## **SAMSUNG**

# User Manual

QBC (QB24C QB43C QB50C QB55C QB65C QB75C QB85C) QBC-N (QB55C-N QB65C-N QB75C-N QB85C-N) QBC-T (QB24C-T) QHC (QH43C QH50C QH55C QH65C QH75C) QMC (QM32C QM43C QM50C QM55C QM65C QM75C QM85C) SHC (SH37C)

The colour and the appearance may differ depending on the product, and the content in the manual is subject to change without prior notice to improve the performance. Recommended hours of use per day for the QBC, QBC-N, QBC-T, QM32C models is less than 16 hours.

If the product is used for longer than 16 hours a day, the warranty may be void.

© Samsung

Samsung owns the copyright for this manual. Use or reproduction of this manual in parts or entirety without the authorization of Samsung is prohibited. Trademarks other than Samsung are property of their respective owners.

### Table of contents

#### [Before Using the Product](#page-4-0)

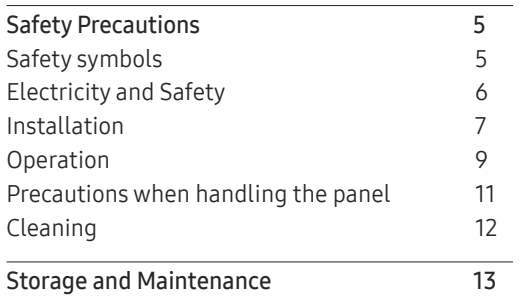

#### [Preparations](#page-13-0)

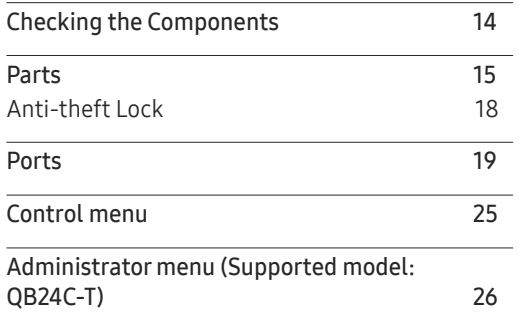

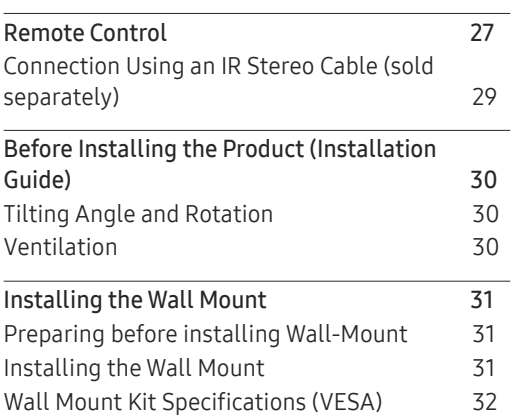

#### [Using a touchscreen monitor](#page-32-0)  [\(Supported model: QB24C-T\)](#page-32-0)

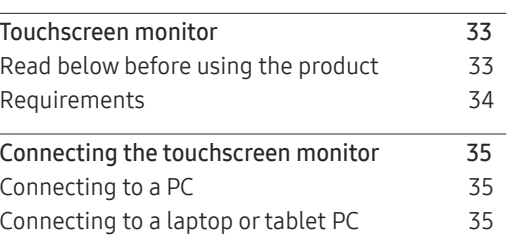

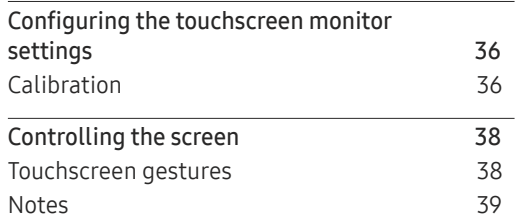

#### [Connecting and Using](#page-39-0)  [a Source Device](#page-39-0)

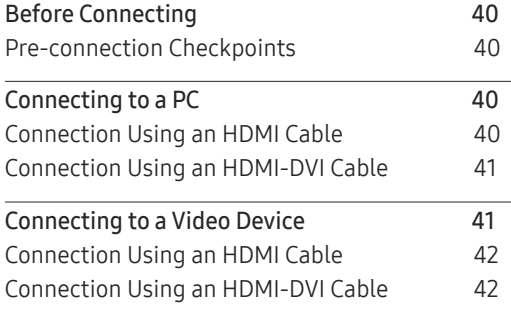

## Table of contents

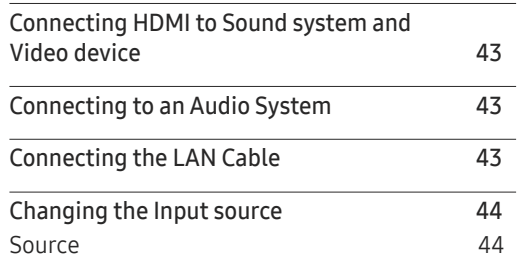

#### [Multiple Display Control](#page-44-0)

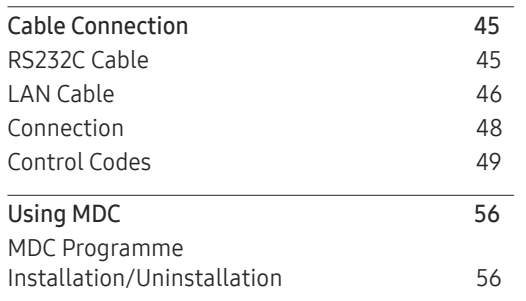

#### Home Screen

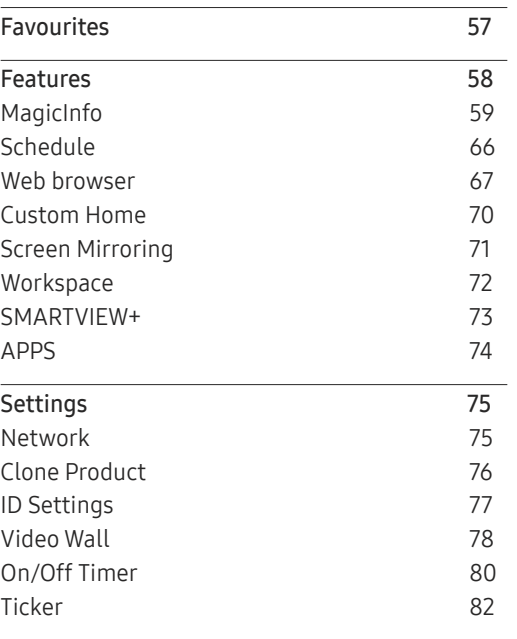

#### Menu

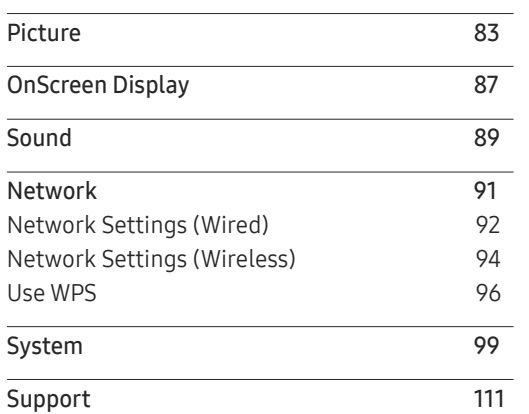

#### [Troubleshooting Guide](#page-112-0)

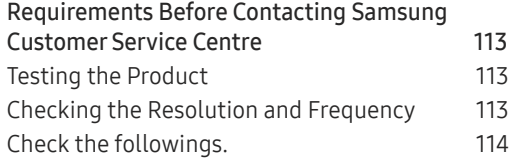

## Table of contents

#### [Specifications](#page-119-0)

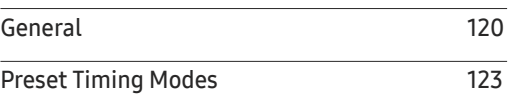

#### [Appendix](#page-125-0)

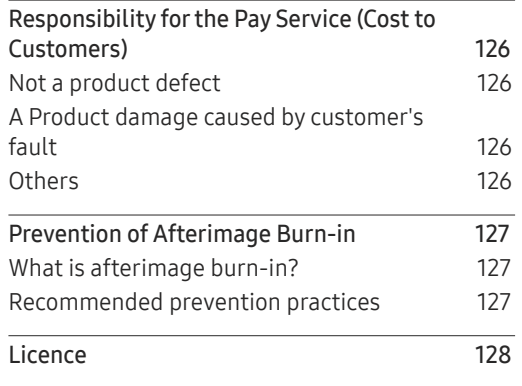

# <span id="page-4-0"></span>Before Using the Product Chapter 01

### Safety Precautions

The following safety instructions are to ensure your personal safety and prevent property damage. Please read the following to ensure the proper use of the product.

#### Safety symbols

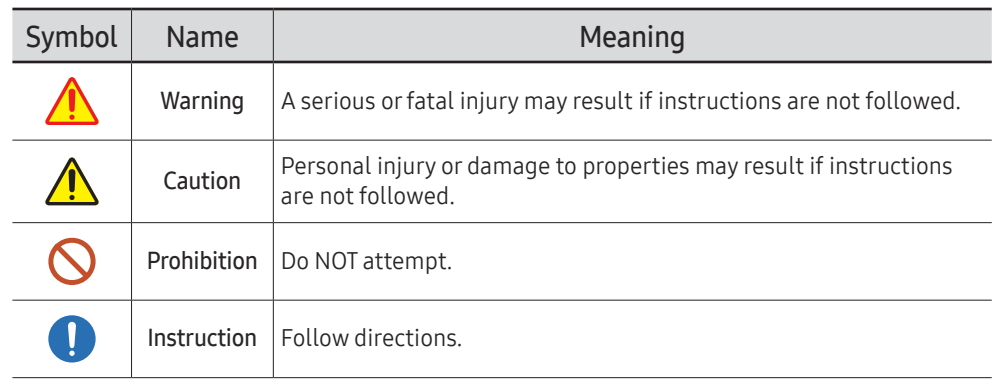

#### CAUTION

#### RISK OF ELECTRIC SHOCK. DO NOT OPEN.

CAUTION: TO REDUCE THE RISK OF ELECTRIC SHOCK, DO NOT REMOVE COVER (OR BACK). THERE ARE NO USER SERVICEABLE PARTS INSIDE. REFER ALL SERVICING TO QUALIFIED PERSONNEL.

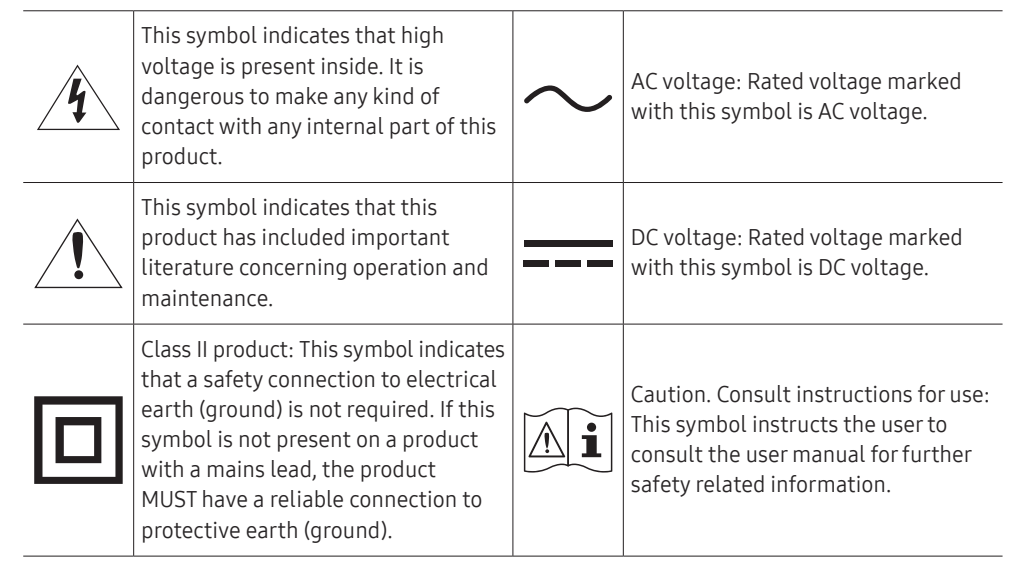

### Electricity and Safety

 $\triangle$  The following images are for reference only. Real-life situations may differ from what is shown in the images.

### Warning

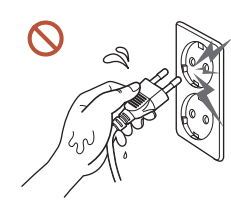

Do not touch the power plug with wet hands. Otherwise, an electric shock may result.

Do not bend or pull the power cord with force. Be careful not to leave the power cord under a heavy object.

Product failure, an electric shock or fire may result from a damaged cable.

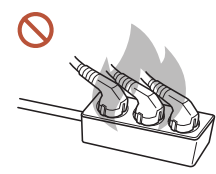

Do not connect multiple products to a single power socket. Overheated power sockets may cause a fire.

- Insert the power plug all the way in so it is not loose.  $\mathbf \Omega$ An unsecure connection may cause a fire.
- Clean any dust around the pins of the power plug or the power socket with a dry cloth.  $\bullet$ A fire may result.
- Connect the power plug to a grounded power socket. (Except for devices that do not  $\bullet$ provide grounding)

An electric shock or injury may result.

Do not use a damaged power plug or a loose power socket.  $\Omega$ An electric shock or fire may result.

### **∧** Caution

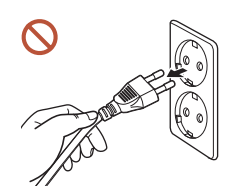

Hold the plug when disconnecting the power cord from the power socket.

An electric shock or fire may result.

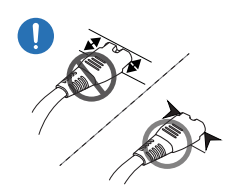

When connecting the power plug to the port, be sure to connect it completely.

If the power plug is not completely connected to the port, the plug may be unexpectedly disconnected, or there is a risk of overheating due to overcurrent, leading to safety accidents.

#### Only use the power cord provided with your product by Samsung. Do not use the  $\blacksquare$ power cord with other products.

An electric shock or fire may result.

Keep the power socket where the power cord is connected unobstructed.  $\blacksquare$ 

When a problem occurs with the product, the power cord must be unplugged to completely cut off power to the product. Note that the product is not completely powered down by using only the power button on the remote.

Do not disconnect the power cord while the product is being used.  $\Omega$ The product may become damaged by an electric shock.

### Installation

## **A** Warning

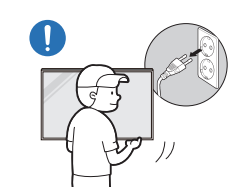

Before moving the product, turn off the power switch and disconnect the power cord and all other connected cables.

Damage to the cable may cause a fire or electric shock.

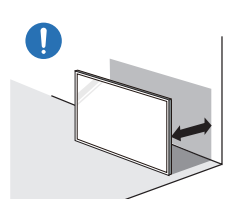

When installing the product, keep it at a distance from the wall so that it is well ventilated.

An increased internal temperature may cause a fire.

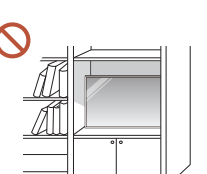

Do not install the product in a poorly ventilated space such as bookcase or closet.

An increased internal temperature may cause a fire.

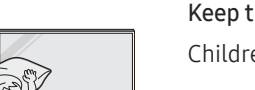

Keep the plastic packaging out of the reach of children.

Children's misuse of the plastic packaging may cause suffocation.

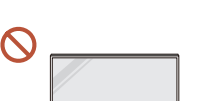

Do not install the power cord (DC power supply) and the product near heat sources.

(Candles, mosquito repellents, cigarettes, sprays, heating devices, places exposed to direct sunlight, and more)

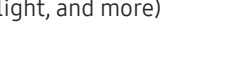

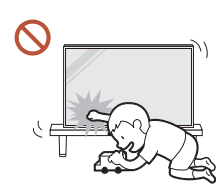

#### When installing the product, fix it firmly so that it does not fall.

If the product is not fixed firmly and a child touches the product while playing, the product may fall, causing damage to the product or injury to the child.

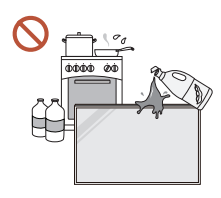

 $\blacksquare$ 

 $\blacksquare$ 

Do not install the product in a kitchen or near a kitchen counter. Edible oil or oil vapor can damage or deform the product.

#### Have a technician install the wall-mount hanger.

Installation by an unqualified person can result in an injury. Only use approved cabinets.

If the product is installed in an unusual location, the surrounding environment may cause a serious quality problem. Therefore, be sure to contact Samsung Customer Service Centre before installation.

(Places where many fine dusts are generated, places where chemicals are used, places with too high or low temperatures, places with a lot of moisture or water, transportation equipment such as vehicles, airports and stations used continuously for a long time, and more)

### **A** Caution

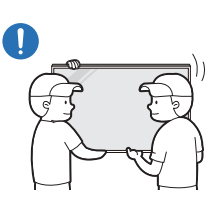

Do not drop the product while moving.

The product may fall, causing personal injury or product damage.

- Do not lay down the product on its front.  $\Omega$ The screen may become damaged.
- $\Omega$ Prolonged exposure to direct sunlight may discolour the surface of the screen display.

#### Operation

### Warning

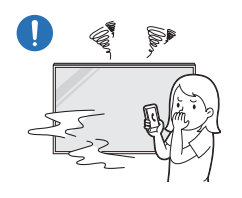

If the product generates a strange noise, a burning smell, or smoke, unplug the power plug immediately and contact your Samsung Customer Service Centre.

An electric shock or fire may result.

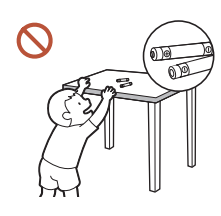

Keep the remote control batteries and the small accessories out of the reach of children. Ensure children do not swallow any of them.

If children have had the battery in their mouths, consult your doctor immediately.

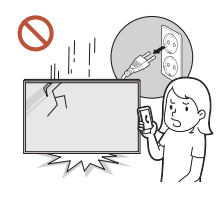

If the product is dropped or its appearance is damaged, turn off the power switch and disconnect the power cord. Then contact Samsung Customer Service Centre.

Continued use can result in an electric shock or a fire.

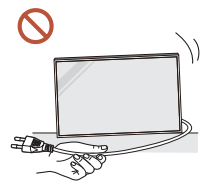

Do not move the product by pulling the power cord or any cable. Product failure, an electric shock or fire may result from a damaged

cable.

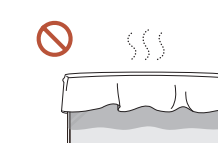

Ensure the vents are not blocked by tablecloths or curtains. An increased internal temperature may cause a fire.

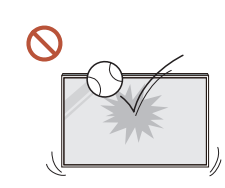

#### Do not apply an impact to the product.

- The screen display may be damaged.
- An electric shock or fire may result.

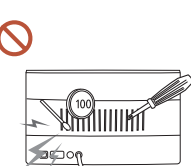

or objects that burn easily (paper, matches, etc) into the product (through the vent or input/output ports, etc).

Do not insert metallic objects (chopsticks, coins, hairpins, etc)

- If foreign substances enter the product, be sure to power off the product and disconnect the power cord. Then contact Samsung Customer Service Centre.
- Product failure, an electric shock or fire may result.

Do not place objects containing liquid (vases, pots, bottles, etc) or metallic objects on top of the product.

- If foreign substances such as water enter the product, be sure to disconnect the power cord. Then contact Samsung Customer Service Centre.
- Product failure, an electric shock or fire may result.

#### During a lightning or thunderstorm, power off the product and disconnect the power cord.

An electric shock or fire may result.

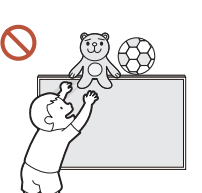

Do not leave heavy objects or items that children like (toys, sweets, etc.) on top of the product.

The product or heavy objects may fall as children try to reach for the toys or sweets resulting in a serious injury.

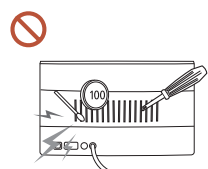

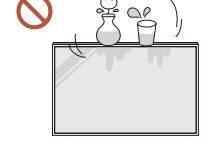

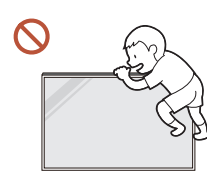

#### Do not hang on or climb on the product.

- The product may fall, causing personal injury or even death.
- Be especially careful that children do not hang on or climb on the product.

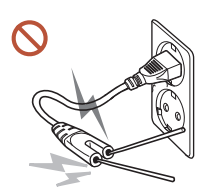

While the power plug is plugged into a power socket, do not insert a chopstick or other conductor into a remaining power socket. Also, after disconnecting the power plug from the power socket, do not touch the pins of the plug immediately.

Otherwise, an electric shock may result.

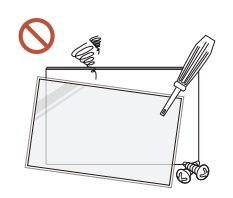

There is a high voltage inside the product. Never disassemble, repair or modify the product yourself.

- Contact Samsung Customer Service Centre for repairs.
- An electric shock or fire may result.
- If a gas leakage is found, do not touch the product or the power plug, and ventilate the room immediately.

Sparks can cause an explosion or fire.

Do not use humidifiers or stoves around the product.

An electric shock or fire may result.

### **A** Caution

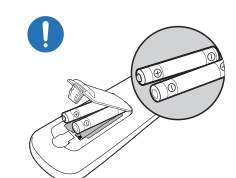

#### Insert each battery so that its polarity (+, –) is correct.

If the polarity is not correct, the battery may rupture or the internal fluid may leak, causing contamination and damage to the surroundings, fire, or personal injury.

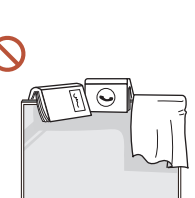

#### Do not place heavy objects on the product.

Product failure or personal injury may result.

When you do not use the product for a long time due to vacation or other reason, disconnect the power cord from the power socket.

Dust accumulation combined with heat can cause a fire, electric shock or electric leakage.

Use the product at the recommended resolution and frequency.

Your eyesight may deteriorate.

The batteries (and rechargeable batteries) are not ordinary refuse and must be returned for recycling purposes. The customer is responsible for returning the used or rechargeable batteries for recycling.

The customer can return used or rechargeable batteries to a nearby public recycling centre or to a store selling the same type of the battery or rechargeable battery.

#### <span id="page-10-0"></span>Rest your eyes for more than 5 minutes for every 1 hour of product use. Eye fatigue will be relieved. Leaving the screen fixed on a stationary image for an extended period of time may 71 cause afterimage burn-in or defective pixels.  $\mathcal{R}$ When you do not use the product for a long time, activate power-saving mode or set the screen saver to moving-picture mode. Do not use or keep combustible spray or an inflammable substance near the product. O An explosion or fire may result. Use only the specified standardised batteries, and do not use a new battery and a  $\Omega$ used battery at the same time.  $\mathsf{\Omega}$ Otherwise, the batteries may be damaged or cause fire, personal injury or damage due to a leakage of the internal liquid. Do not watch the product screen too closely and continuously for a long time.  $\mathbf{\Omega}$ Your eyesight may deteriorate. Do not lift or move the product when it is in operation. Do not touch the screen when the product has been turned on for an extended period  $\Omega$ of time as it will become hot. When using headphones or earphones, do not turn the volume too high or use them

 $\Omega$ for a long time.

Damage to your hearing may result.

### Precautions when handling the panel

 $\triangle$  The colour and the appearance may differ depending on the model.

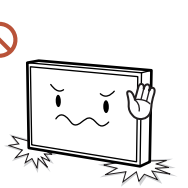

Do not stand the product as shown in the image. The panel is fragile and can get damaged.

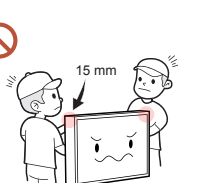

Do not hold or grasp any area of the product within 15 mm from the front.

### <span id="page-11-0"></span>Cleaning

### **Warning**

 $\mathcal{O}$ 

Do not spray water or cleaner directly on the product.

- The product's surface may be damaged, or the markings may be erased.
- An electric shock or fire may result.

### **A** Caution

When cleaning, be sure to disconnect the power plug and wipe gently with a soft and  $\blacksquare$ dry cloth such as superfine fibers or cotton flannels to prevent scratches.

The product's surface may be damaged, or the markings may be erased.

Be sure to use a soft and dry cloth such as superfine fibers or cotton flannels because  $\blacksquare$ the surface of the product and the screen display are vulnerable to scratches.

The product's surface or the screen display can be easily scratched with foreign substances.

Do not apply chemicals containing alcohol, solvent, or surfactant such as wax,  $\Omega$ benzene, thinner, pesticide, air freshener, lubricant, or cleaner to the product.

The product's exterior may be discoloured or cracked, the surface of the panel may be peeled off, or the markings may be erased.

### <span id="page-12-0"></span>Storage and Maintenance

#### Cleaning the exterior and display

 $\begin{array}{ccc} \bullet & \bullet & \bullet \end{array}$ 

Wipe the surface with a slightly wet, soft cloth, and then wipe with a dry cloth.

#### Precautions

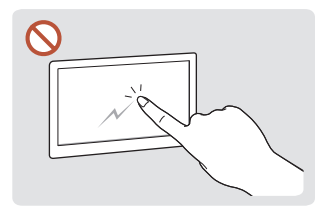

Do not scratch the screen with nails or sharp objects. Scratches may leave marks or damage the product.

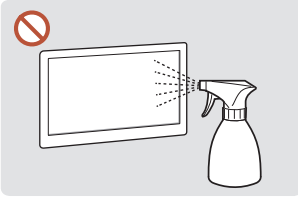

Do not spray water directly on any part of the product. Product failure, an electric shock or fire may result from water that enters the product. on the product.

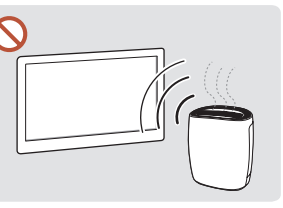

Due to the characteristics of high-glossy products, using a UV humidifier nearby may create white-coloured stains

- Removing a sticker attached on the screen may leave residues. Clean the residues before watching the screen.
- Do not strongly press and rub the product. Damage to the product may result.
- Do not wipe the screen with chemicals. Product failure may result.
- Contact Samsung Customer Service Centre if the inside of the product needs cleaning (service fee will be charged).
- We recommend wearing clean gloves when touching the front panel instead of bare hands.

# <span id="page-13-0"></span>Preparations Chapter 02

### Checking the Components

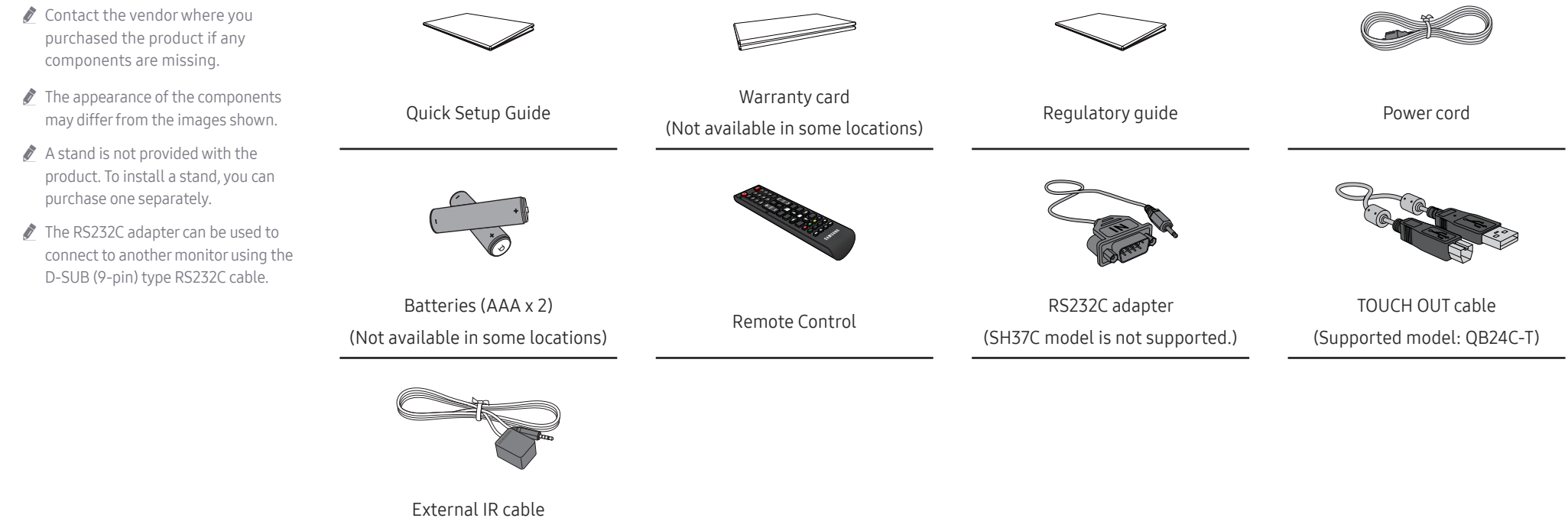

(Supported model: SH37C)

### <span id="page-14-0"></span>Parts

QM32C / QB43C / QH43C / QM43C / QB50C / QH50C / QM50C / QB55C / QB55C-N / QH55C / QM55C / QB65C / QB65C-N / QH65C / QM65C / QB75C / QB75C-N / QH75C / QM75C / QB85C / QB85C-N / QM85C

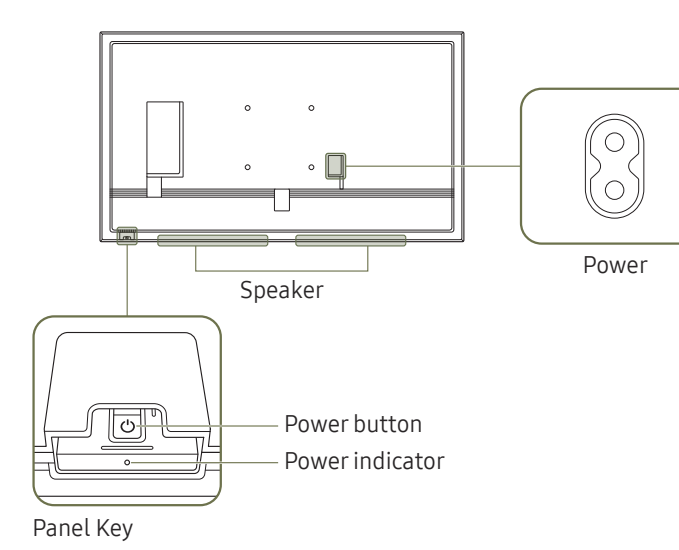

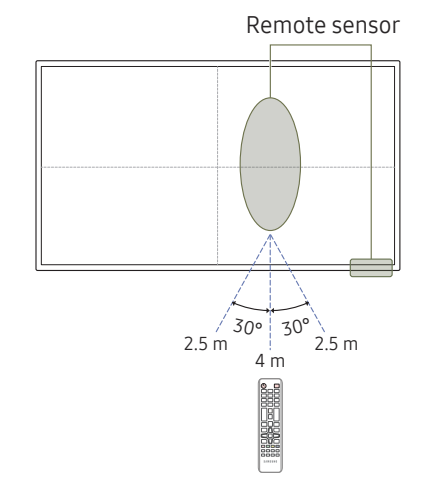

 $\triangle$  The colour and shape of parts may differ from what is shown. Specifications are subject to change without notice to improve quality.

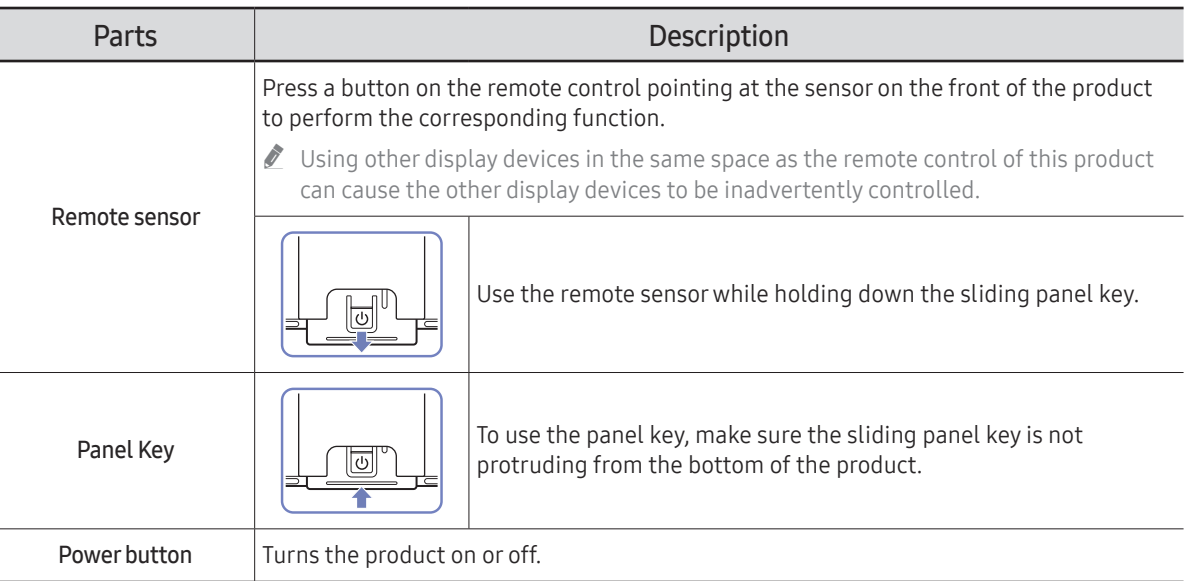

Remote sensor in the screen: Use the remote control within 2.5 m to 4 m from the sensor on the product at an angle of 30° from the left and right.

Remote sensor at the bottom: Use the remote control within 7 m to 10 m from the sensor on the product at an angle of 30° from the left and right.

To enhance the IR receiver performance, connect an external IR cable (sold separately) to the IR IN port.

#### QB24C / QB24C-T

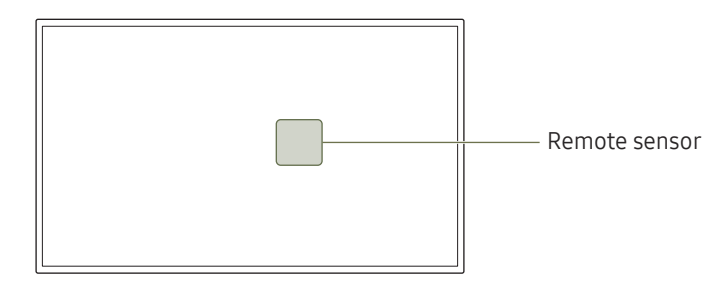

 $\triangle$  The colour and shape of parts may differ from what is shown. Specifications are subject to change without notice to improve quality.

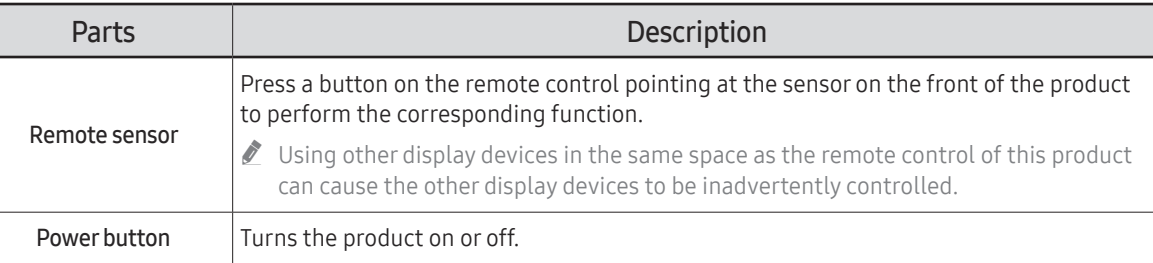

Use the remote control within 2.5 m to 4 m from the sensor on the product at an angle of 30° from the left and right.

- $\triangle$  Store used batteries out of reach of children and recycle.
- $\triangle$  Do not use a new and used battery together. Replace both batteries at the same time.
- $\triangle$  Remove batteries when the remote control is not to be used for an extended period of time.

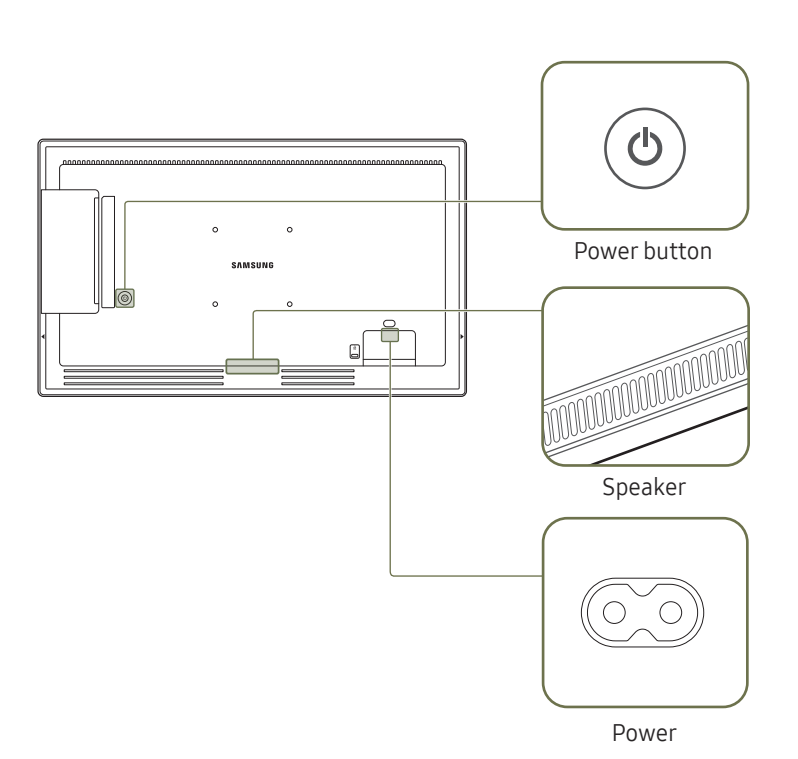

#### SH37C

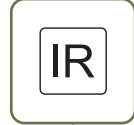

Stick the receiver of an external IR cable to this location when the cable is not used or the product is moved.

Г

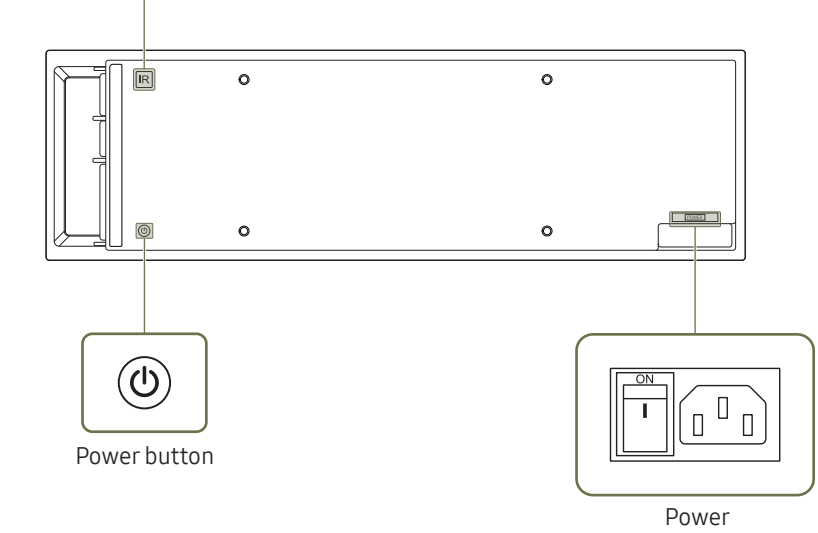

The colour and shape of parts may differ from what is shown. Specifications are subject to change without notice to improve quality.

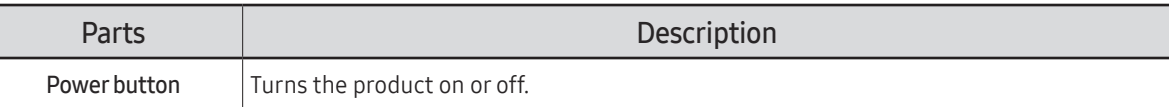

### <span id="page-17-0"></span>Anti-theft Lock

- $\triangle$  An anti-theft lock allows you to use the product securely even in public places.
- The locking device shape and locking method depend on the manufacturer. Refer to the user guide provided with your anti-theft locking device for details.
- $\triangle$  The following images are for reference only. Real-life situations may differ from what is shown in the images.
- Supported model: QB24C

#### To lock an anti-theft locking device:

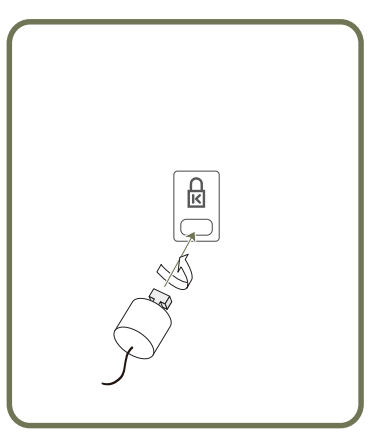

- 1 Fix the cable of your anti-theft locking device to a heavy object such as a desk.
- 2 Put one end of the cable through the loop on the other end.
- 3 Insert the locking device into the anti-theft lock slot at the back of the product.
- 4 Lock the locking device.
	- An anti-theft locking device can be purchased separately.
	- Refer to the user guide provided with your anti-theft locking device for details.
	- Anti-theft locking devices can be purchased at electronics retailers or online.

### <span id="page-18-0"></span>Ports

 $\triangle$  The colour and shape of parts may differ from what is shown. Specifications are subject to change without notice to improve quality.

#### QH43C / QM43C / QH50C / QM50C / QH55C / QM55C / QH65C / QM65C / QH75C / QM75C / QM85C

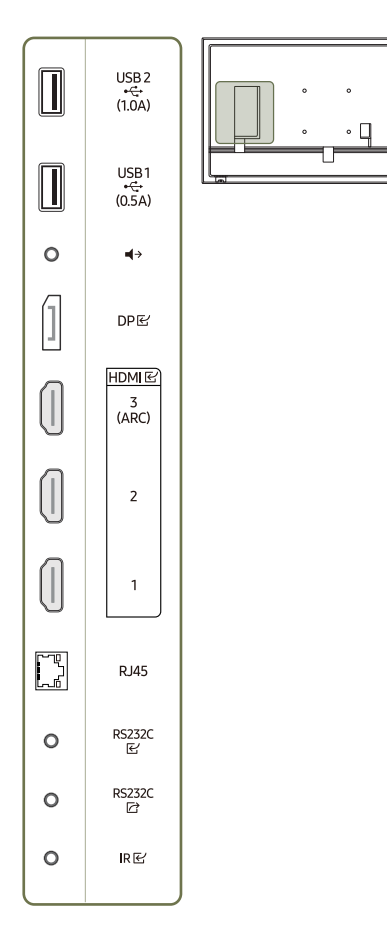

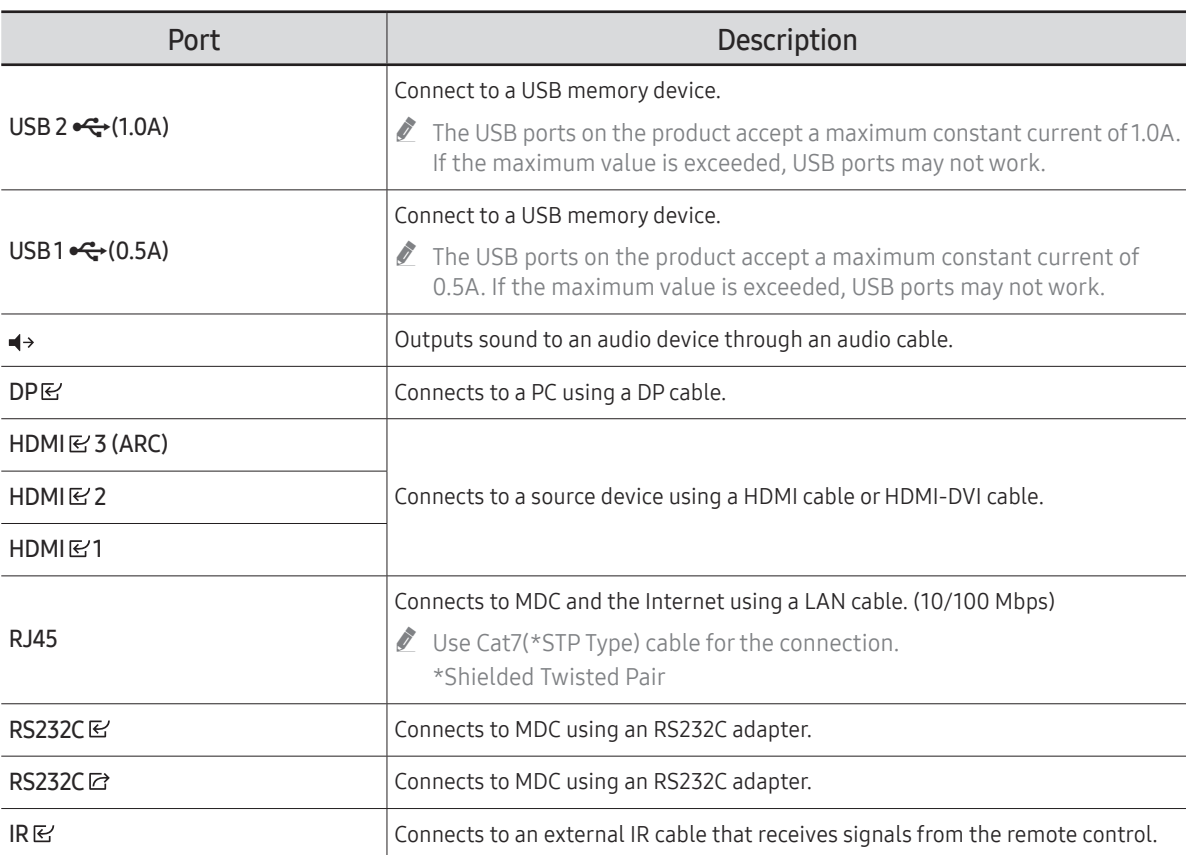

#### QB43C / QB50C / QB55C / QB55C-N / QB65C / QB65C-N / QB75C / QB75C-N / QB85C / QB85C-N

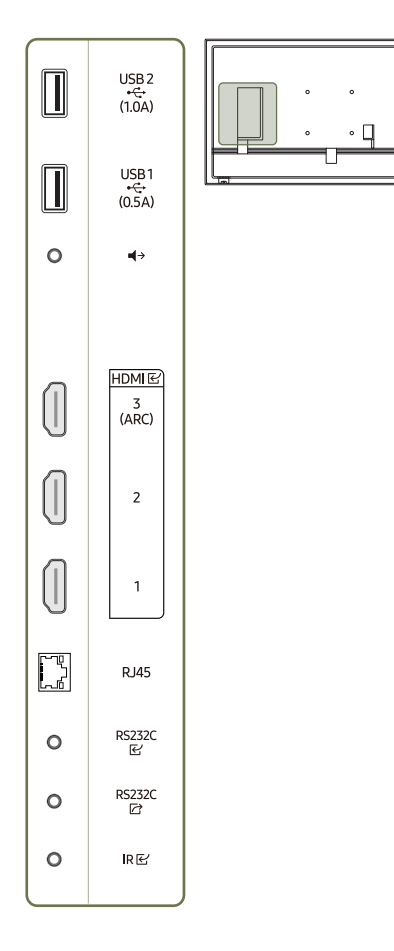

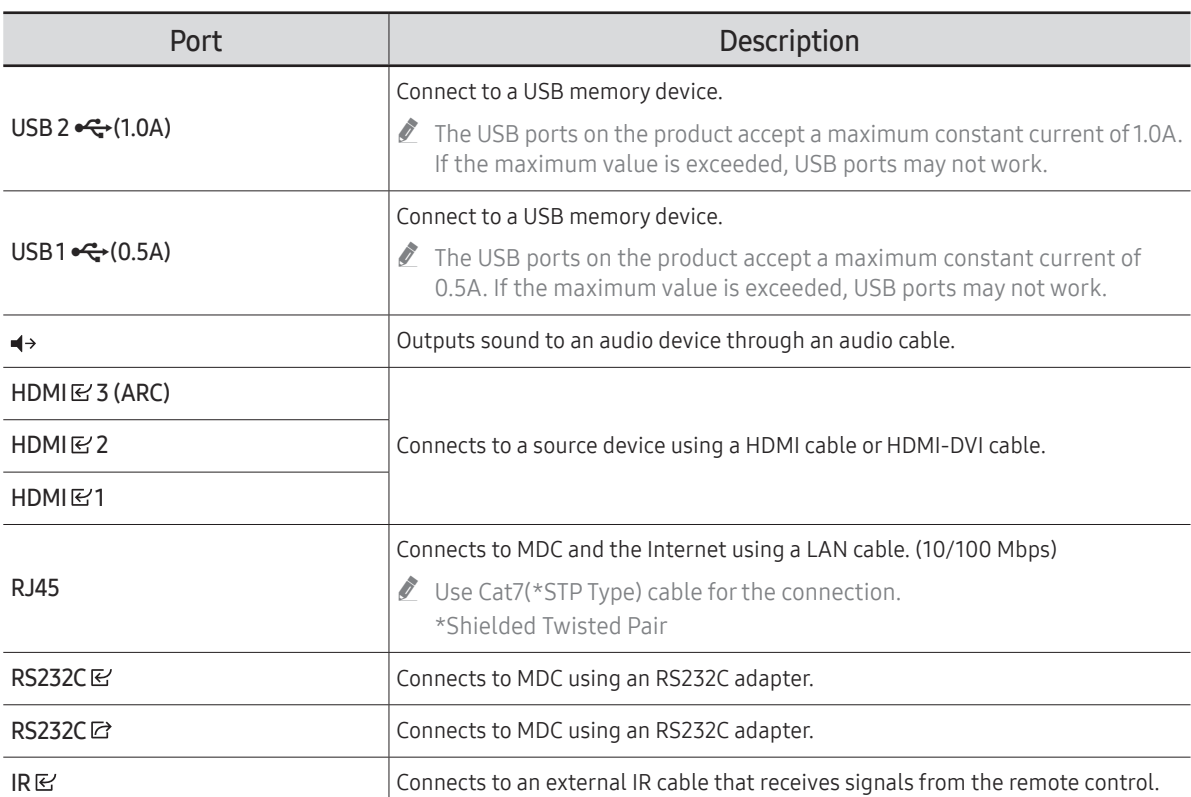

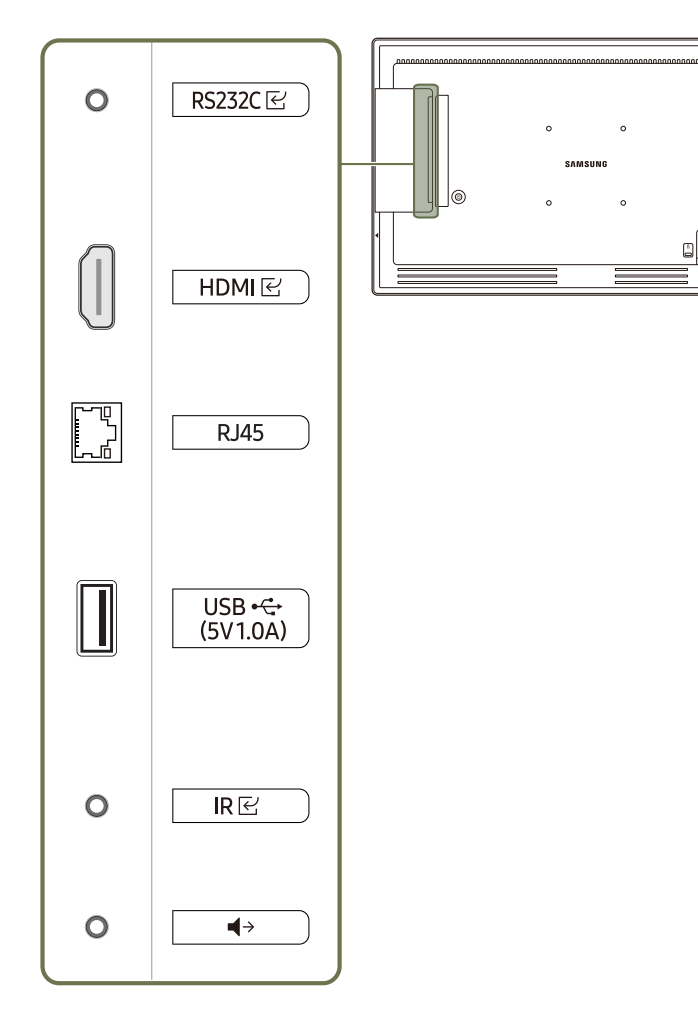

 $\circ$ 

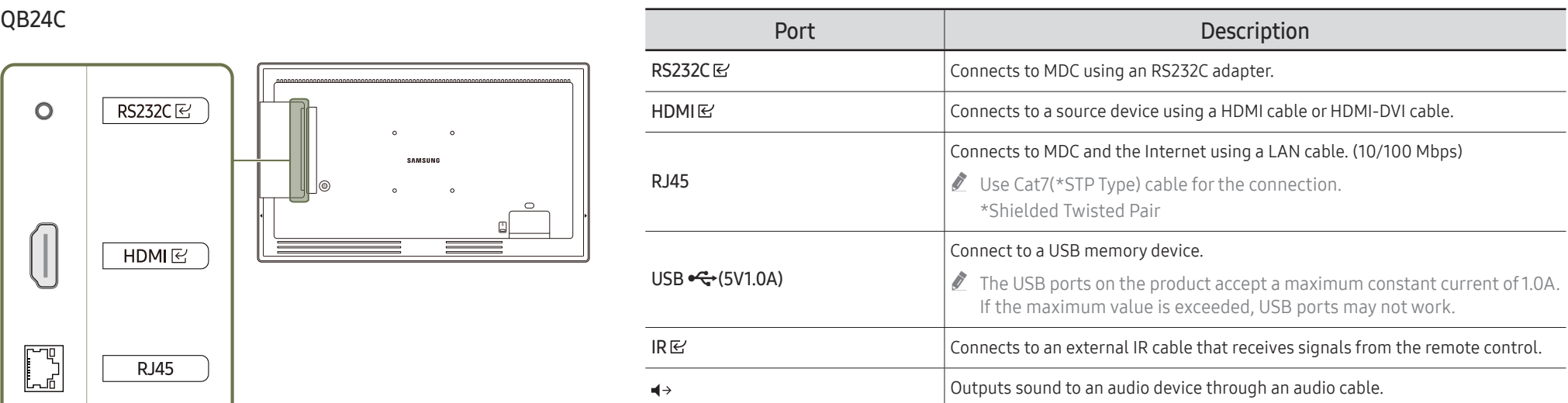

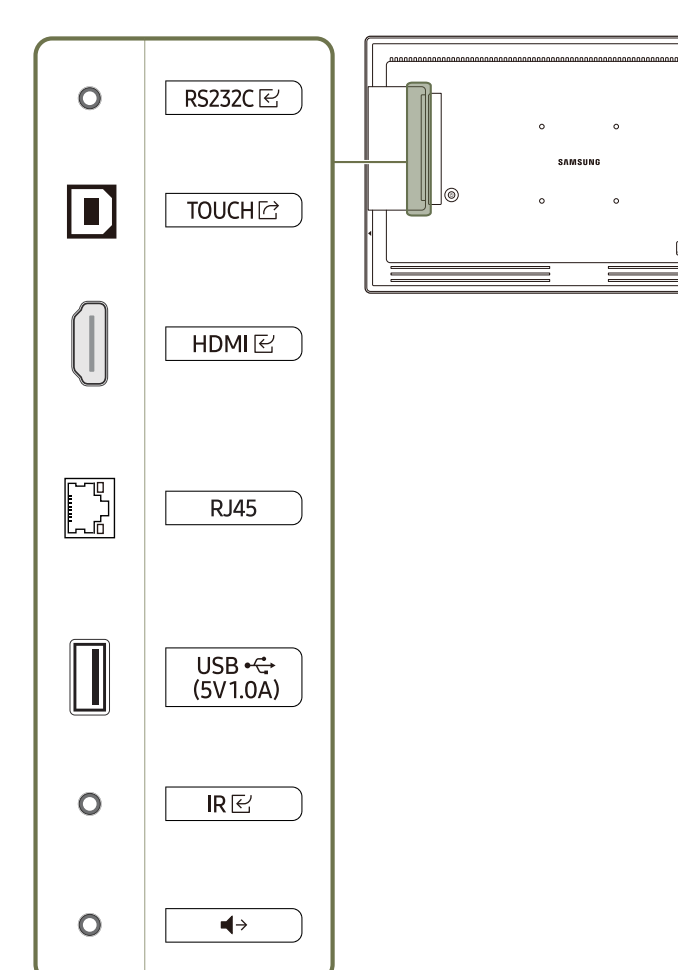

 $\circ$ 

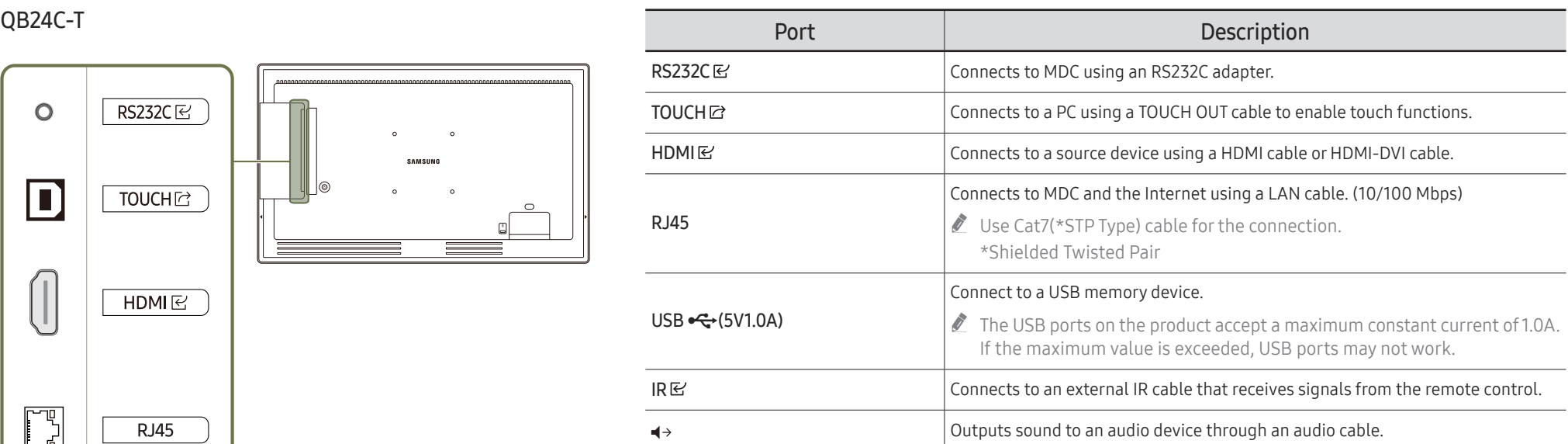

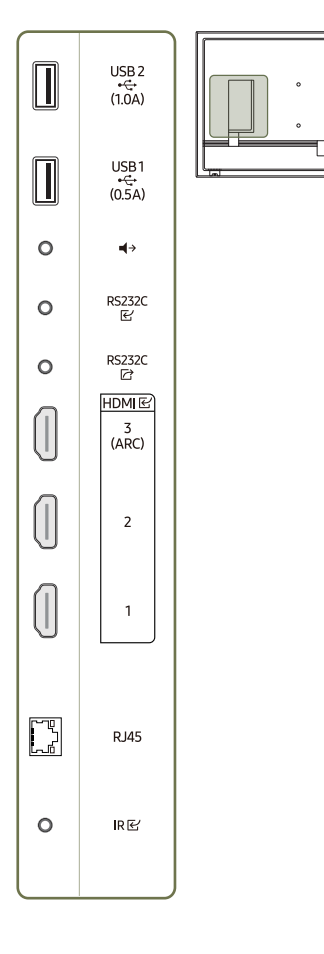

 $\bullet$   $\Box$ 

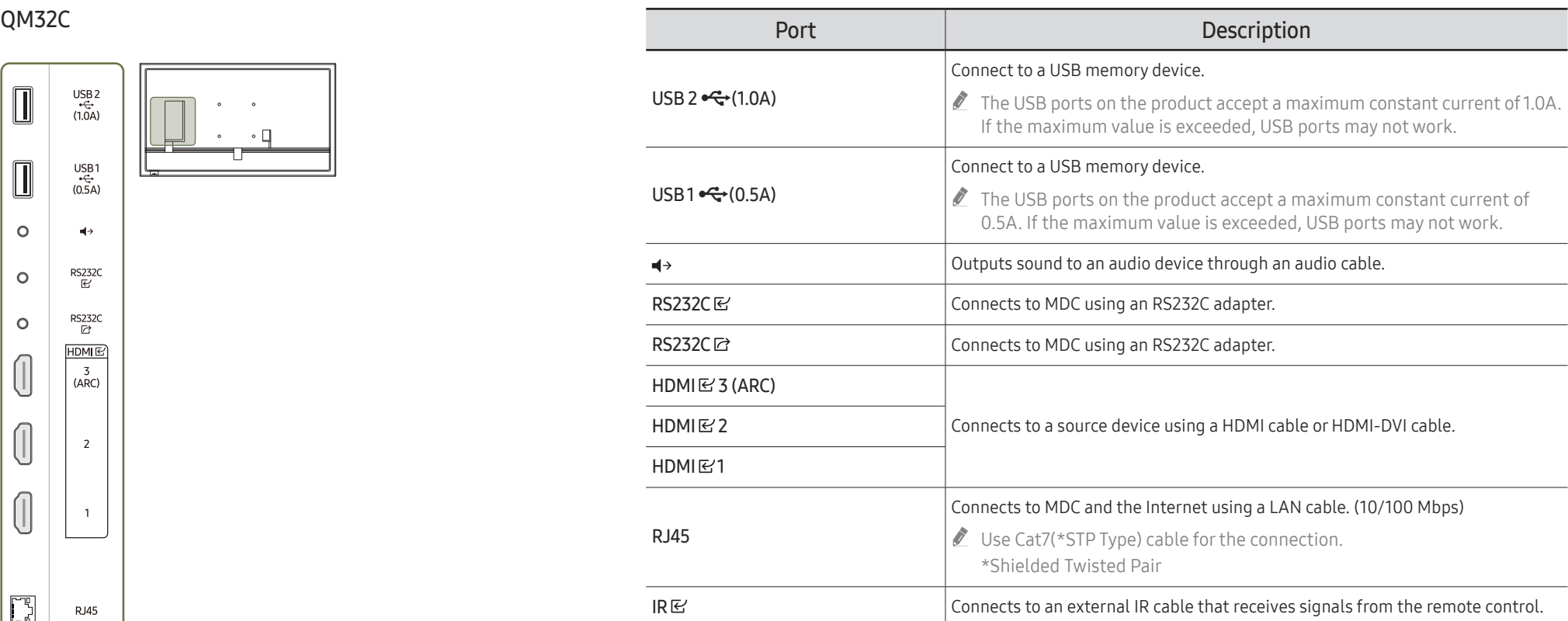

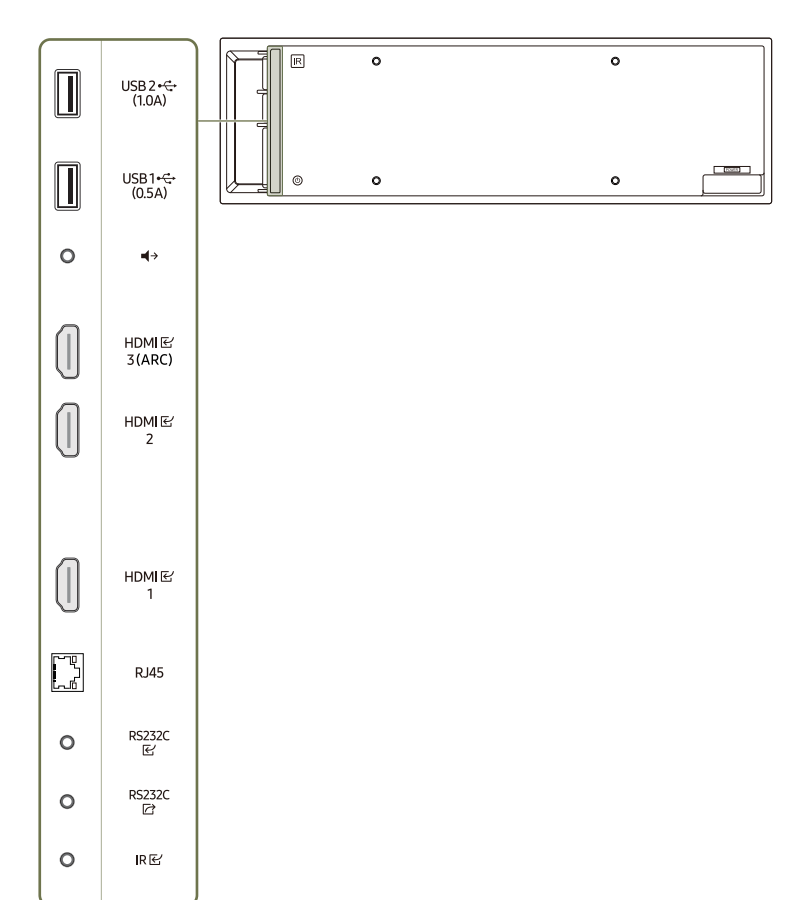

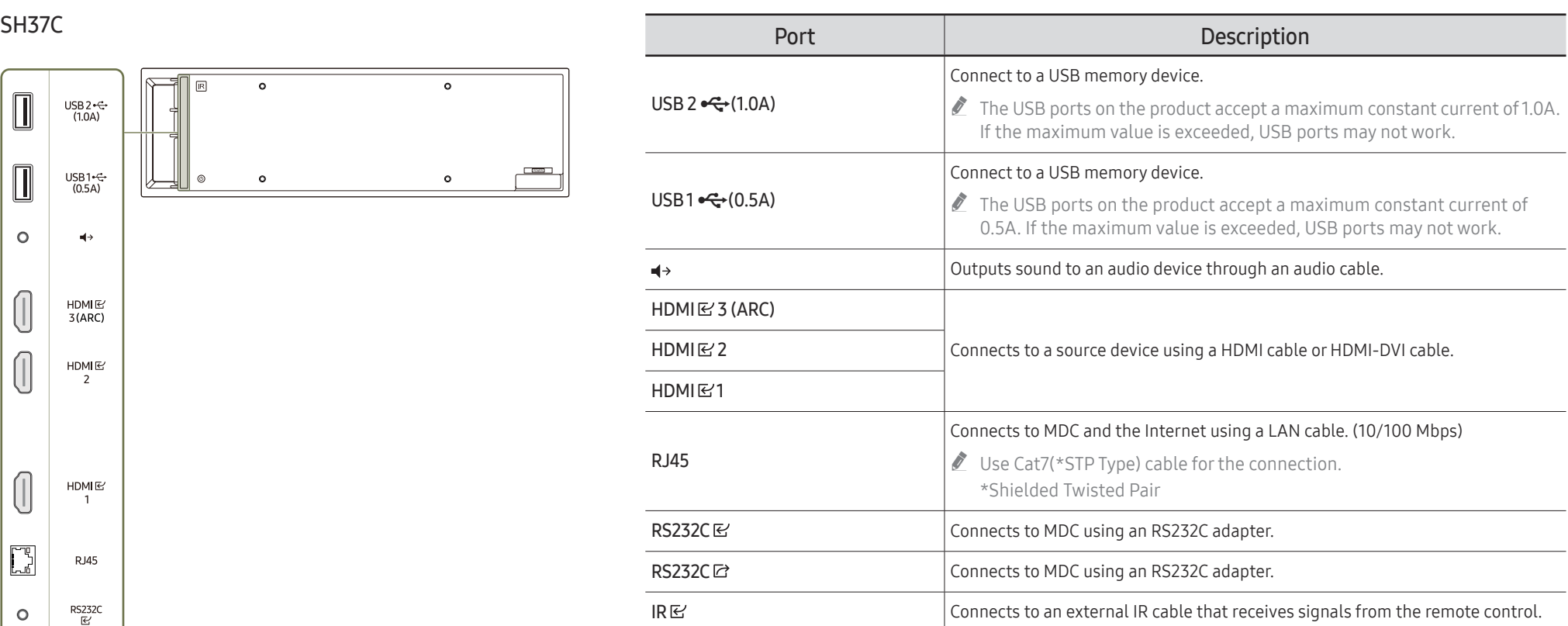

### <span id="page-24-0"></span>Control menu

- The power button  $\circled{c}$ ) is located on the bottom or rear of the product, depending on the model.
- $\triangle$  If you press the power button on the product when the product is turned on, the control menu will be displayed.

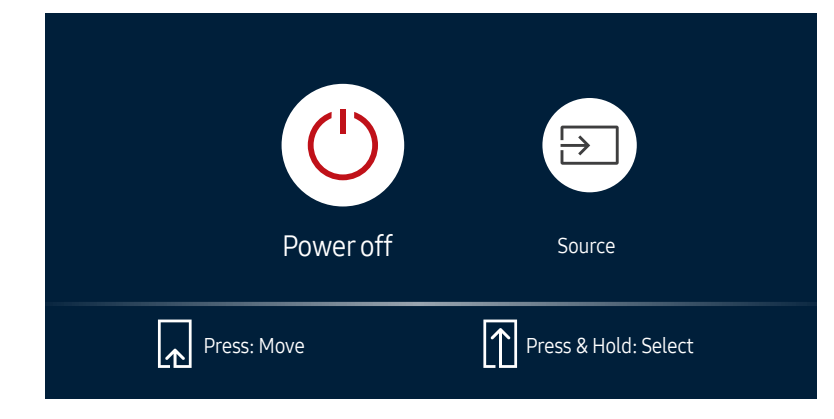

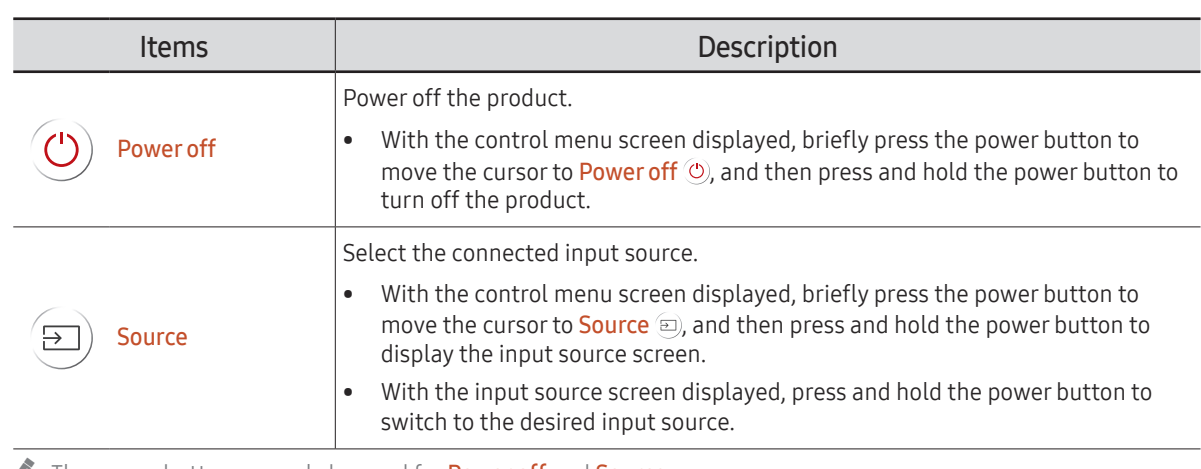

The power button can only be used for **Power off** and **Source**.

To exit from the control menu screen, wait for 3 seconds or more without pressing the power button.

### <span id="page-25-0"></span>Administrator menu (Supported model: QB24C-T)

- $\triangle$  Touching and holding on the screen when the product is turned on displays the administrator menu.
- $\triangle$  If the touchscreen control is not available, use the remote control to go to System → Touch Control → Touch Control and select On from the OSD menu. And go to Device to Control and select Samsung SMART Signage or Auto.
- $\triangle$  If the administrator menu is not displayed, use the remote control to go to System → Touch Control → Admin Menu Lock and select Off from the OSD menu.
- $\triangle$  Administrator menu may not work properly when connecting a source device.

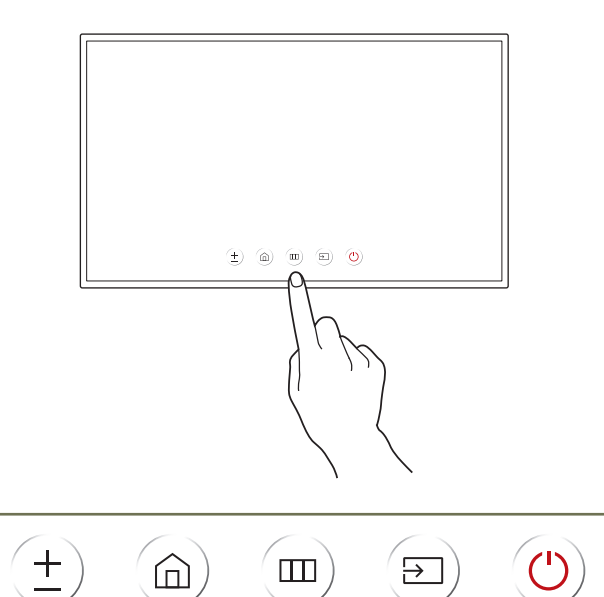

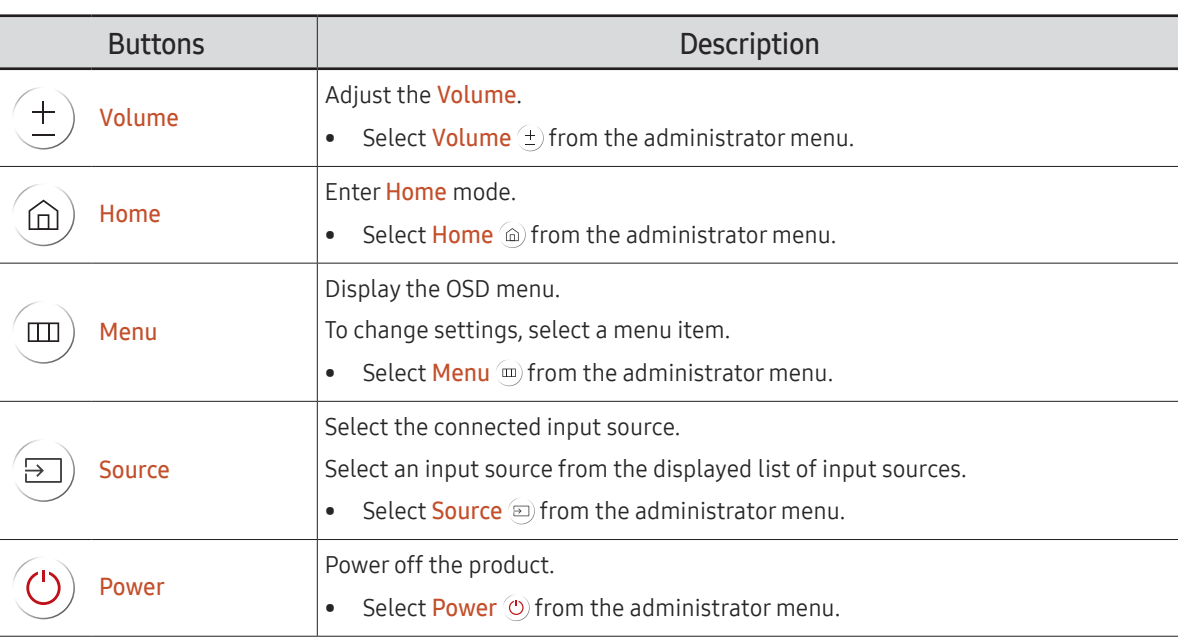

### <span id="page-26-0"></span>Remote Control

- *I* Using other display devices in the same space as the remote control of this product can cause the other display devices to be inadvertently controlled.
- $\triangle$  A button without a description in the image below is not supported on the product.
- The FREEZE function is only available for **Source**.

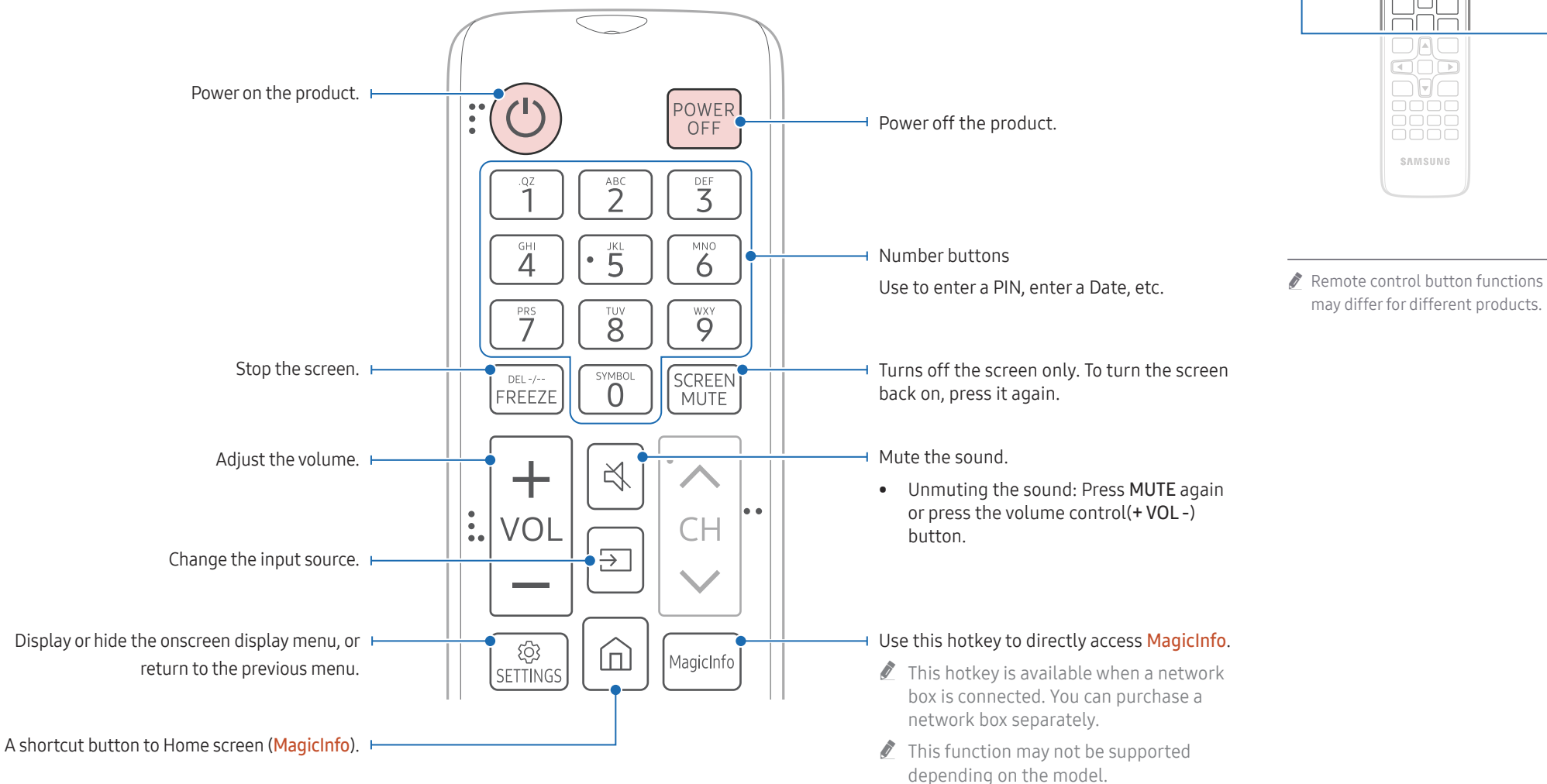

 $\begin{matrix} 0 & 0 \\ 0 & 0 \end{matrix}$  $\Box \Box \Box$  $\Box \Box \Box$  $\Box \Box \Box$ 

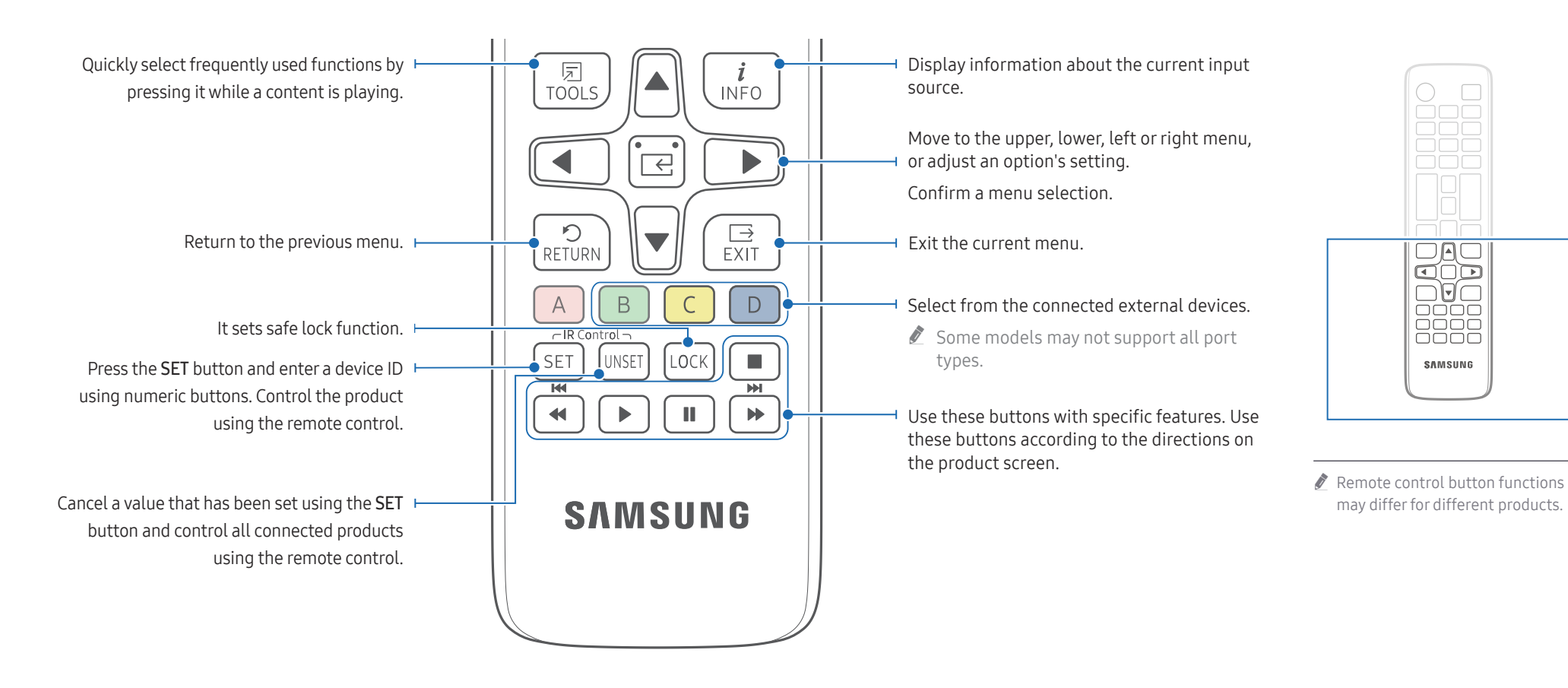

#### To place batteries in the remote control (AAA x 2)

 $\triangle$  Remove batteries when the remote control is not to be used for an extended period of time.

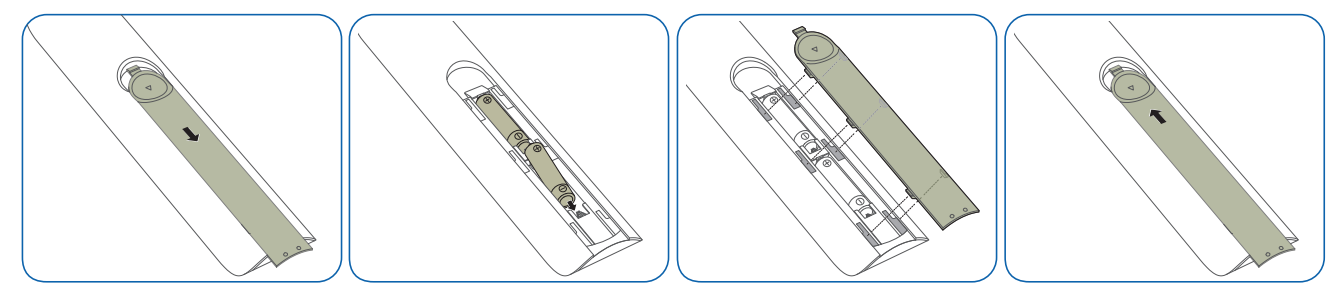

### <span id="page-28-0"></span>Connection Using an IR Stereo Cable (sold separately)

Make sure to connect the External IR cable while the product is powered off. Then, power on the product.

#### Controlling more than one display product using your remote control

- Connect the IR $\boxdot$  port on the product to the IR $\boxdot$  port on the other display product using the dedicated stereo cable.
- A command sent from the remote control pointed at product  $\bullet$  will be received by both display products  $\bigcirc$  and  $\bigcirc$ .
- $\triangle$  The appearance may differ depending on the product.

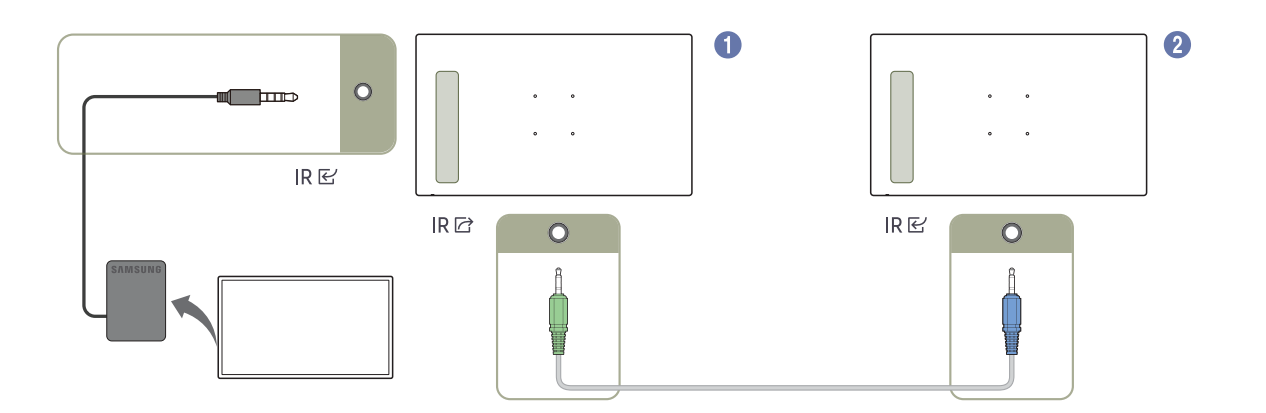

### <span id="page-29-0"></span>Before Installing the Product (Installation Guide)

To prevent injury, this apparatus must be securely attached to the floor/wall in accordance with the installation instructions.

- Ensure that an authorised installation company installs the wall mount.
- Otherwise, it may fall and cause personal injury.
- Make sure to install the specified wall mount.

### Tilting Angle and Rotation

- Contact Samsung Customer Service Centre for further details.
- The product can be tilted at a maximum angle of 15° from a perpendicular wall surface.
- To use the product in Portrait mode, rotate clockwise until the power indicator (A or B) is positioned as shown in the images below.

The QB24C, QB24C-T and SH37C models do not have a power indicator.

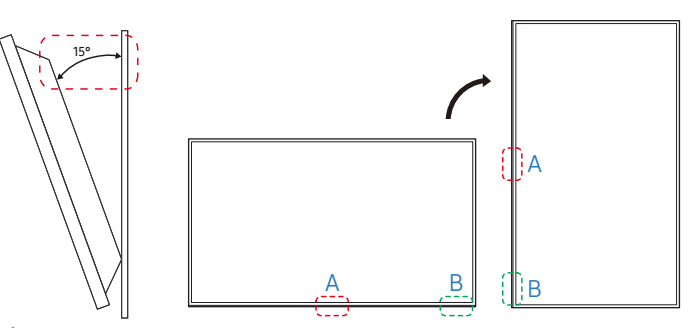

 $\triangle$  Do not use this model installed on a ceiling, floor, or table.

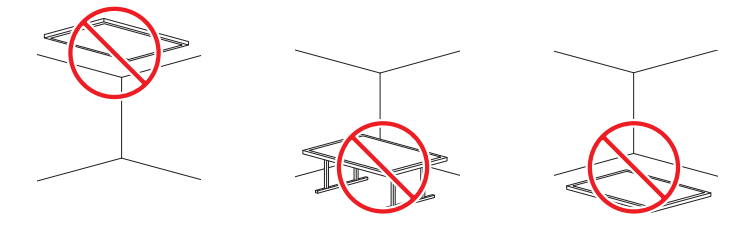

#### Ventilation

Contact Samsung Customer Service Centre for further details.

#### Installation on a Perpendicular Wall

- A Minimum 7.5 mm (Supported models: QM32C, QB43C, QH43C, QM43C, QB50C, QH50C, QM50C, QB55C, QB55C-N, QH55C, QM55C, QB65C, QB65C-N, QH65C, QM65C, QB75C, QB75C-N, QH75C, QM75C, QB85C, QB85C-N, QM85C)
- Minimum 15 mm (Supported models: QB24C, QB24C-T)
- Minimum 40 mm (Supported model: SH37C) A
- B Ambient temperature: Under 35 °C

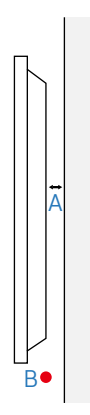

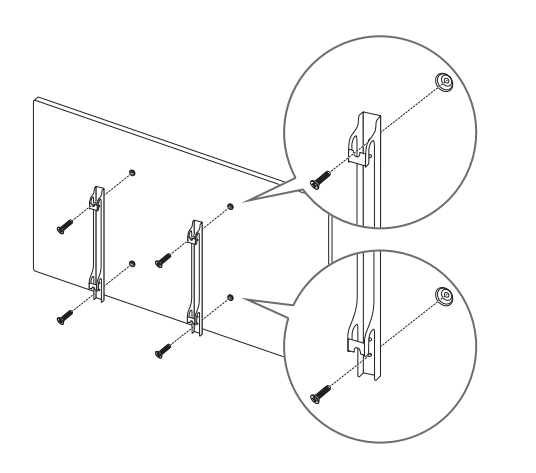

### <span id="page-30-0"></span>Installing the Wall Mount Preparing before installing Wall-Mount

To install a wall mount not made by Samsung, refer to the installation manual provided by the wall mount manufacturer.

#### Installing the Wall Mount

- The wall mount kit (sold separately) allows you to mount the product on the wall.
- The provided image is only for reference. For detailed information on installing the wall mount, see instructions provided with the wall mount.
- We recommend you contact a technician for assistance when installing the wall mount bracket.
- Samsung is not responsible for any damage to the product or injury to yourself or others if you select to install the wall mount on your own.

### <span id="page-31-0"></span>Wall Mount Kit Specifications (VESA)

 $\triangle$  Install your wall mount on a solid wall perpendicular to the floor. To install the product on the other wall area, contact the nearest agency. If you install the product on a slanted wall, it may fall and result in severe personal injury.

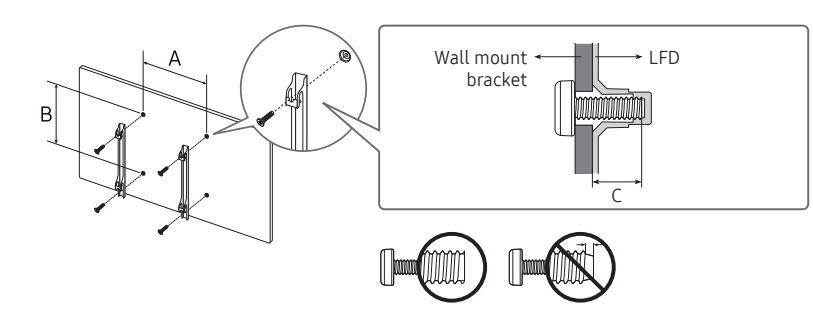

- Samsung wall mount kits contain a detailed installation manual and all parts necessary for assembly are provided.
- Do not use screws that are longer than the standard length or do not comply with the VESA standard screw specifications. Screws that are too long may cause damage to the inside of the product.
- For wall mounts that do not comply with the VESA standard screw specifications, the length of the screws may differ depending on the wall mount specifications.
- Do not fasten the screws too firmly. This may damage the product or cause the product to fall, leading to personal injury. Samsung is not liable for these kinds of accidents.
- Samsung is not liable for product damage or personal injury when a non-VESA or non-specified wall mount is used or the consumer fails to follow the product installation instructions.
- Do not mount the product at more than a 15 degree tilt.
- Always have at least two people mount the product on a wall. (Four or more people for the 82-inch size and larger models.)
- Standard dimensions for wall mount kits are shown in the table below.

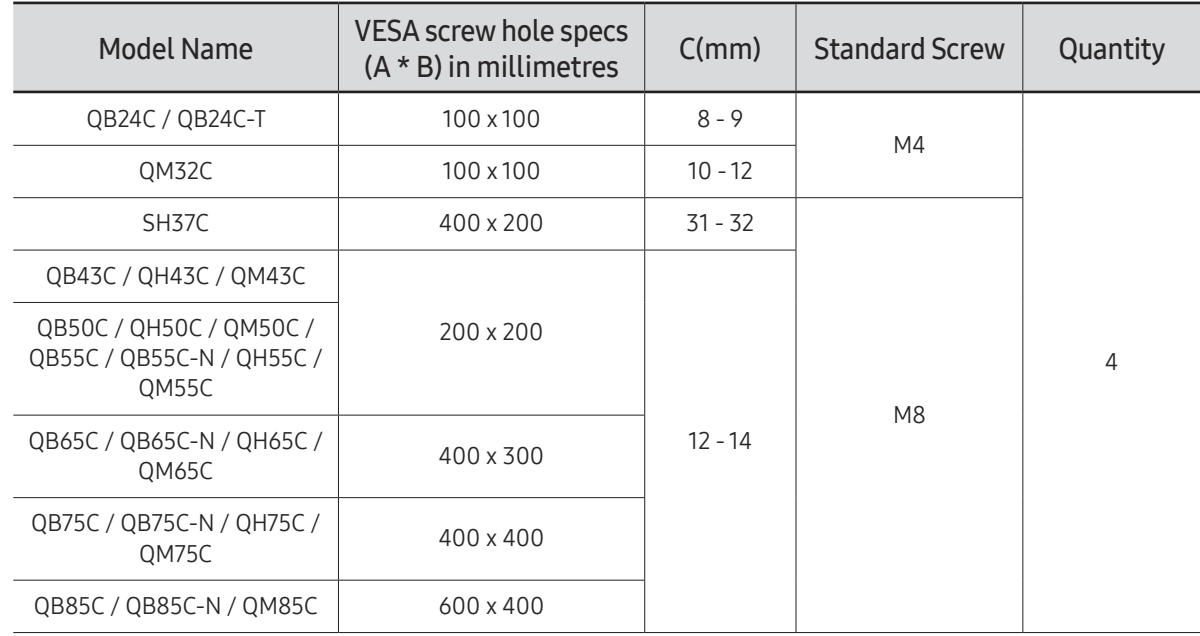

Do not install your Wall Mount Kit while your product is turned on. It may result in personal injury due to electric shock.

# <span id="page-32-0"></span>Using a touchscreen monitor (Supported model: QB24C-T) Chapter 03

### Touchscreen monitor

Control a PC by tapping the screen instead of using an input device such as a keyboard or mouse. The touch screen functions by detecting a minute electric current that runs through your body (capacitive). Make sure to use the surface of your finger tip when tapping the screen.

- the To control the touchscreen of a PC connected to the product, select System → Touch Control → Device to Control → Connected Source Device or Auto from the OSD menu.
- " To use the touch control of the product, go to System → Touch Control → Device to Control from the OSD menu using the remote control and select **Samsung SMART Signage** or **Auto.**

#### Read below before using the product

- Take extra care to ensure an electrical substance does not contact the screen. The screen may not function properly if there is static.
- Do not press hard on the touchscreen with your finger tip. Do not use a sharp object when tapping the screen. The screen may break or get damaged.
- Do not tap the screen while wearing a glove, with a dirty finger, or using something sharp such as your fingernail or a ballpoint pen. The screen may not function properly.
- Take extra care to ensure the screen does not contact moisture. The touch sensor may not function properly.
- Displaying a still image on the screen for an extended period of time may cause after images (screen degradation) or stains. Turn off the screen when not in use.

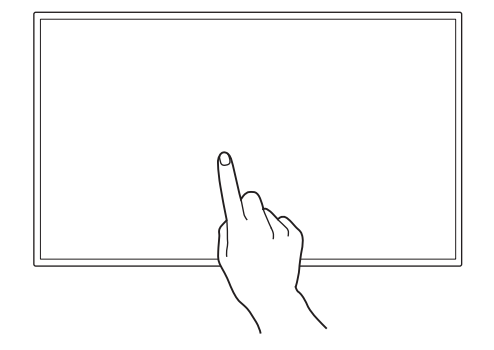

### <span id="page-33-0"></span>Requirements

#### Compatible operating systems

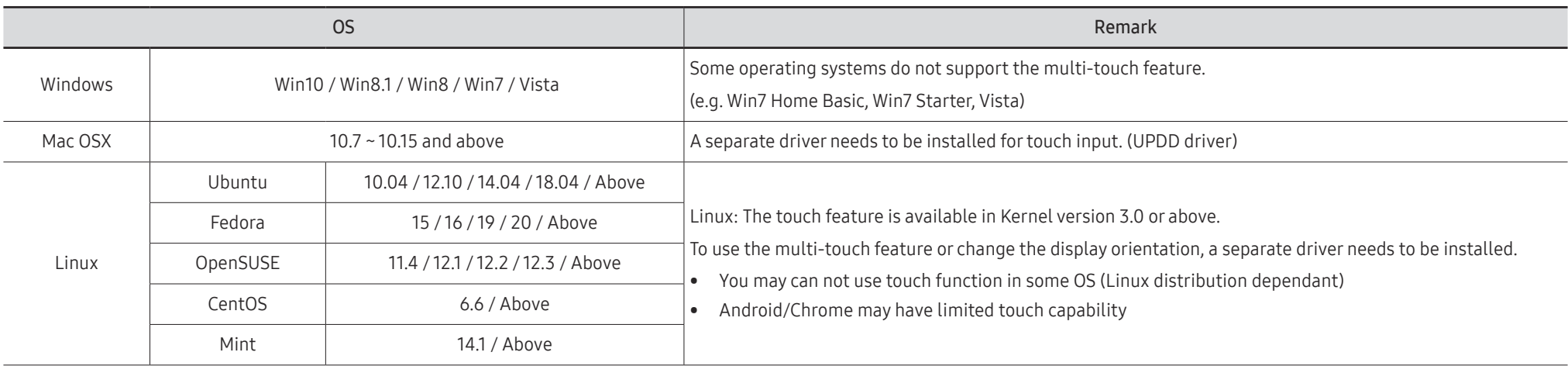

### <span id="page-34-0"></span>Connecting the touchscreen monitor

 $\triangle$  Connecting parts may differ in different products.

#### Connecting to a PC

1 Connect your PC to the product using a HDMI or HDMI-DVI cable.

#### Connecting the devices using a HDMI cable

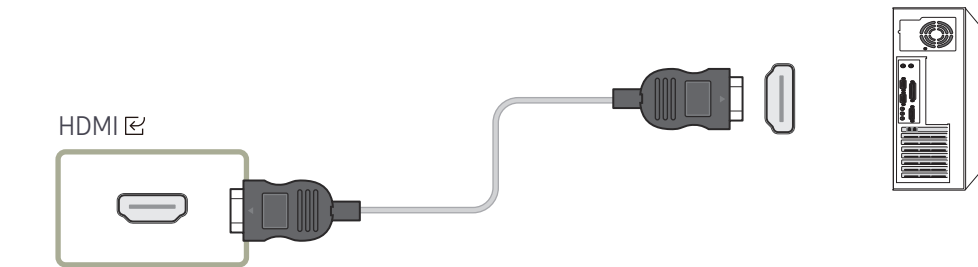

#### Connecting the devices using a HDMI-DVI cable

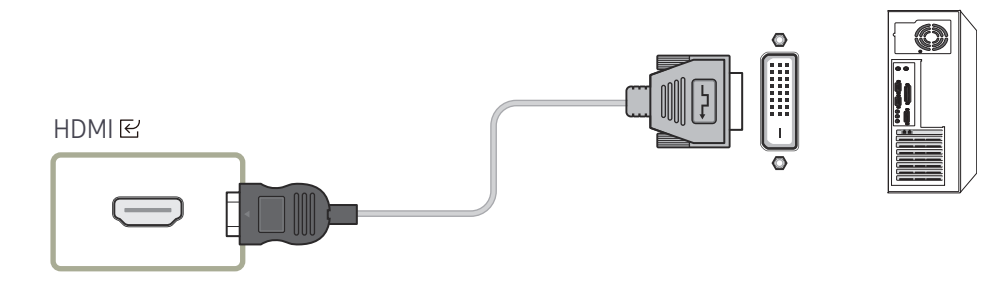

- 2 Connect the power cord from the product to the power outlet.
- 3 After the power supply is connected, the product automatically detects and switches to the connected input source.

 $\triangle$  If the screen appears blank, turn the product off and then on again.

4 Connect the TOUCH  $\boxdot$  port on the product to a USB port on the PC using the TOUCH OUT cable.

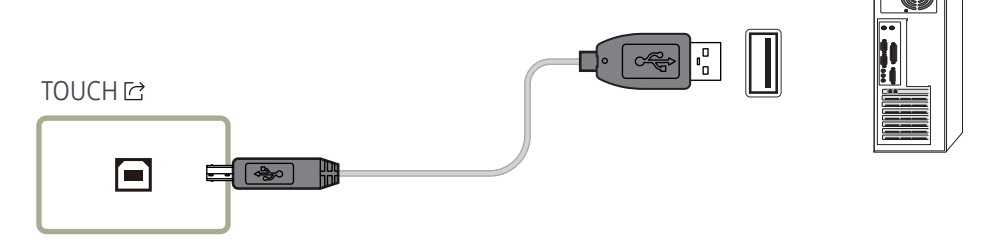

### Connecting to a laptop or tablet PC

A laptop or tablet PC can be connected to the product using the same method when connecting a desktop PC.

- $\triangle$  If touchscreen control is not available after the devices are connected
	- Make sure to connect the HDMI or HDMI-DVI cable before connecting the TOUCH OUT cable.
	- If touchscreen control is still unavailable after the cables are connected properly, disconnect the TOUCH OUT cable and then connect it again.

### <span id="page-35-0"></span>Configuring the touchscreen monitor settings

#### To properly use the touch function of the product in Windows, go to Tablet PC Settings and calibrate the product.

- $\triangle$  First connect the touchscreen monitor before configuring the following settings.
- $\ell$  The maximum number of touchscreen monitors that can be connected simultaneously varies, depending on the operating system and graphics card settings.
- " If Tablet PC Settings is not found in Control Panel, search for Tablet PC Settings from Search Control Panel.
- If used in a multi-screen setup, make sure you have configured QB24C-T as the main display.

### Calibration

- Instructions below are for Windows 8. The same method applies to both Windows 7, Windows 8 and Windows 10.
- $\triangle$  After changing the **Picture Size** from the OSD menu, you may need to calibrate the picture settings again.
- " Upon occurrence of an error during calibration, go to Tablet PC Settings. In the Display tab, tap Reset and calibrate again.
- 1 In the Display tab, select Setup under Configure.

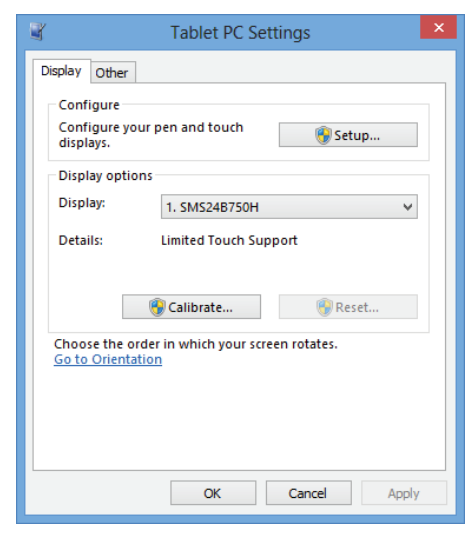

#### 2 Tap the page displayed on the product with your finger.

 $\triangle$  In dual monitor mode: If the following page does not appear on the product, press the Enter key to display the page.

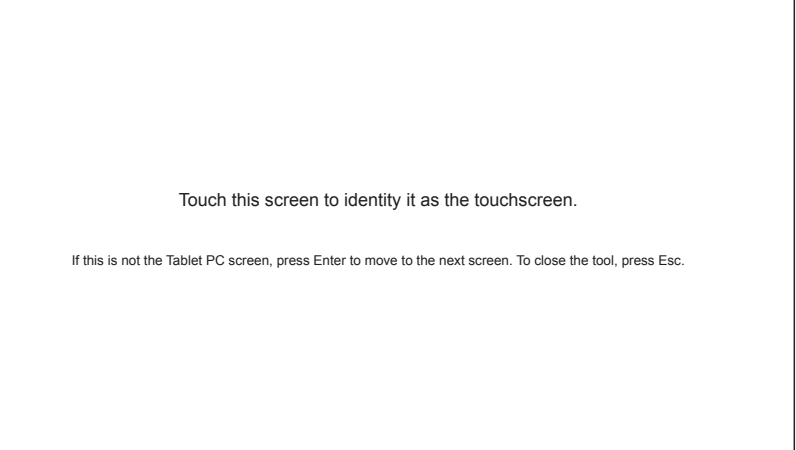
3 Select the product from Display under Display options. Next, select Calibrate.

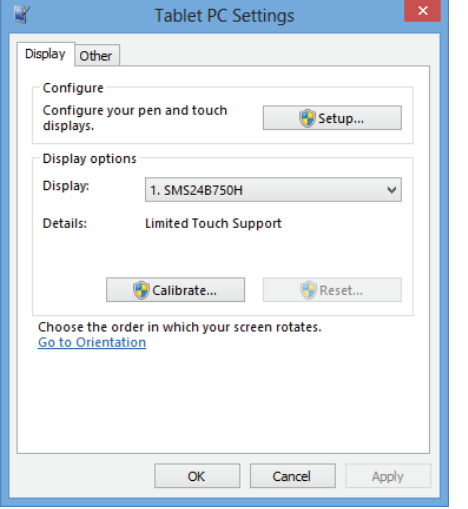

4 Perform calibration following the onscreen instructions displayed as shown in the image.

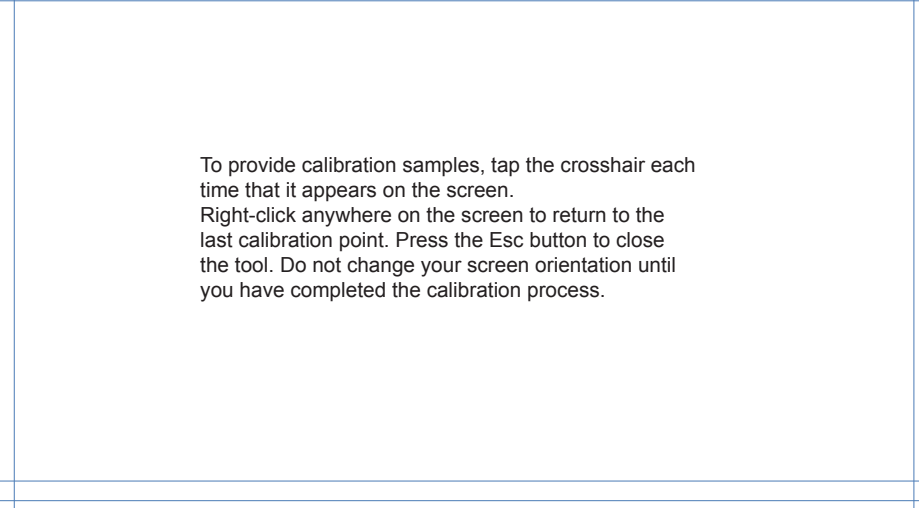

5 After calibration is complete, the message Do you want to save the calibration data? appears. Select Yes.

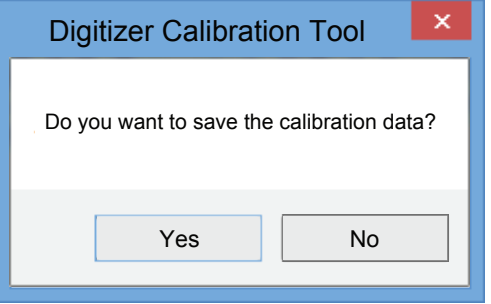

- 6 The touchscreen monitor has been calibrated successfully.
	- $\triangle$  Selecting Reset will remove the calibration data.

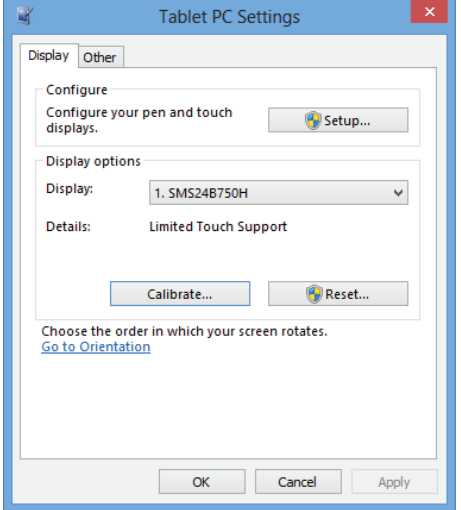

## Controlling the screen

### Touchscreen gestures

Using touchscreen gestures is similar to using a mouse.

The device that receives the touchscreen's gesture inputs can be set in System  $\rightarrow$  Touch Control → Device to Control.

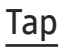

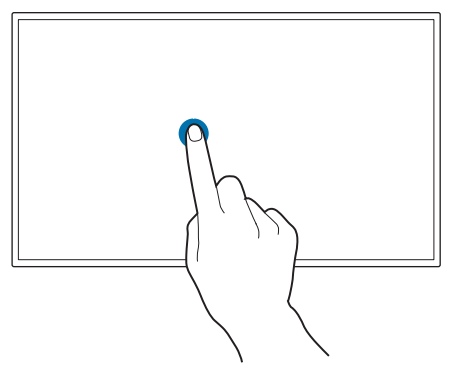

Lightly tap the screen. Use this gesture to select a feature or menu item.  $\triangle$  It is similar to clicking on a mouse.

### Drag

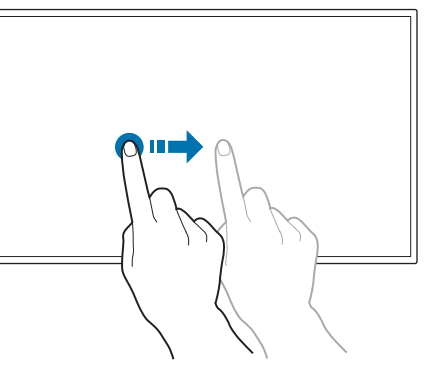

Lightly touch and drag in any direction on the screen. Use this gesture to move in a specific direction on a webpage, map or photo.  $\triangle$  It is similar to dragging a mouse.

### Double tap

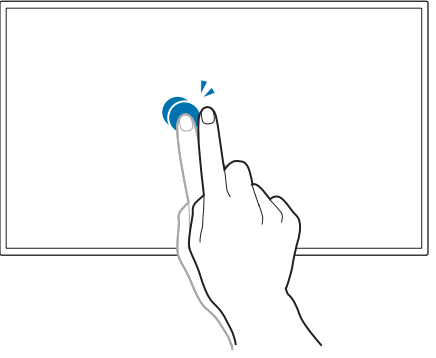

Tap the screen twice. Use this gesture to run the selected programme.  $\triangle$  It is similar to double-clicking on a mouse.

### Flick

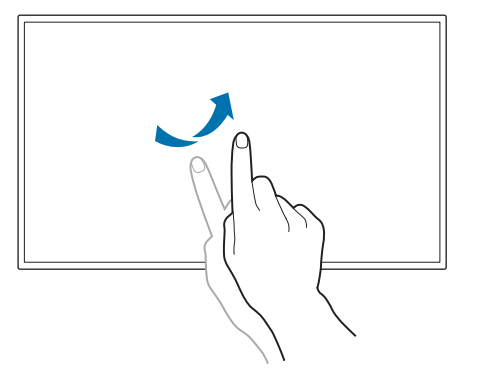

Flick your finger on the screen as shown in the image. Use this gesture to go to the previous or next picture or webpage.

### Zoom in/out

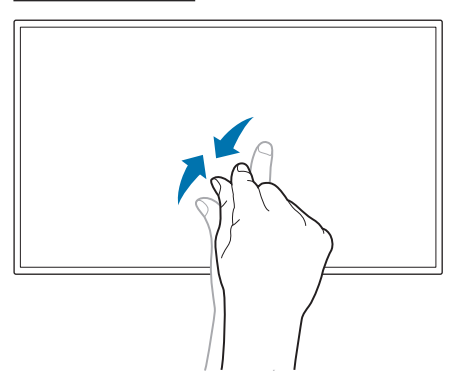

Spread or pinch your fingers on the screen as shown in the image.

Use these gestures to zoom in or out respectively on a webpage, map or photo.

### Notes

- To increase the touch input accuracy, enlarge the font or icons.
- In touchscreen control mode, use of the remote control when precise clicks or inputs are required is more effective.

# Connecting and Using a Source Device Chapter 04

## Before Connecting

### Pre-connection Checkpoints

- $\triangle$  Refer to the user quide for the source device you want to connect with. The number and location of ports available on the source device may vary depending on the model.
- $\triangle$  Do not connect the power cord until all connections are completed. Connecting the power cord during connection may damage the product.
- $\triangle$  Check the types of ports at the back of the product you want to connect.
- $\triangle$  We recommend using authorised cables for HDMI cable connections.

## Connecting to a PC

- Do not connect the power cord before connecting all other cables. Ensure you connect a source device first before connecting the power cord.
- A PC can be connected to the product in a variety of ways. Select a connection method suitable for your PC.

### Connection Using an HDMI Cable

 $\triangle$  Connecting parts may differ in different products.

 $\lambda \cdot A \sim 7$ 

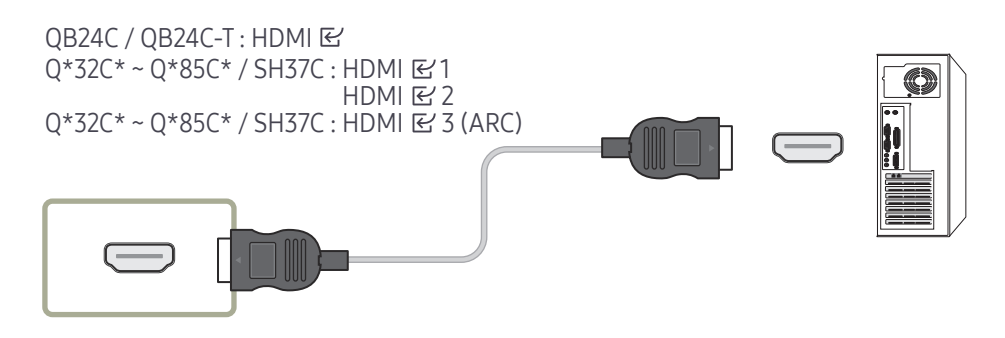

## Connection Using an HDMI-DVI Cable

 $\triangle$  Connecting parts may differ in different products.

 $\triangle$  Audio is only available on models that support the AUDIO IN port.

After connecting a computer to the product with an HDMI-DVI cable, make sure to configure the settings as shown below to enable the video and audio from the computer.

• Settings → Sound → set HDMI Sound to PC(DVI)

 $\triangle$  Sound settings may not be supported depending on the model.

• Settings → System → General → set HDMI Hot Plug to Off

#### $\lambda \cdot A - 7$

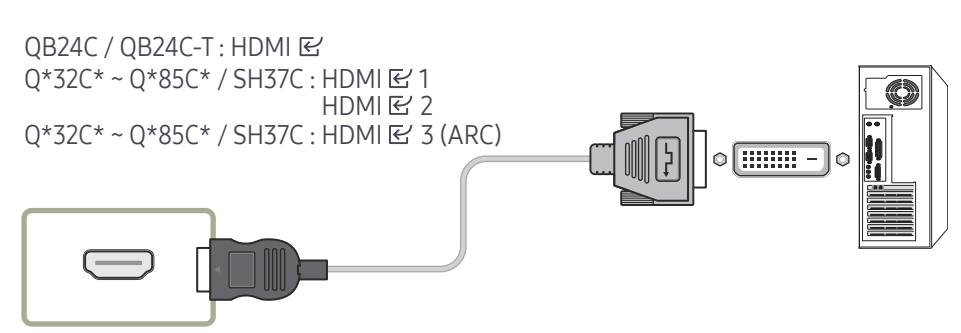

## Connecting to a Video Device

- Do not connect the power cord before connecting all other cables. Ensure you connect a source device first before connecting the power cord .
- You can connect a video device to the product using a cable.
- Press the SOURCE button on the remote control to change the source.

### Using an HDMI Cable or HDMI to DVI Cable

- An HDMI cable supports digital video and audio signals, and does not require an audio cable.
- The picture may not display normally (if at all) or the audio may not work if an external device that uses an older version of HDMI mode is connected to the product. If such a problem occurs, ask the manufacturer of the external device about the HDMI version and, if out of date, request an upgrade.
- Be sure to use an HDMI cable with a thickness of 14 mm or less.
- Be sure to purchase a certified HDMI cable. Otherwise, the picture may not display or a connection error may occur.
- A basic high-speed HDMI cable or one with ethernet is recommended. This product does not support the ethernet function through HDMI.

## Connection Using an HDMI Cable

 $\triangle$  Connecting parts may differ in different products.  $\lambda \cdot A \sim 7$ 

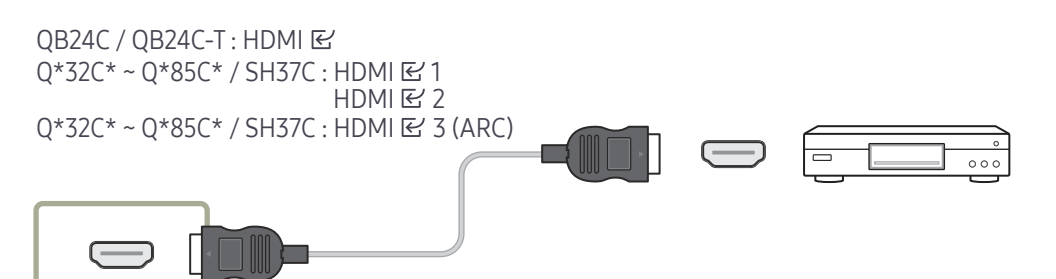

## Connection Using an HDMI-DVI Cable

- $\triangle$  Connecting parts may differ in different products.
- Audio will not be enabled if the product is connected to a video device using an HDMI-DVI cable. To resolve this, additionally connect an audio cable to the audio ports on the product and video device.
- After connecting a video device to the product with an HDMI-DVI cable, make sure to configure the settings as shown below to enable the video and audio from the video device. You can use the DVI port on the product as an HDMI port by using a DVI-HDMI adapter.
	- Settings → Sound → set HDMI Sound to AV(HDMI)
		- $\triangle$  Sound settings may not be supported depending on the model.
	- Settings → System → General → set HDMI Hot Plug to On
- $\bullet$  Supported resolutions include 1080p (50/60Hz), 720p (50/60Hz), 480p, and 576p.
- " UHD-enabled models can support up to UHD 30 Hz.
- Make sure to connect the same colour connectors together. (white to white, red to red, etc.)

 $\lambda^* : A \sim Z$ 

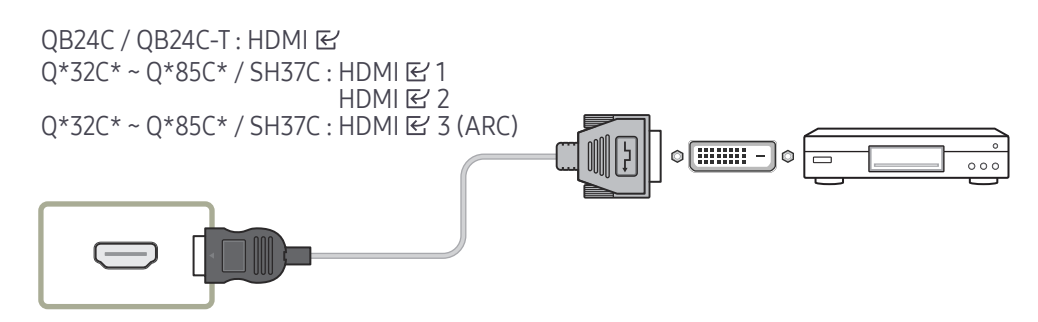

## Connecting HDMI to Sound system and Video device

#### $\triangle$  Connecting parts may differ in different products. After connecting a video device to the product using SOUND BAR HDMI Port an HDMI-DVI

cable, make sure to configure the settings as shown below.

Settings → System → General → set HDMI Hot Plug to Off

 $\lambda \cdot A - 7$ 

QB24C / QB24C-T : HDMI B  $Q*32C* - Q*85C* / SH37C$ : HDMI  $E'$  3 (ARC)

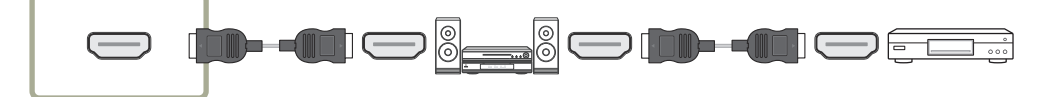

## Connecting the LAN Cable

 $\triangle$  Connecting parts may differ in different products.

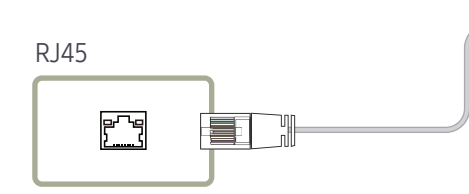

- 
- Use Cat7(\*STP Type) cable for the connection. (10/100 Mbps) \*Shielded Twisted Pair

## Connecting to an Audio System

- $\triangle$  Connecting parts may differ in different products.
- Make sure to connect the same colour connectors together. (white to white, red to red, etc.)

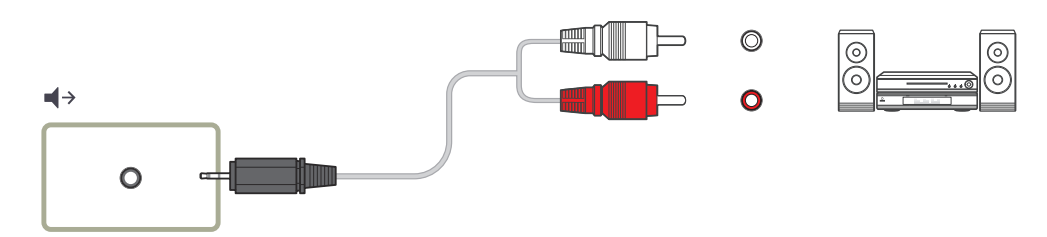

## Changing the Input source

### Source

#### $57 \rightarrow 5$ Source

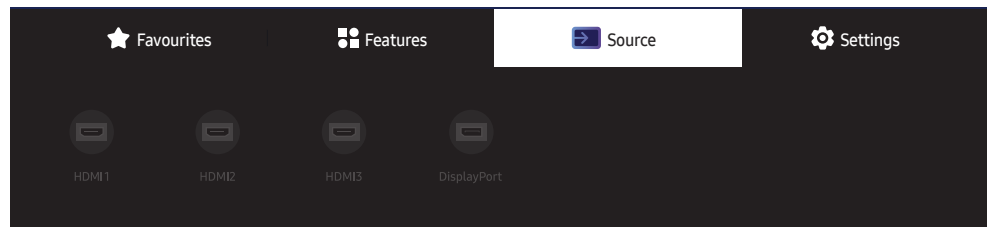

 $\triangle$  The displayed image may differ depending on the model.

Source allows you to select a variety of sources and change source device names.

You can display the screen of a source device connected to the product. Select a source from source list to display the screen of the selected source.

- $\triangle$  The input source can also be changed by using the SOURCE button on the remote control.
- $\triangle$  The screen may not display correctly if an incorrect source is selected for the source device you want to convert to.

### Edit

#### $\exists \exists \rightarrow \exists$  Source  $\rightarrow \blacktriangledown \rightarrow$  Edit  $\rightarrow \Box$

Edit the name and device type of a connected external device.

• The list can include the following source devices. Source devices on the list differ depending on the selected source. HDMI 1 / HDMI 2 / HDMI 3 / DisplayPort / Cable Box / Game Console / PC / Blu-ray player / Home Theatre System

 $\triangle$  Available source devices may vary depending on the product.

# Multiple Display Control Chapter 05

Control multiple display devices connected to a PC simultaneously.

## Cable Connection

### RS232C Cable

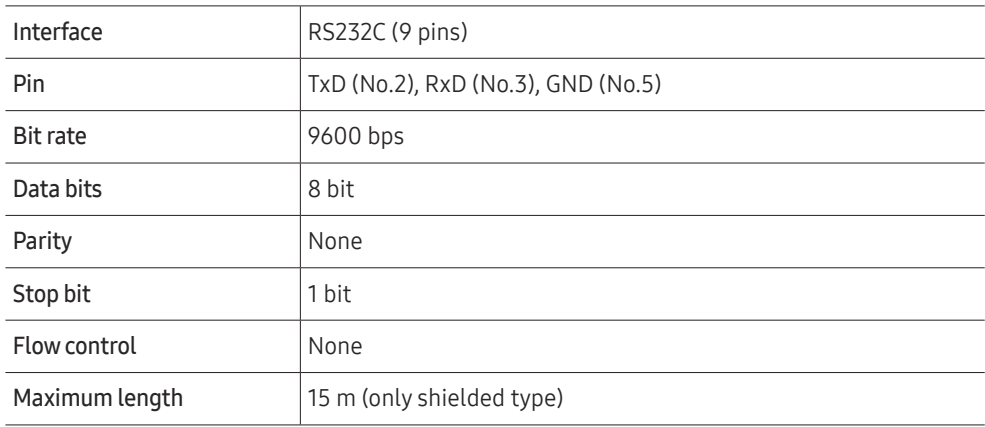

• Pin assignment

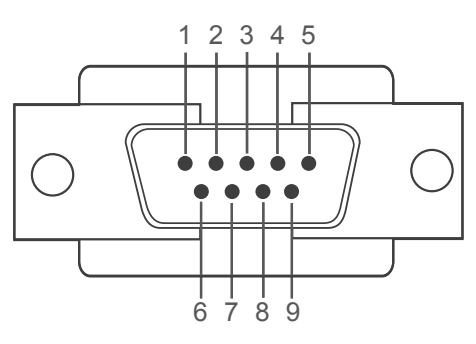

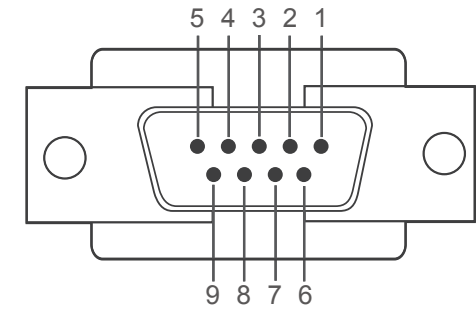

<Male type> <Female type>

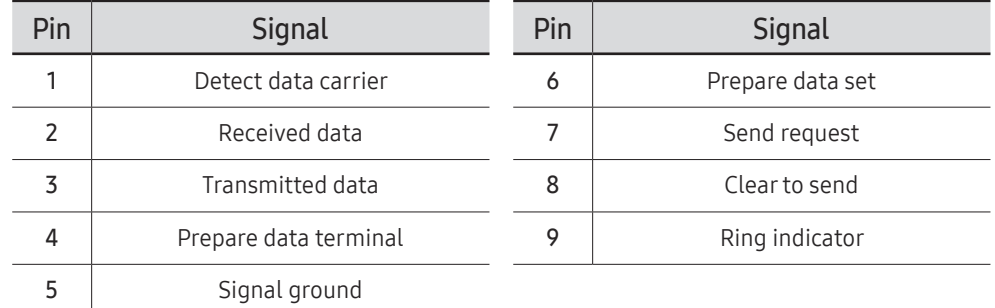

• RS232C cable Connector: 9-Pin D-Sub to Stereo Cable

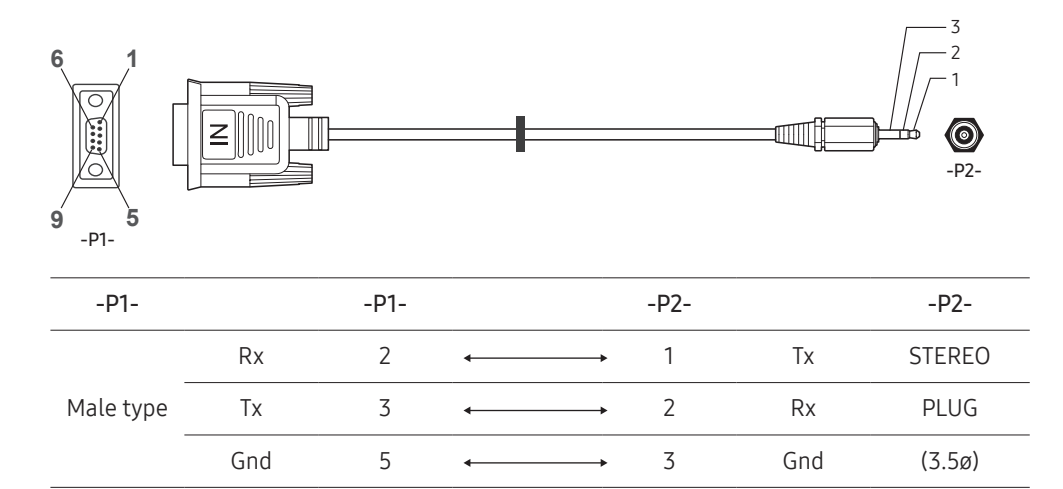

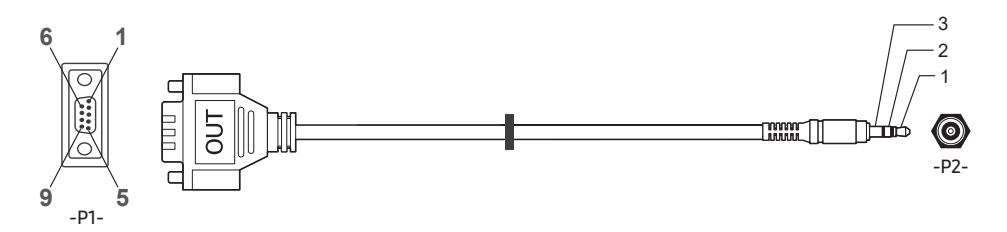

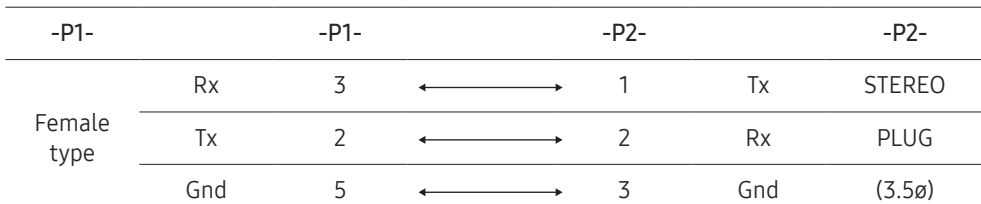

### LAN Cable

• Pin assignment

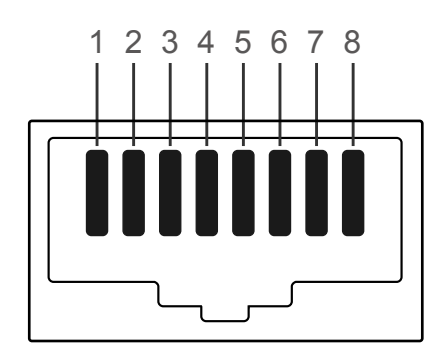

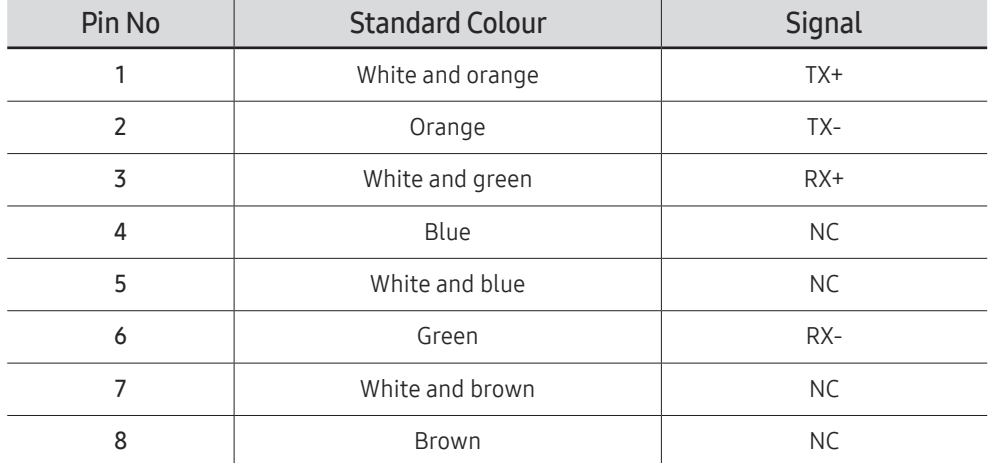

 $\triangle$  This function may differ depending on the model.

• Connector : RJ45

### Direct LAN cable (PC to HUB)

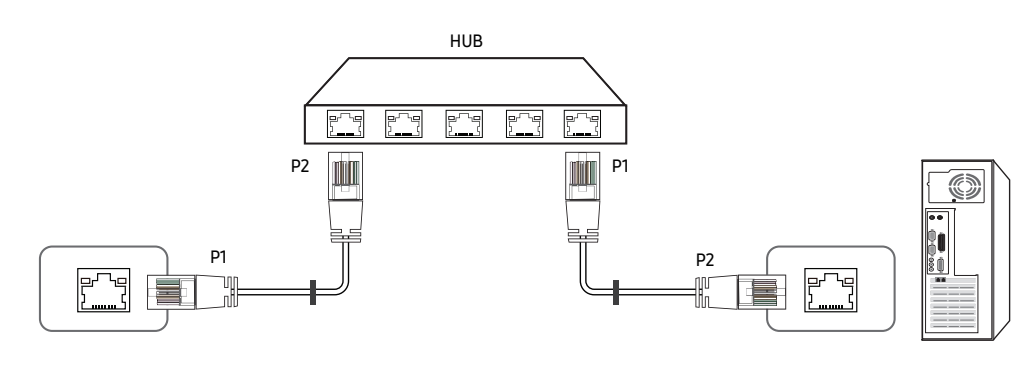

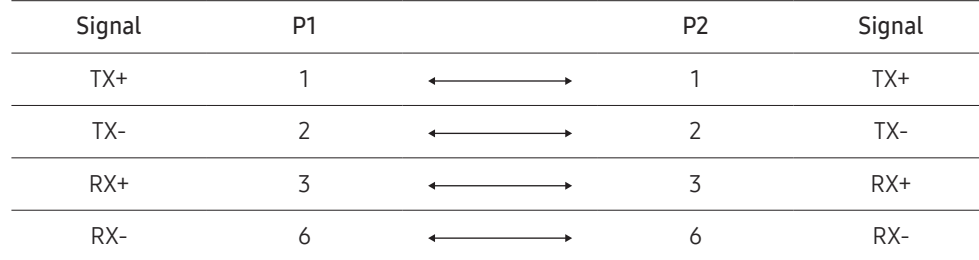

### Cross LAN cable (PC to LFD)

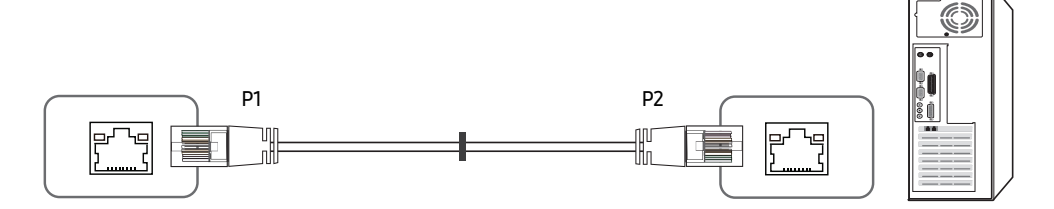

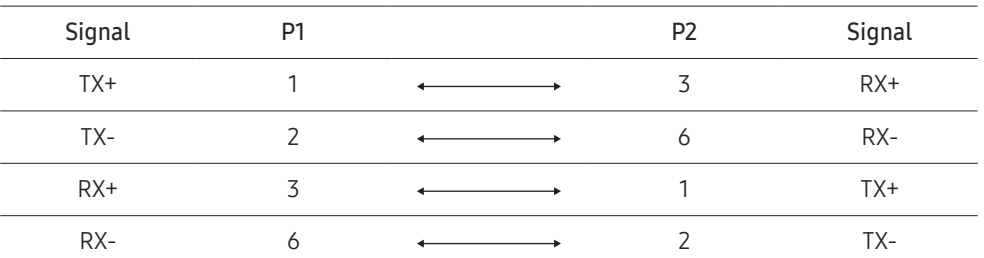

### <span id="page-47-0"></span>Connection

- Ensure you connect each of the adapters to the correct RS232C  $\boxtimes$  port on the product.
- $\triangle$  Connecting parts may differ depending on the model.
- Connection 1

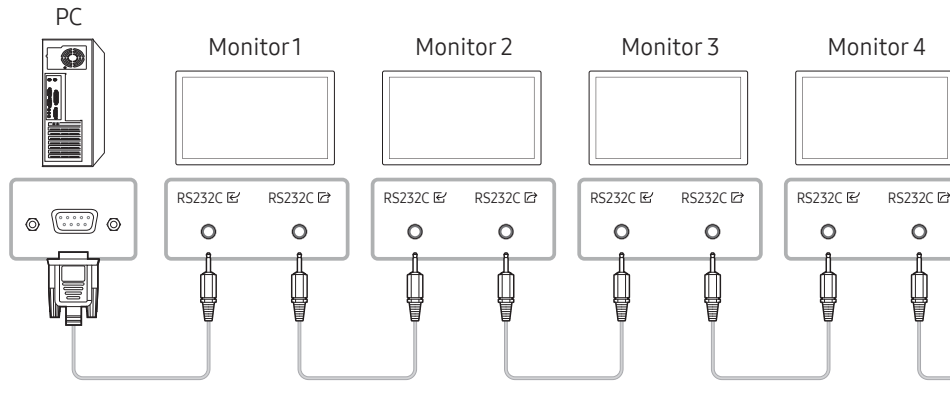

• Connection 2

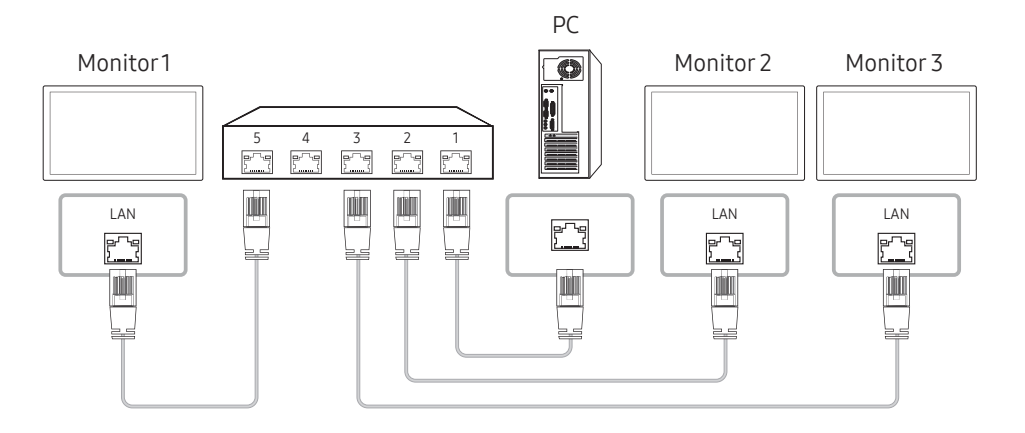

- Connection 3
- $\triangle$  This option is only available for models that have LAN ports.

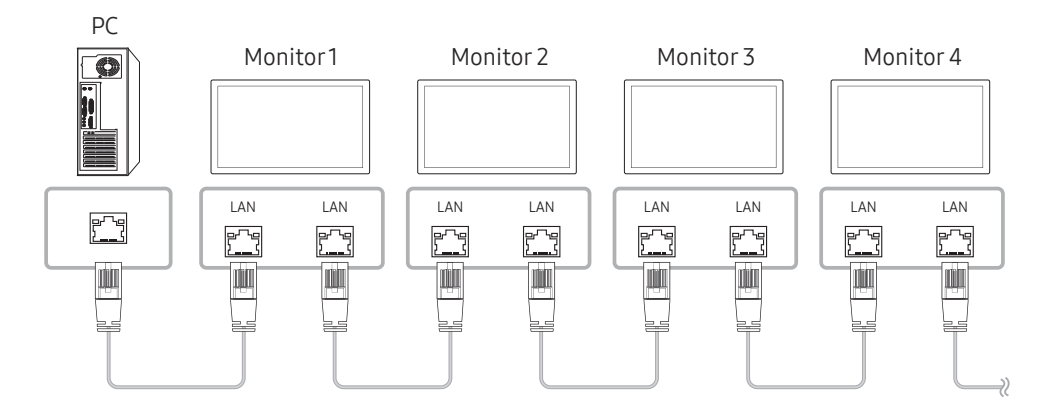

### Control Codes

### Viewing control state (Get control command)

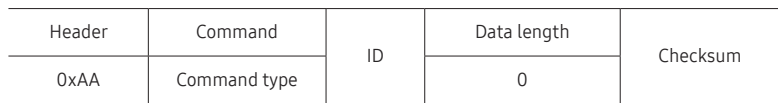

### Controlling (Set control command)

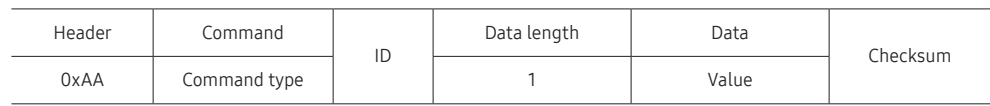

### Command

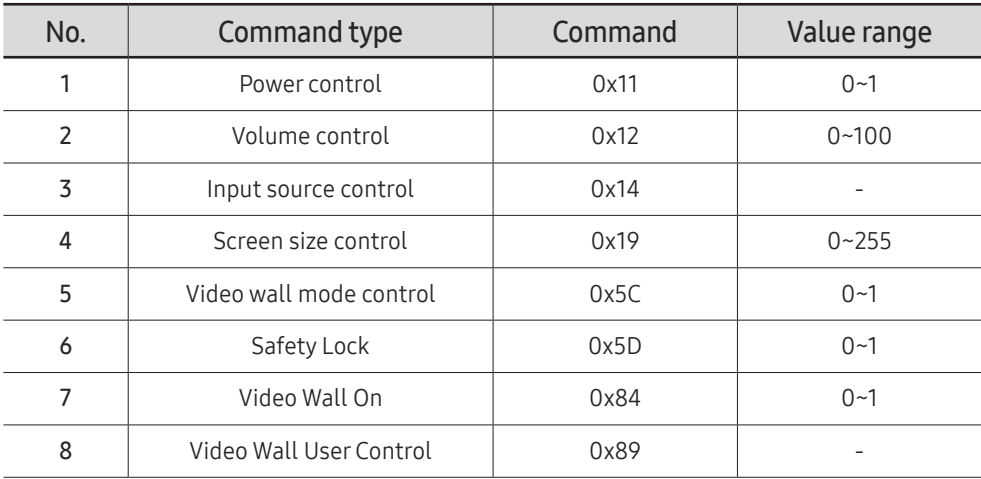

• All communications take place in hexadecimals. The checksum is calculated by adding up all values except the header. If a checksum adds up to be more than 2 digits as shown below (11+FF+01+01=112), the first digit is removed.

E.g. Power On & ID=0

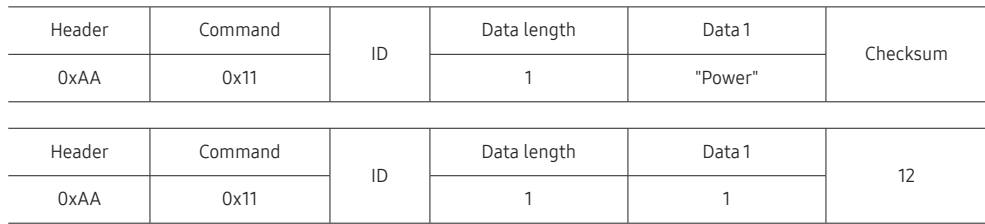

• To control all devices connected by a serial cable simultaneously irrespective of IDs, set the ID as "0xFE" and transmit commands. Commands will be executed by each device but ACK will not respond.

### Power control

- Function A product can be powered on and off using a PC.
- Viewing power state (Get Power ON / OFF Status)

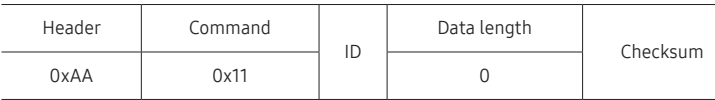

• Setting power ON/Off (Set Power ON / OFF)

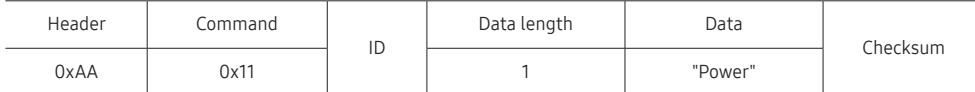

"Power": Power code to be set on a product.

1: Power ON

- 0: Power OFF
- Ack

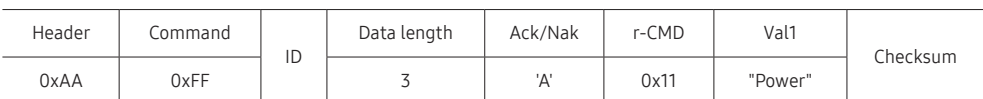

"Power": Power code to be set on a product.

#### • Nak

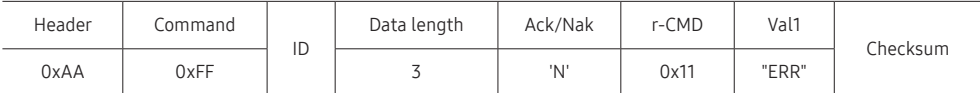

"ERR" : A code showing what error has occurred.

### Volume control

• Function

The volume of a product can be adjusted using a PC.

• Viewing volume state (Get Volume Status)

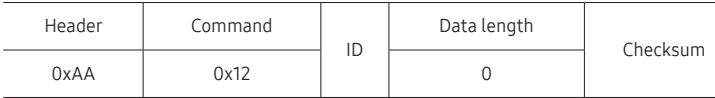

• Setting the volume (Set Volume)

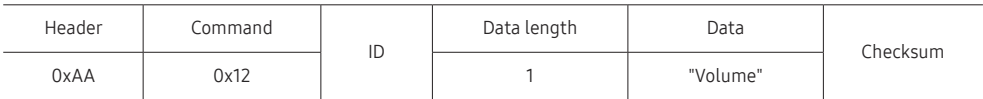

"Volume": Volume value code to be set on a product. (0-100)

• Ack

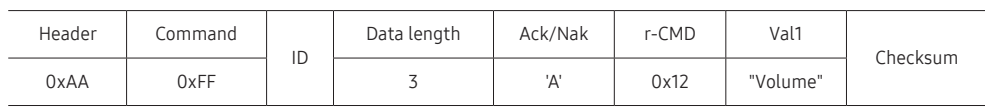

#### "Volume": Volume value code to be set on a product. (0-100)

• Nak

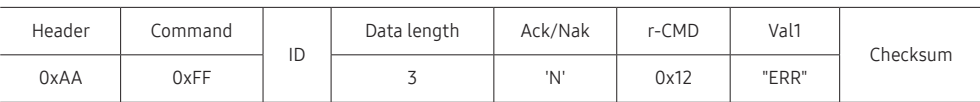

"ERR" : A code showing what error has occurred.

## 50

### Input source control

#### • Function The input source of a product can be changed using a PC.

• Viewing input source state (Get Input Source Status)

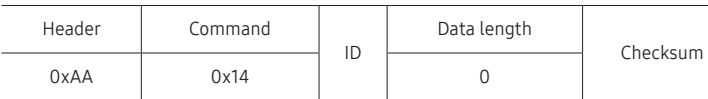

• Setting the input source (Set Input Source)

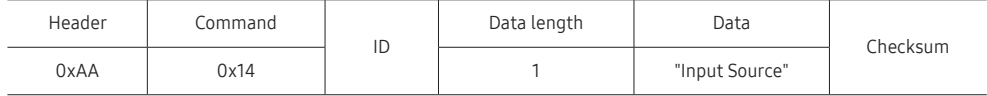

"Input Source": An input source code to be set on a product.

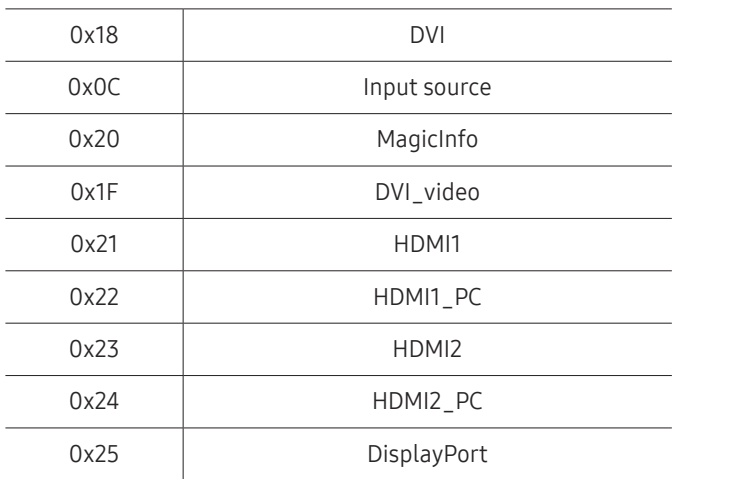

" DVI\_video, HDMI1\_PC and HDMI2\_PC cannot be used with the Set command. They only respond to "Get" commands.

 $\triangle$  MagicInfo is only available with models that contain the MagicInfo function.

#### • Ack

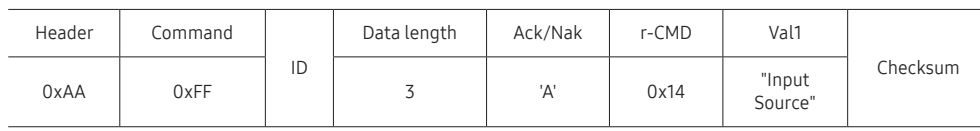

"Input Source": An input source code to be set on a product.

• Nak

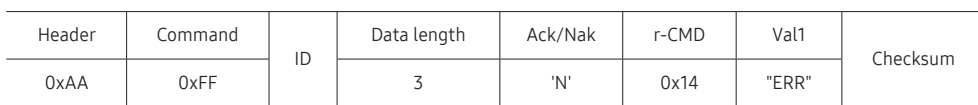

"ERR" : A code showing what error has occurred.

### Screen size control

• Function

The screen size of a product can be changed using a PC.

• Viewing the screen size (Get Screen Size Status)

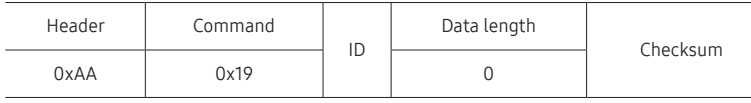

• Ack

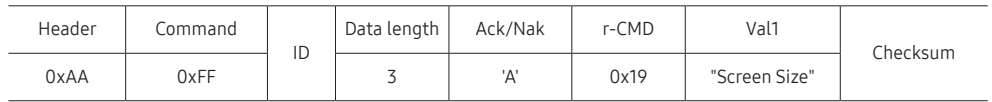

"Screen Size": product screen size (range: 0 – 255, unit: inch)

#### • Nak

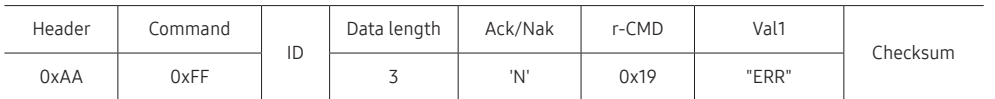

"ERR": A code showing what error has occurred

### Video Wall Mode Control

• Function

Video Wall mode can be activated on a product using a PC. This control is only available on a product whose Video Wall is enabled.

• Viewing video wall mode (Get Video Wall Mode)

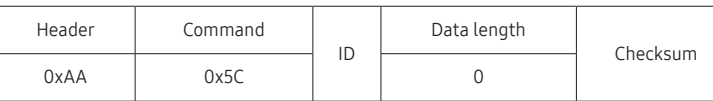

• Setting the video wall (Set Video Wall Mode)

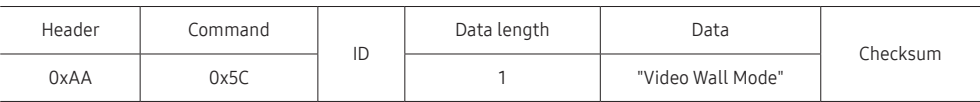

"Video Wall Mode": A code used to activate Video Wall mode on a product

#### 1: Full

#### 0: Natural

• Ack

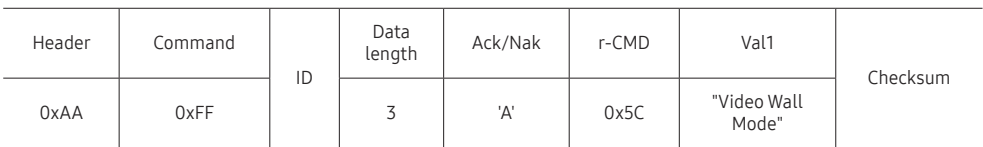

"Video Wall Mode": A code used to activate Video Wall mode on a product

• Nak

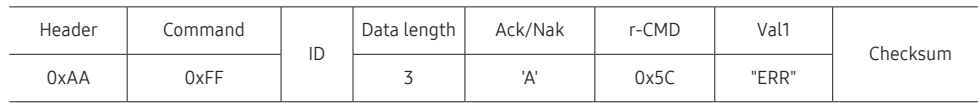

"ERR": A code showing what error has occurred

### Safety Lock

• Function

PC can be used to turn the Safety Lock On function on or off on a product. This control is available regardless of whether or not the power is turned on.

• Viewing the safety lock state (Get Safety Lock Status)

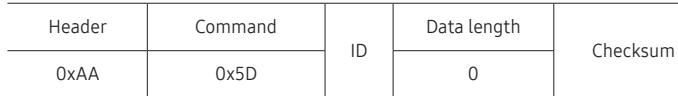

• Enabling or disabling safety lock (Set Safety Lock Enable / Disable)

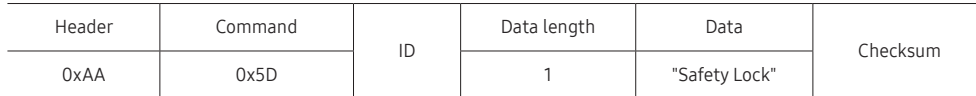

"Safety Lock": Safety lock code to be set on a product

1: ON

0: OFF

#### • Ack

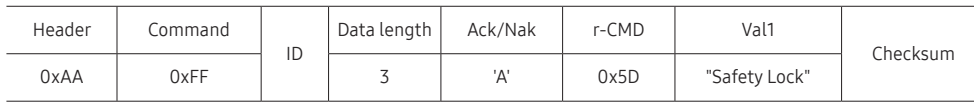

"Safety Lock": Safety lock code to be set on a product

#### • Nak

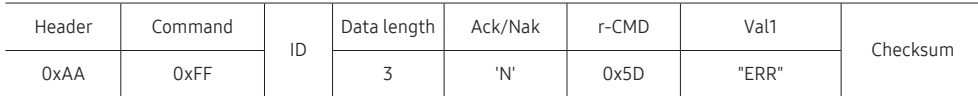

"ERR": A code showing what error has occurred

### Video Wall On

• Function

Turn Video Wall on or off on the product from your computer. This control is only available on a product whose Video Wall is enabled.

• Get Video Wall On/Off Status

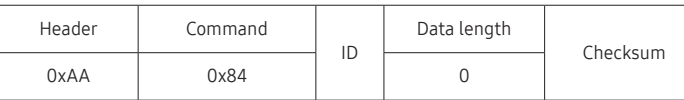

• Set Video Wall On/Off

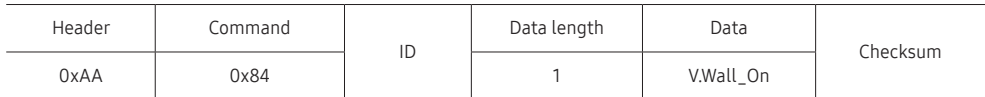

• V.Wall\_On: Video Wall code to be assigned to the product

1: Video Wall ON

0: Video Wall OFF

• Ack

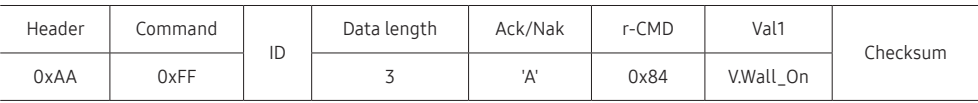

V.Wall\_On : Same as above

• Nak

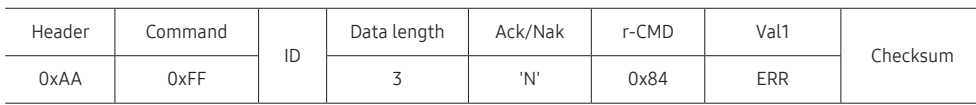

"ERR": A code showing what error has occurred

### Video Wall User Control

#### • Function

Turn the Video Wall function on or off on the product from your computer. This control is only available on a product whose Video Wall is enabled.

#### • Get Video Wall Status

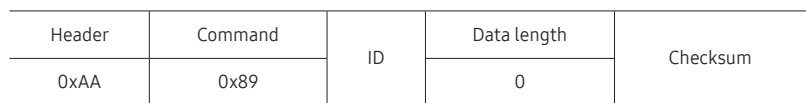

#### • Set Video Wall

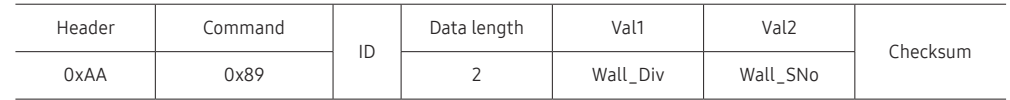

#### Wall\_SNo: Product Number code assigned to the product

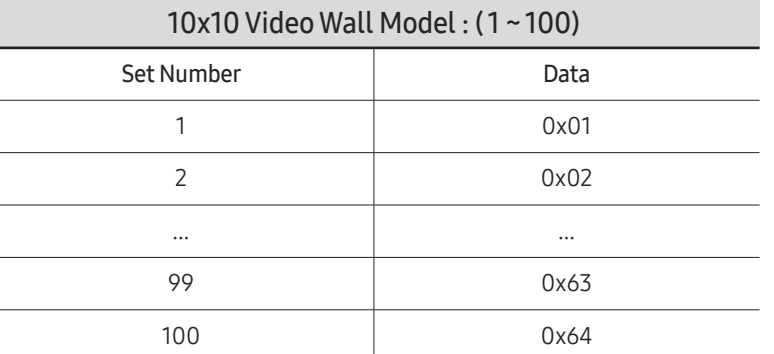

#### • Ack

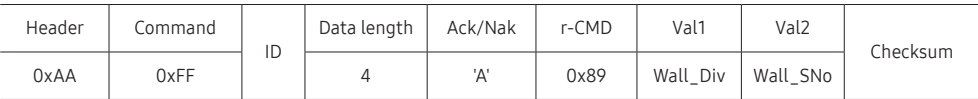

• Nak

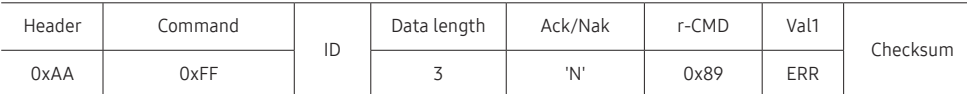

"ERR": A code showing what error has occurred

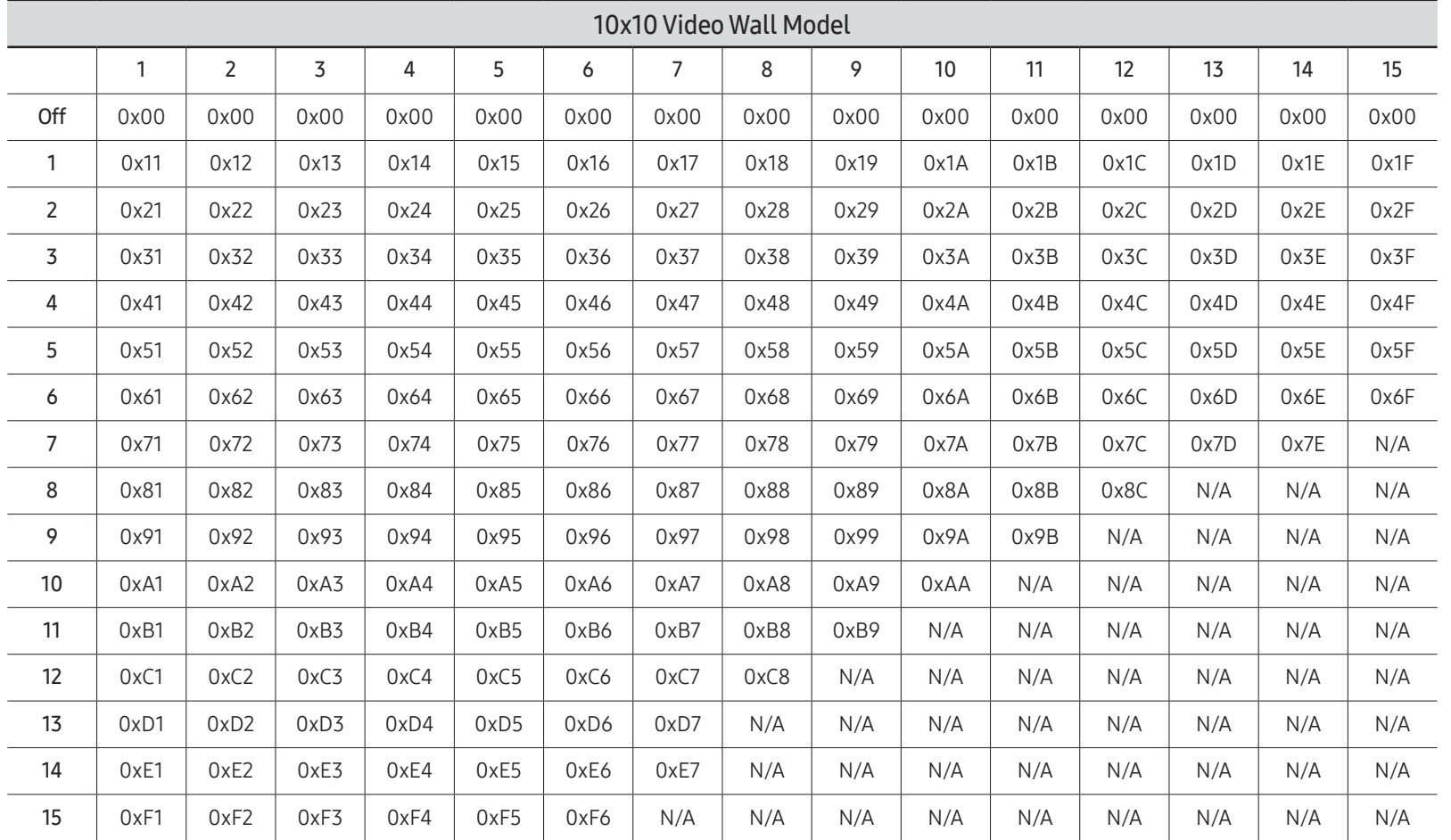

Wall\_Div: Video Wall Divider code assigned to the product

## Using MDC

Multiple display control "MDC" is an application that allows you to easily control multiple display devices simultaneously using a PC.

For details on how to use the MDC programme, refer to Help after installing the programme. The MDC programme is available on the website. (https://displaysolutions.samsung.com/ support/resources/product-support)

- $\bullet$  If you press the On or Off button located at the top left of the screen, the product checks its status for about one minute. To run other commands, try after the one minute.
- $\bullet$  For details on how to connect devices for multiple display control, refer to page  $48$ .

### MDC Programme Installation/Uninstallation

 $\triangle$  Installing and uninstalling steps can vary depending on the OS.

### Installation

- $\triangle$  MDC installation can be affected by the graphics card, mother board and network conditions.
- 1 Click the MDC Unified installation programme.
- 2 Click "Next".
- 3 When the "Welcome to the InstallShield Wizard for MDC\_Unified" screen appears, click "Next".
- 4 In the "License Agreement" window displayed, select "I accept the terms in the license agreement" and click "Next".
- 5 In the displayed "Customer Information" window, fill out all the information fields and click "Next".
- 6 In the displayed "Destination Folder" window, select the directory path you want to install the programme in and click "Next".
	- $\triangle$  If the directory path is not specified, the programme will be installed in the default directory path.
- 7 In the displayed "Ready to Install the Program" window, check the directory path to install the programme in and click "Install".
- 8 Installation progress will be displayed.
- 9 Click "Finish" in the displayed "InstallShield Wizard Complete" window.
	- Select "Launch the program" and click "Finish" to run the MDC programme immediately.

#### 10 The MDC Unified shortcut icon will be created on the desktop after installation.

- $\bullet$  The MDC execution icon may not be displayed depending on the PC system or product specifications.
- $\bullet$  Press F5 if the execution icon is not displayed.

### Uninstallation

- 1 Select Settings → Control Panel on the Start menu and double-click Add/Delete Program.
- 2 Select MDC Unified from the list and click Change/Remove.

# Home Screen Chapter 06

Accessible using the  $\widehat{\Box}$  button on the remote control.

## Favourites

#### $\widehat{\mathbb{D}}$  > Favourites

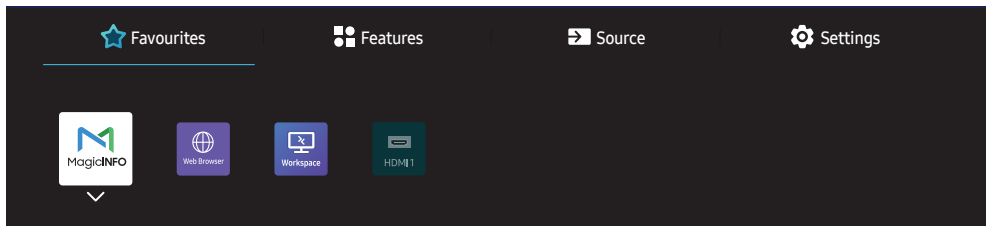

 $\triangle$  The displayed image may differ depending on the model.

Add features available under Source or Features that are frequently used, to Favourites.

Press  $\blacktriangledown$  to select Add to Favourites, and press  $\blacktriangledown$ .

Delete or rearrange items in Favourites.

Press  $\blacktriangledown$  to select Move or Remove, and press  $\blacktriangledown$ . If Move is selected, you can move an item to the left or right.

## Features

 $\widehat{\mathbb{D}}$   $\rightarrow$  Features

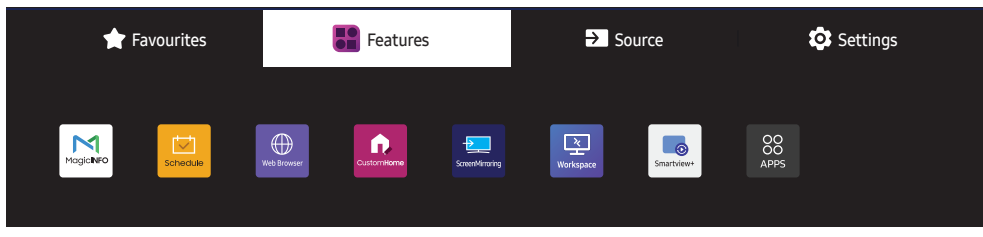

 $\triangle$  The displayed image may differ depending on the model.

Various features are available. Add frequently used features to Favourites. Press  $\blacktriangledown$  to select Add to Favourites, and press  $\blacktriangledown$ . You can also set options for each app.

## MagicInfo

 $\textcircled{r}$  + Features → MagicInfo →  $\textcircled{r}$ 

Play a range of content such as channels with schedules assigned, templates or files.

 $\triangle$  This function may not be supported depending on the model.

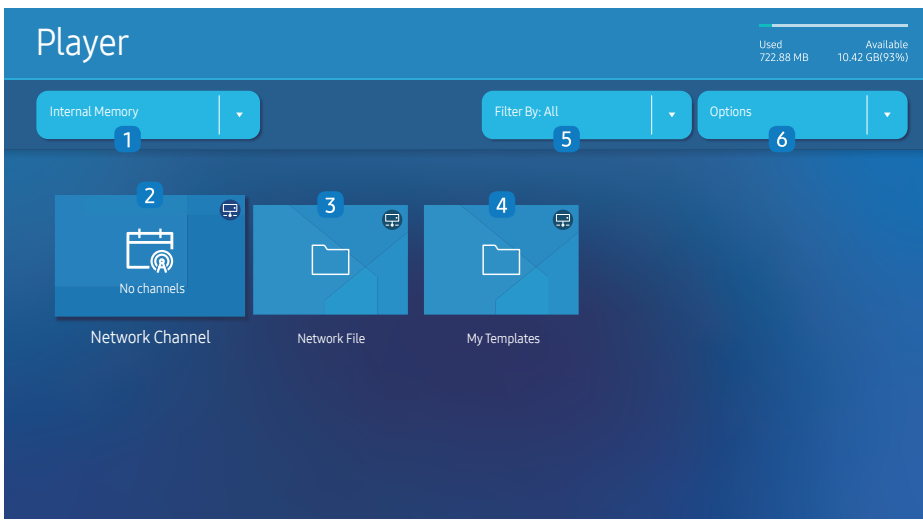

 $\triangle$  The displayed image may differ depending on the model.

You must set **Clock Set** before you can use this feature.

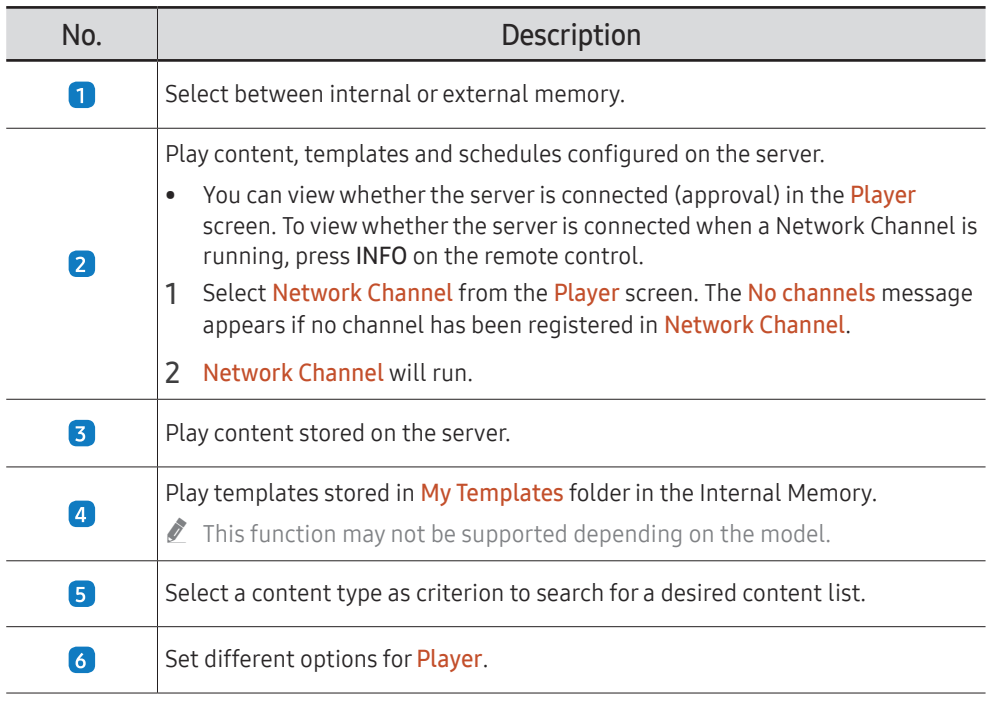

### Viewing content

- 1 Select either internal or external memory. The files saved in the selected memory appear.
- 2 Select the desired file. The content appears on the screen. (For more information on compatible file formats, see the "File formats compatible with Player" section.)

### When content is running

#### Control buttons on the remote control

You can play, pause, or skip the content on the playlist by pressing buttons on the remote control.

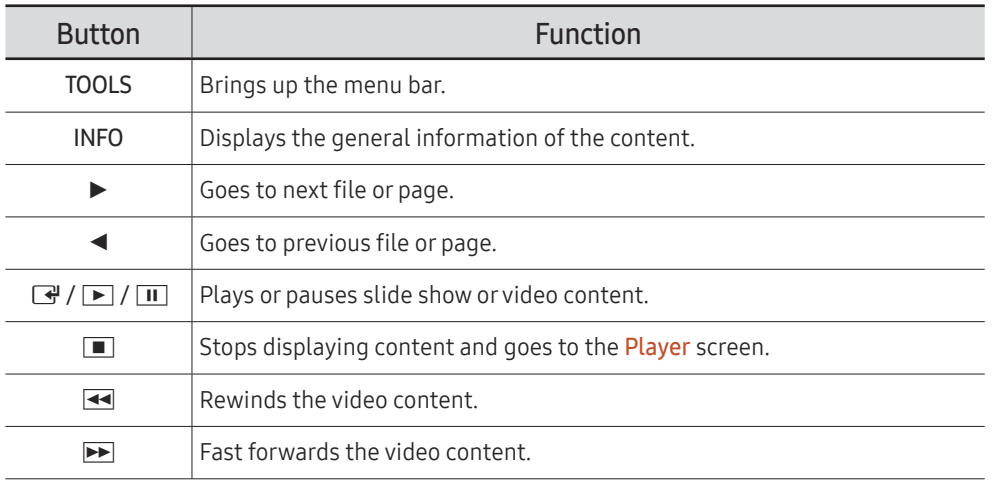

If there is only one image file in the Internal Memory or USB, the Slide Show will not play.

 $\triangle$  If the name of a folder is too long on the USB, you cannot select the folder.

- Portrait option for Content Orientation is not available for contents with a resolution higher than 3840 x 2160.
- Content Size for videos with a resolution higher than 3840 x 2160 supports Full Screen only.

### Available menu

Press the TOOLS button on the remote control during content playback to configure settings.

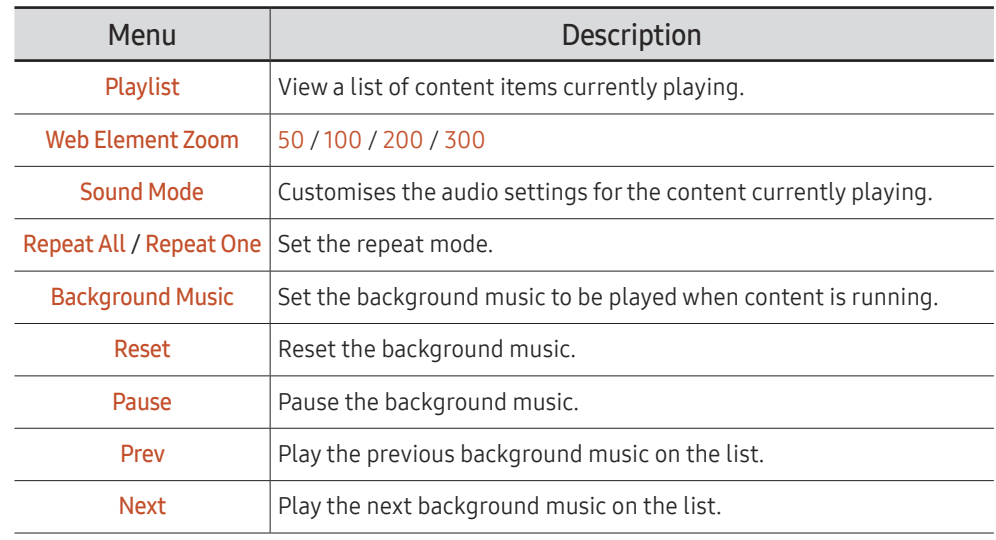

Reset, Pause, Prev, Next only appear when the background music is set.

 $\triangle$  This function may not be supported depending on the model.

### File Formats Compatible with Player

- Supported file systems include FAT32 and NTFS.
- A file with a vertical and horizontal resolution larger than the maximum resolution cannot be played. Check the vertical and horizontal resolution of the file.
- Check the supported video and audio Codec types and Versions.
- Check the supported file versions.
	- $\bullet$  PowerPoint version up to 97 2013 is supported
- the For USB-Internal Memory file transfer, click Options → Send. Wait for about a 50 seconds before OK message appears.
	- Location of template files
		- Internal Memory → USB transfer: USB → under MagicinfoSlide folder
		- USB → Internal Memory transfer: Internal Memory → under My Templates folder
	- Location of other files (non-template)
		- Internal Memory → USB transfer: USB → under MagicinfoSlide folder
		- USB → Internal Memory transfer: Under the root folder
- $\triangle$  This function may not be supported depending on the model.

#### Network Schedule Multiframe

#### Playback restrictions

- 1 to 3 FHD video files can be played simultaneously or only one UHD video file and one FHD video file at a time. In portrait playback mode, 3 FHD video files can be played simultaneously or only one UHD video file at a time.
- For Office files (PPT and Word files) and PDF files, only one file type is supported at a time.
- LFD(\*.LFD) files are not supported.
- Contents with a resolution higher than 3840 x 2160 are not supported.

#### Sound output restrictions

- More than one sound output cannot be used.
- Playback priority: network BGM → local BGM → video file in the main frame selected by the user
	- $\triangle$  Network BGM: Settings can be configured when creating a server schedule.
	- Local BGM: BGM settings can be configured using the tools displayed after the TOOLS button is pressed during **Player** playback.
	- $\triangle$  User-selected main frame: Main frame settings can be configured when creating a server schedule.

#### Template files(\*.LFD)

#### Restrictions

- Check that you have Contents and Schedules folders published to the USB storage device.
	- $\triangle$  A properly published content appears as Published Content  $\Box$  in the USB device.
	- $\triangle$  When copying a content you published to a USB device (Published Content  $\textcircled{\tiny{2}}$ ) to the Internal Memory, the content appears in Internal Memory as Published Content only. Contents and Schedules folders are not visible under Internal Memory.

#### Playback restrictions

- A maximum of two video (Video) files can be played.
- For Office files (PPT and Word files) and PDF files, only one file type is supported at a time.
- When playing more than one video files simultaneously, make sure that the display areas are not overlapping one another.

#### Sound output restrictions

- More than one sound output cannot be used.
- Playback priority: network BGM → local BGM → video file in the main frame selected by the user

#### Supported video codecs (QHC / QMC Models)

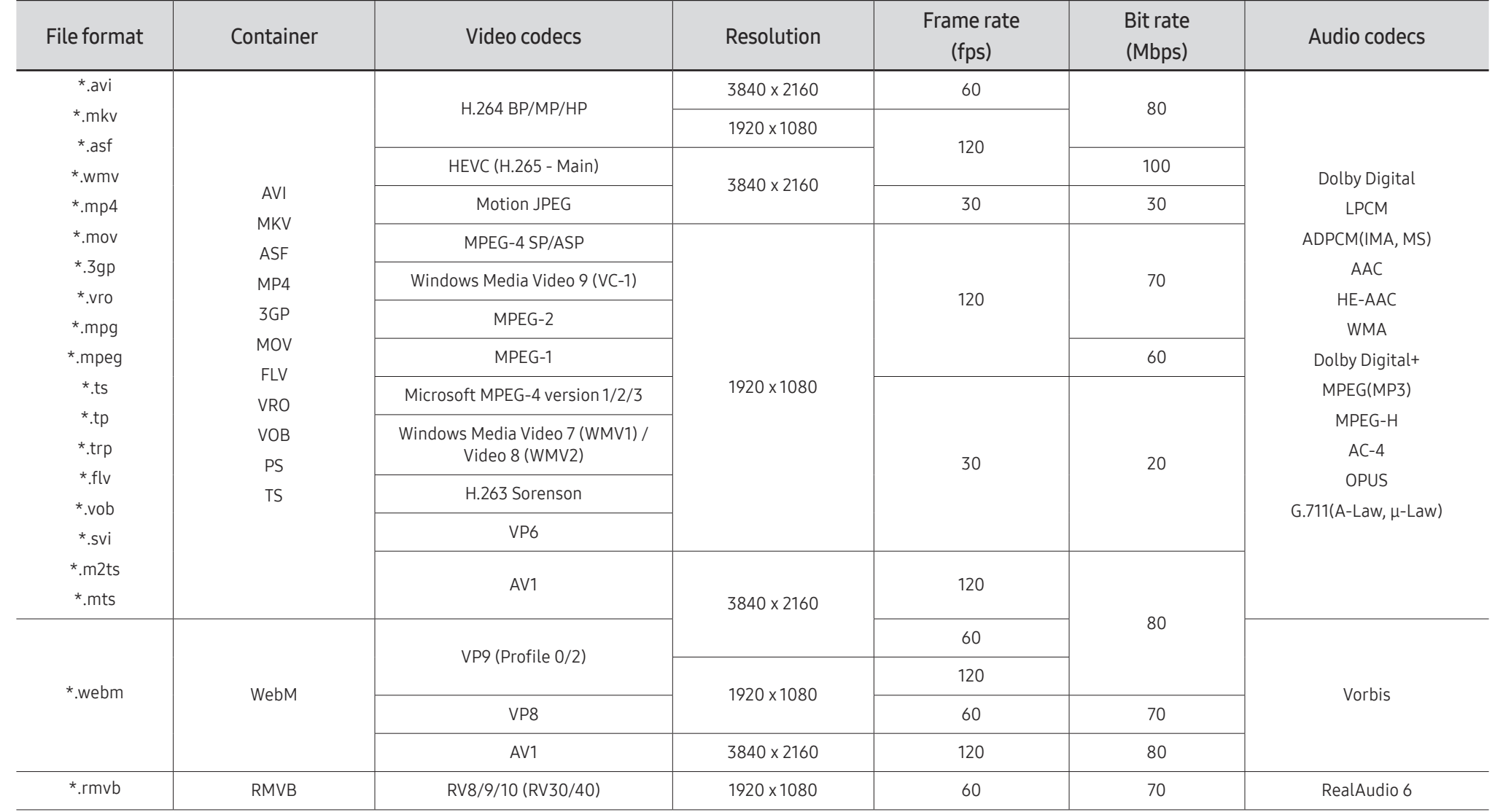

Supported video codecs (QBC / QBC-N / QBC-T / QM32C / SHC Models)

٠

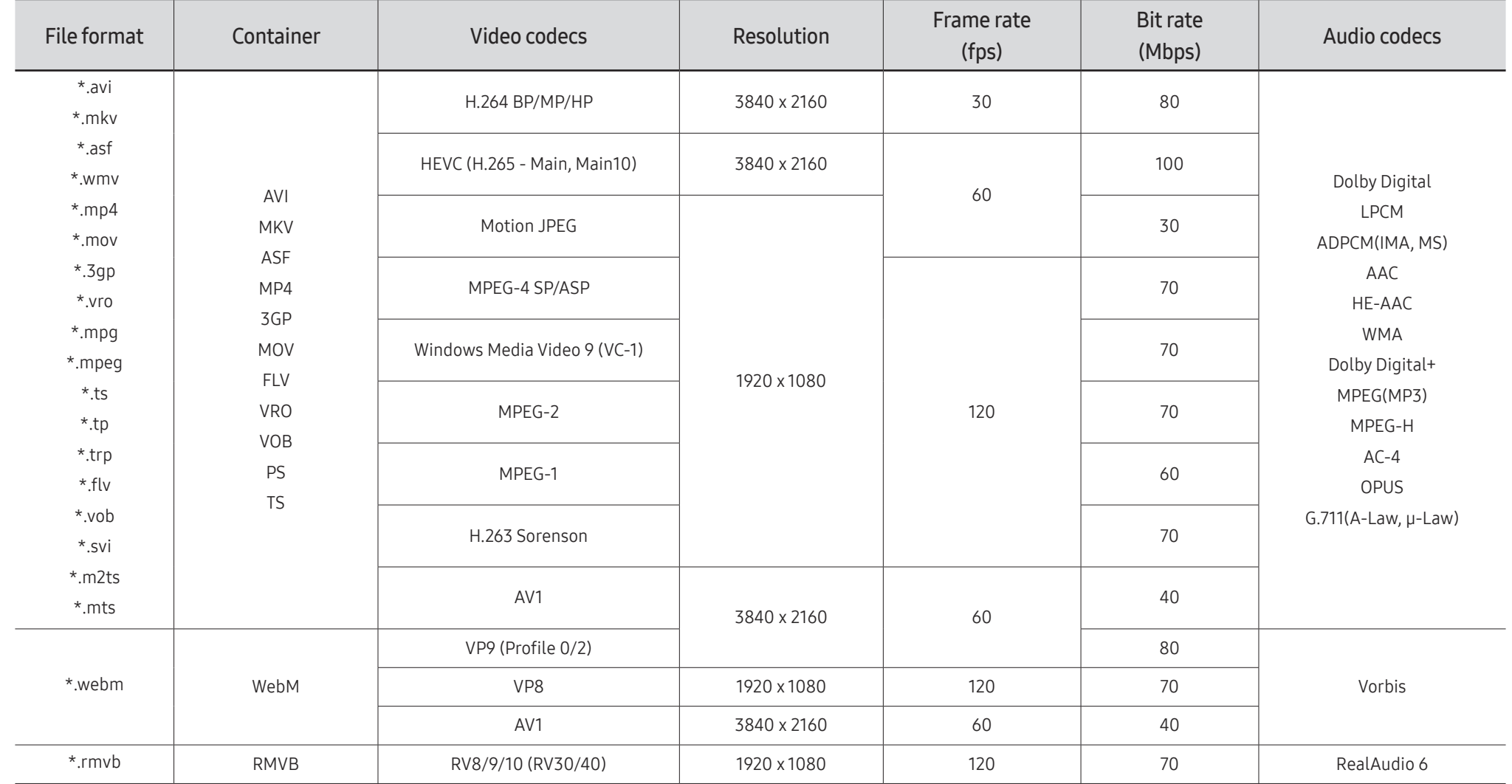

#### Other restrictions

- Codecs may not function properly if there is a problem with the content.
- Video content does not play or does not play correctly if there is an error in the content or container.
- Sound or video may not work if they have standard bit rates/frame rates above the TV's compatibility ratings.
- If the Index Table is has an error, the Seek (Jump) function will not work.
- When playing video over a network connection, the video may not play smoothly because of data transmission speeds.
- Some USB/digital camera devices may not be compatible with the TV.
- HEVC codec is only available in MKV / MP4 / TS containers.
- The MVC codec is supported partly.

#### Video decoders

- H.264 UHD is supported up to Level 5.1, and H.264 FHD is supported up to Level 4.2 (TV does not support FMO / ASO / RS).
- HEVC UHD is supported up to Level 5.2, and HEVC FHD is supported up to Level 4.1.
- HEVC 8K is supported up to Level 6.1.
- VC1 AP L4 is not supported.
- GMC 2 or above is not supported.
- When a single video file is playing, Seamless mode is not supported under the following conditions:
	- Incompatible codec (MVC, VP3, MJPEG) ↔ Incompatible codec
	- Incompatible codec ↔ Compatible codec
	- The resolution is different from that of the monitor
	- The frequency is different from that of the monitor

#### Audio decoders

- WMA is supported up to 10 Pro 5.1 channels, M2 profile.
- WMA1, WMA lossless / Voice are not supported.
- QCELP and AMR NB/WB are not supported.
- Vorbis is supported for up to 5.1 channels.
- Dolby Digital+ is supported for up to 5.1 channels.
- The supported sample rates are 8, 11.025, 12, 16, 22.05, 24, 32, 44.1, and 48 kHz, and differ with the codec.

#### Image

- Compatible image file format: JPEG, PNG, BMP  $\sum$  32-bit, 24-bit and 8-bit BMP files are supported.
- Supported maximum resolution: 7680 x 4320 (JPEG), 4096 x 4096 (PNG, BMP)  $\triangle$  When playing 10 files in one LFD file - 5120 x 5120
- Supported maximum file size: 20MB
- Supported Slideshow Effect: 9 effects (Fade1, Fade2, Blind, Spiral, Checker, Linear, Stairs, Wipe, Random)

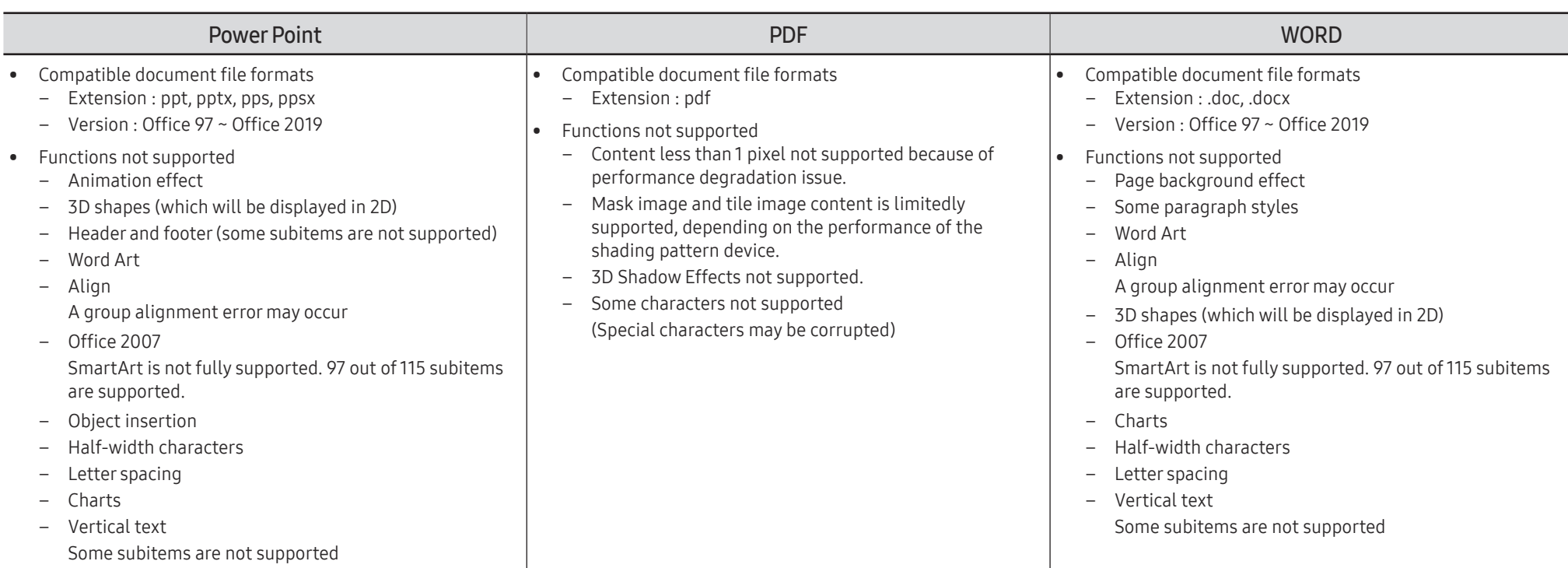

### **Schedule**

 $\widehat{\ln}$  > Features → Schedule →  $\widehat{\leq}$ 

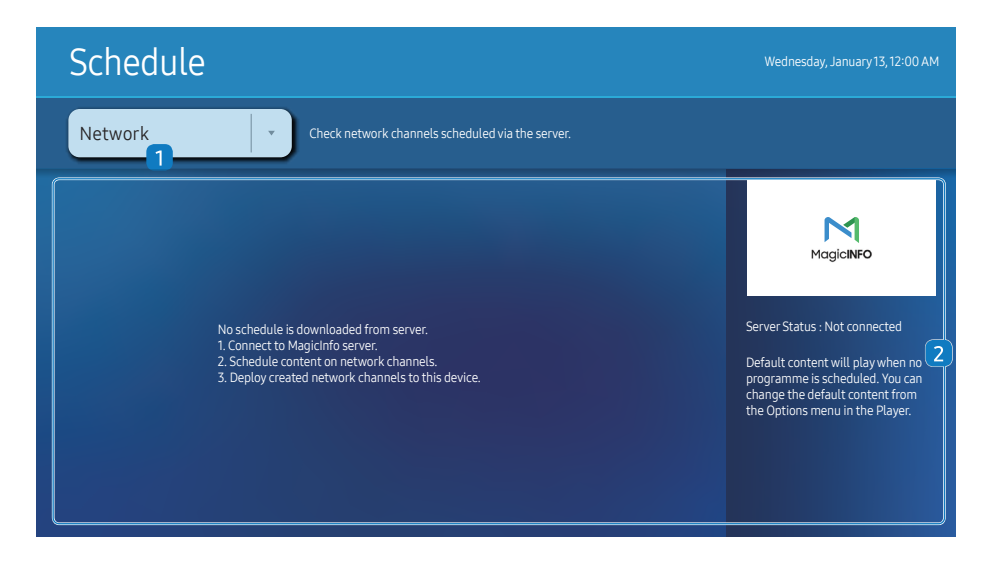

 $\triangle$  The displayed image may differ depending on the model.

#### You can check the schedule imported from a selected storage device.

 $\triangle$  This function may not be supported depending on the model.

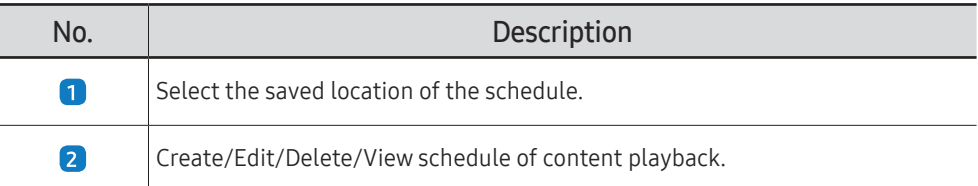

### Web browser

 $\cap \rightarrow$  Features  $\rightarrow$  Web browser  $\rightarrow \Box$ 

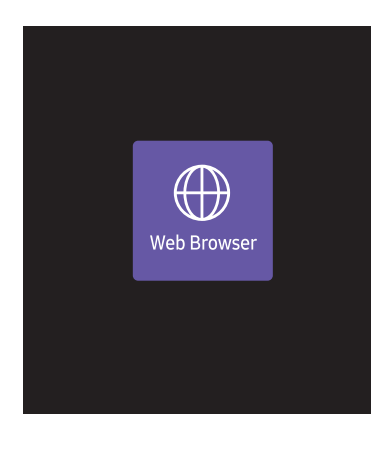

 $\triangle$  The displayed image may differ depending on the model.

Connect the network to access the Internet from the product like accessing the Internet from a computer.

 $\triangle$  This function may not be supported depending on the model.

### Settings

#### $\textcircled{r}$  → Features → Web Browser →  $\blacktriangledown$  → Settings →  $\textcircled{r}$

#### Refresh Interval

Set the time for the web browser to wait before returning to the homepage.

 $\bullet$  Off / 5 min / 10 min / 15 min / 30 min

#### Zoom

Set the zoom scale to apply when the web browser is refreshed.

• 50% / 75% / 100% / 125% / 150% / 200% / 300%

#### Home Page

Set the website to display when the web browser is refreshed.

• Samsung Display / Custom

#### Custom

Enter the URL to set as the homepage.

- Enter URL
- **A** Available only when Home Page is set to Custom.

#### Advanced Settings

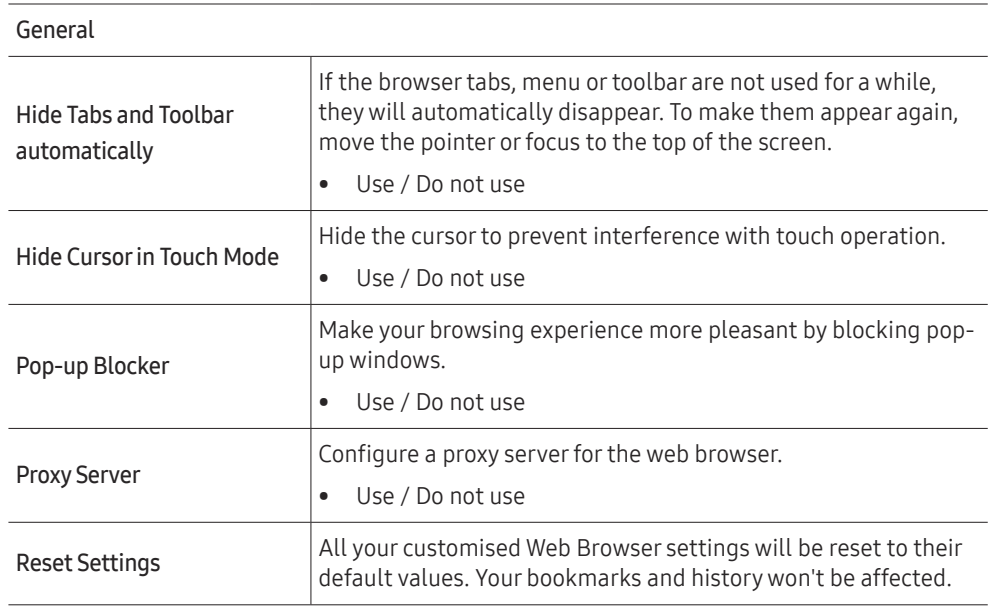

#### Search Engine

If you enter a keyword in the URL/keyword input field, Web Browser will open the Search Results page. Choose the search engine you want to use.

• Google / Bing

### Privacy & Security Do Not Track Ask websites not to track you. • Use / Do not use Delete History Delete your entire browsing history. JavaScript Allow all sites to run JavaScript for a better browsing experience. • Use / Do not use Delete browsing data Delete all browsing data such as cookies, cached images and data. Your bookmarks and history won't be affected. Block Third-Party Cookies Block third-party websites from saving and reading cookie data. Features on some sites may not work. • Use / Do not use Encoding Encoding Choose an encoding method for webpages. The current setting is Auto. • Auto / Manual (Current : Unicode) About

Display the current version of Web Browser.

#### Read Before Using the Web Browser Function

Read this information before using the Web Browser function.

- File download is not supported.
- The Web Browser function may not be able to access certain websites, including websites operated by certain companies.
- The product does not support playback of flash videos.
- E-commerce for online purchases is not supported.
- ActiveX is not supported.
- Only a limited number of fonts are supported. Certain symbols and characters may not be displayed properly.
- The response to remote commands and the resulting on-screen display may be delayed while a webpage is loading.
- Loading a webpage may be delayed or suspended completely depending on the status of the participating systems.
- Copy and paste operations are not supported.
- When composing an email or a simple message, certain functions such as the font size and colour selection may not be available.
- There is a limit to the number of bookmarks and the size of the log file that can be saved.
- The number of windows that can be opened concurrently is limited.
- Web browsing speed will differ with the network environment.
- Browsing history is saved from latest to oldest, with the oldest entries being overwritten first.
- Depending on the types of video/audio codecs supported, you may not be able to play certain HTML5 video and audio files.
- Video sources from PC-optimised streaming service providers may not play properly on our proprietary Web Browser browser.

### Custom Home

 $\cap \rightarrow$  Features  $\rightarrow$  Custom Home  $\rightarrow \Box$ 

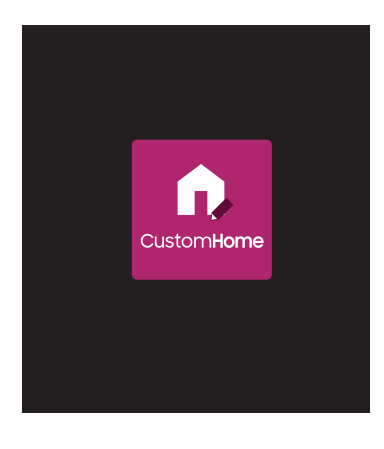

Enter your 6 digit PIN number. The default PIN number is "0-0-0-0-0-0". If you want to change the PIN number, use the Change PIN function.

Select an item to run in Custom Home mode. Press the Home key to return to this screen.

 $\triangle$  This function may not be supported depending on the model.

 $\triangle$  The displayed image may differ depending on the model.

## Screen Mirroring

 $\widehat{m}$  → Features → Screen Mirroring →  $\widehat{K}$ 

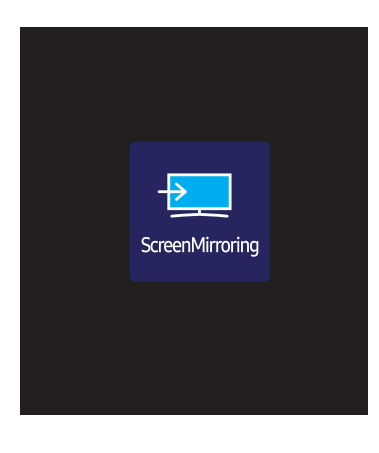

Follow the instructions on the screen to adjust the PC settings and wirelessly connect the Product to the PC.

 $\triangle$  This function may not be supported depending on the model.

 $\triangle$  The displayed image may differ depending on the model.

### **Workspace**

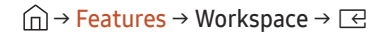

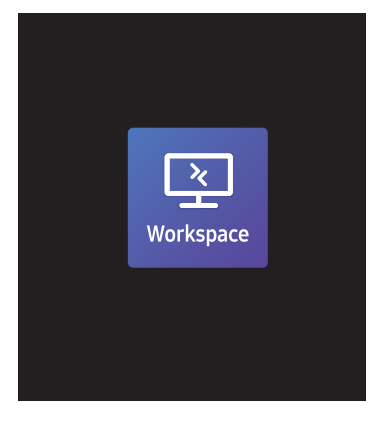

 $\triangle$  The displayed image may differ depending on the model.

- $\triangle$  This function may not be supported depending on the model.
- $\triangle$  Make sure that the product is connected to the network.
- $\triangle$  Be sure to connect your keyboard and mouse before starting this function.

Access to remote PC and your work resources with this function.

• Window PC Remote PC: This function allows you to connect your product to a remote PC or a cloud server. Screen Sharing: Share your Windows PC screen to your device.

**C** Only PCs or Cloud Servers running on macOS/Windows 7 Pro or newer are supported.

• Mac

Remote Login: Connect to Your Mac through Remote Login.

- Samsung DeX: Connect to your Samsung mobile device from your device.
- Microsoft 365: Collaborate with online versions of Microsoft 365.
- VMware Horizon: Provides access to VMware Horizon to businesses operating the VMware infrastructure with a Horizon account.
## SMARTVIEW+

### $\widehat{\ln}$  > Features → SMARTVIEW+ →  $\boxed{\leftarrow}$

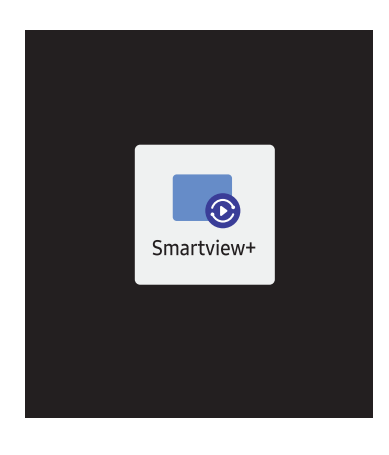

 $\triangle$  The displayed image may differ depending on the model.

- You can view multiple content items through SMARTVIEW+.
- To start the function, select SMARTVIEW+, and then select the content to add in Select content. or select a desired combination in Preset at the top of SMARTVIEW+. Or run screen sharing for your mobile device.
- To share the screen of a PC, enter the address provided on the screen into your web browser (e.g., Chrome, Edge, Firefox or Safari).
- To share the screen of a mobile or tablet device, download and install the Samsung Signage Mobile App from the Samsung Apps, Google Play Store or Apple App Store, and then enter the numbers displayed on the screen.
- A maximum of 10 clients can be connected, and a maximum of 6 device screens can be shared at the same time.
- For a PC, you can directly control screen sharing by connecting as an administrator.
- $\triangle$  For details on using this feature, refer to the on-screen instructions.
- $\triangle$  This function may not be supported depending on the model.

## APPS

 $\hat{m}$  → Features → APPS →  $\Xi$ 

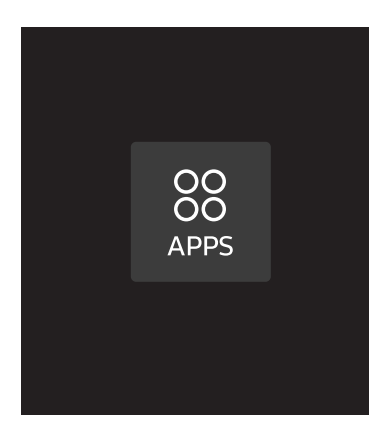

Manage and update your apps. To use the APPS Menu, please agree to the Terms and Conditions. Check details information of app and reinstall when the app does not work properly.

 $\triangle$  The displayed image may differ depending on the model.

# Settings

Check the current network and Internet connection.

## Network

→ Settings → Network → E

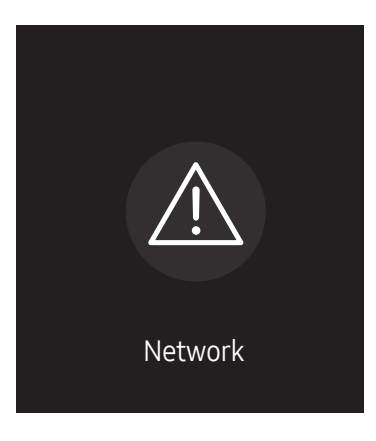

 $\triangle$  The displayed image may differ depending on the model.

## Clone Product

### $\cap \rightarrow$  Settings  $\rightarrow$  Clone Product  $\rightarrow \Box$

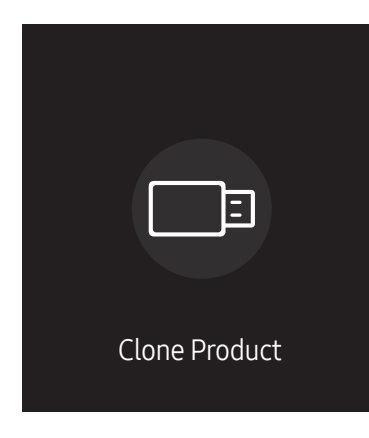

 $\triangle$  The displayed image may differ depending on the model.

Export settings on the product to an external storage device. You can also import settings from an external storage device.

This option is useful when assigning the same settings to several products.

### When a duplicate file is not found on the external storage device

- 1 Connect the external storage device, then run the Clone Product function.
- 2 The No cloning file found on the external storage device. Export this device's settings to the external storage device? message appears.
- 3 Select Export to export the settings.

### When a duplicate file is found on the external storage device

- 1 Connect the external storage device, then run the Clone Product function.
- 2 The Cloning file found. Please select an option. message appears. Run the Import from External Storage or Export to External Storage function.
	- Import from External Storage: Copy settings saved on an external storage device to the product.
		- $\triangle$  After configuration is complete, the product is rebooted automatically.
	- Export to External Storage: Copy settings on the product to an external storage device.

## ID Settings

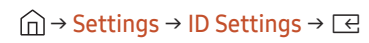

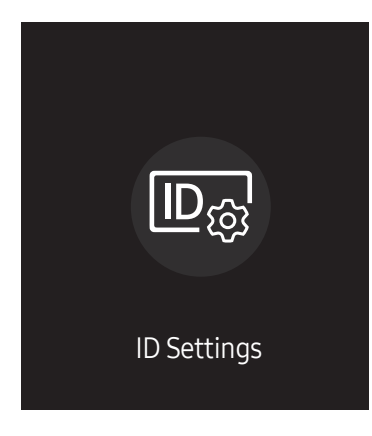

 $\triangle$  The displayed image may differ depending on the model.

Assign an ID to a set.

## Device ID

### Set a unique ID number for each product.

- **Press**  $\triangle$ **/** $\triangledown$  to select a number, and press  $\triangle$ .
- $\triangle$  Enter the number you want using the number buttons on the remote control.

## Device ID Auto Set

### This feature automatically allots an ID number to a device connected through an RS232C cable.

- $\triangle$  This function is only available on the first device within an RS-232C daisy chain.
- $\triangle$  This function may not be supported depending on the model.

## PC Connection Cable

Select which type of cable you are using to connect the display to the PC.

- RS232C cable Communicate with MDC through the RS232C cable.
- RJ-45 (LAN)/Wi-Fi Network or RJ-45 (LAN) Cable Communicate with MDC through the RJ45 cable.

 $\triangle$  Available functions may differ depending on the model.

## Video Wall

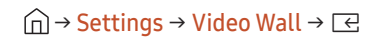

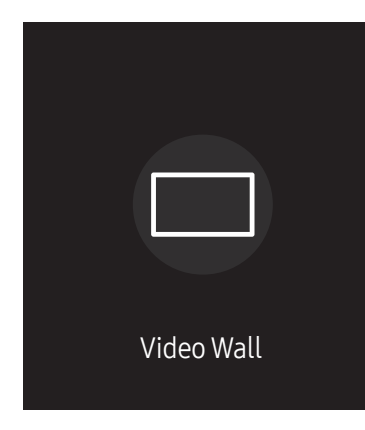

 $\triangle$  The displayed image may differ depending on the model.

Customise the layout of multiple displays that are connected to form a video wall.

In addition, display part of a whole picture or repeat the same picture on each of the connected multiple displays.

To display multiple images, refer to MDC Help or the MagicInfo user guide. Some models may not support the MagicInfo function.

 $\triangle$  This function may not be supported depending on the model.

## Video Wall

You can activate or deactivate Video Wall.

To organise a video wall, select On.

• Off / On

### Horizontal x Vertical

This feature automatically splits a videowall display based on a videowall matrix configuration.

Enter the videowall matrix.

The videowall display is split based on the configured matrix. The number of vertical or horizontal display devices can be set within the range 1 and 15.

- $\triangle$  A videowall display can be split into a maximum of 225 screens.
- The Horizontal x Vertical option is only enabled when Video Wall is set to On.

## Screen Position

To rearrange split screens, adjust the number for each product in the matrix using the Screen Position feature. Selecting Screen Position will display the videowall matrix with the numbers assigned to the products that form the videowall.

To rearrange products, use the direction buttons on the remote control to move a product to another desired number. Press the **E** button.

- $\triangle$  Screen Position allows you to split the screen into a maximum of 225 views (15 x 15).
- The Screen Position option is only enabled when Video Wall is set to On.
- $\triangle$  To use the function, make sure **Horizontal x Vertical** is configured.

## Format

Select how to display images on the videowall display.

- Full: Display images in full screen with no margin.
- Natural: Display images in the original aspect ratio without enlarging or reducing the size.
- The Format option is only enabled when Video Wall is set to On.

## On/Off Timer

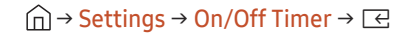

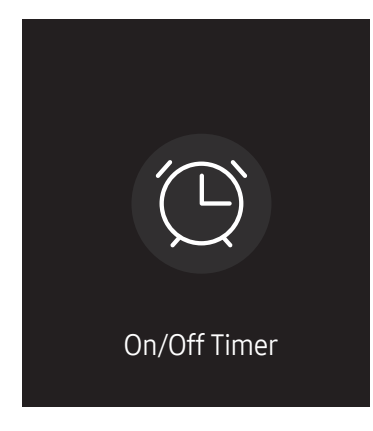

 $\triangle$  The displayed image may differ depending on the model.

You must set Clock Set before you can use this feature.

### On Timer

Set On Timer so that your product turns on automatically at a time and on a day of your choice.

The power is turned on with the specified volume or input source.

On Timer: Set the on timer by making a selection from one of the seven options. Ensure you set the current time first.

### (On Timer 1 ~ On Timer 7)

- While the internal/USB memory option can be used with **On Timer** for MagicInfo mode, it is recommended to use an internal memory.
- Proper operation of On Timer feature cannot be quaranteed if used with a battery powered USB device, which can take longer to be recognised.
- Setup: Select Don't Use, Once, Everyday, Mon~Fri, Mon~Sat, Sat~Sun or Manual. If you select Manual, you can choose the days you want On Timer to turn on your product.
	- The check mark indicates days you've selected.
- Time: Set the hour and minute. Use the number buttons or the up and down arrow keys to enter numbers. Use the left and right arrow buttons to change entry fields.
- Volume (For models with built-in speakers): Set the desired volume level. Use the up and down arrow buttons to change the volume level.
- Source: Select the input source of your choice.
- Content (when the Source is set to Internal/USB for MagicInfo mode): From the USB device or internal memory, select a file (e.g. music, photo, or video) to play just after the product is turned on.

### Off Timer

Set the off timer (Off Timer) by making a selection from one of the seven options. (Off Timer 1 ~ Off Timer 7)

- Setup: Select Don't Use, Once, Everyday, Mon~Fri, Mon~Sat, Sat~Sun or Manual. If you select Manual, you can choose the days you want Off Timer to turn off your product.
	- The check mark indicates days you've selected.
- Time: Set the hour and minute. Use the number buttons or the up and down arrow keys to enter numbers. Use the left and right arrow buttons to change entry fields.

### Holiday Management

Timer will be disabled during a period specified as a holiday.

• Add Holiday: Specify the period you want to add as a holiday. Select the start and end dates of the holiday you want to add using the  $\triangle/\blacktriangledown$  buttons, and click the Done button.

The period will be added to the list of holidays.

- Start Date: Set the start date of the holiday.
- End Date: Set the end date of the holiday.
- Delete: Delete selected items from the list of holidays.
- Edit: Select a holiday item and then change the date.
- Apply to Timers: Set the On Timer and Off Timer to not activate on public holidays.
	- Press  $\triangle$  to select the On Timer and Off Timer settings you do not want to activate.
	- The selected On Timer and Off Timer will not activate.

## **Ticker**

### $\widehat{\ln}$   $\rightarrow$  Settings  $\rightarrow$  Ticker  $\rightarrow \boxed{\leftarrow}$

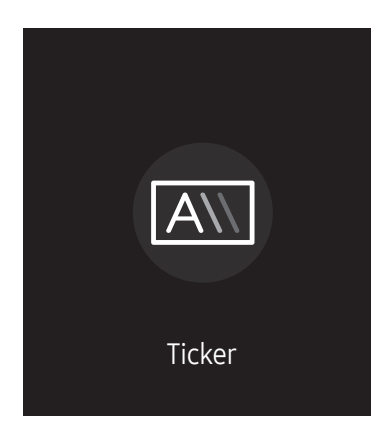

 $\triangle$  The displayed image may differ depending on the model.

Input text while a video or image is displayed and display the text on the screen.

- You must set Clock Set before you can use this feature.
- Off / On: Set whether or not to use Ticker.
- Message: Enter a message to display on the screen.
- Time: Set the Start Time and End Time to display a Message.
- Font options: Specify the text font and colour for the message.
- Position: Select a position to display a Message.
- Scroll: Turn scroll effects of Ticker on or not. Specify the scroll Direction and Speed for the message.
- Preview: Preview your Ticker settings.

# Menu<sup>l</sup> Chapter 07

## Picture

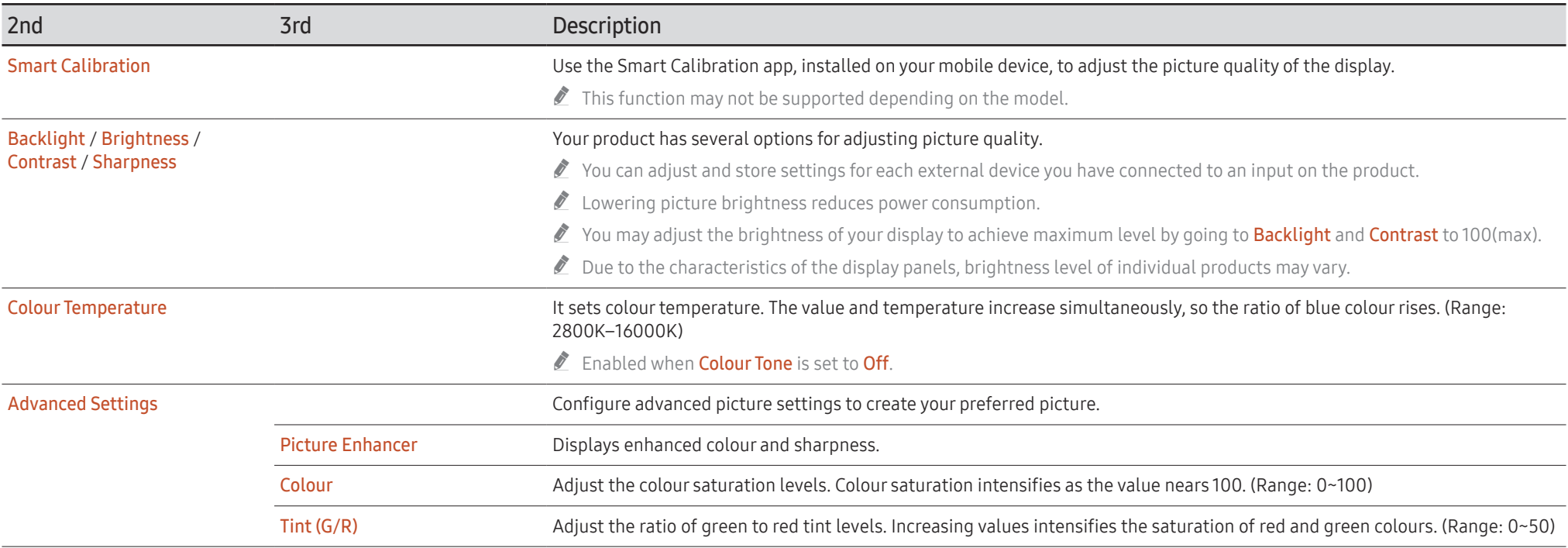

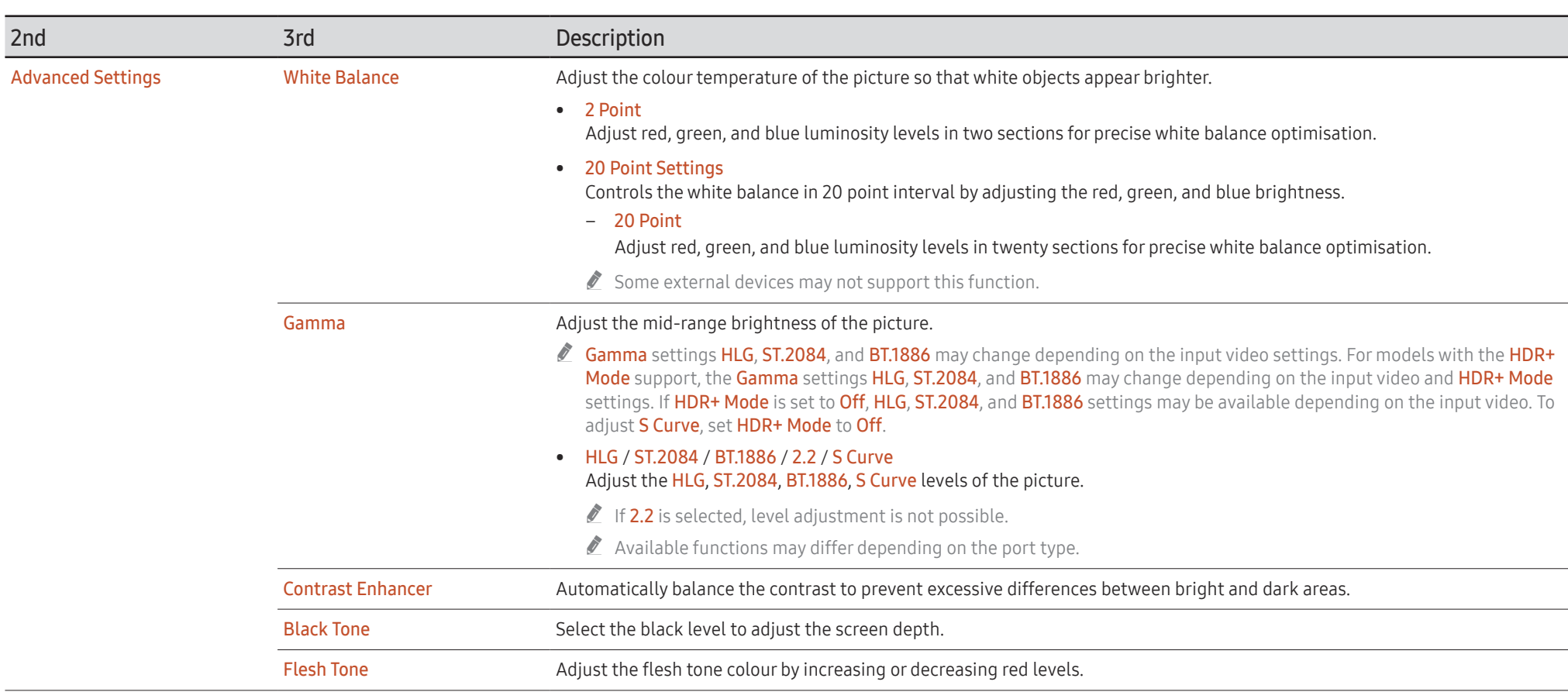

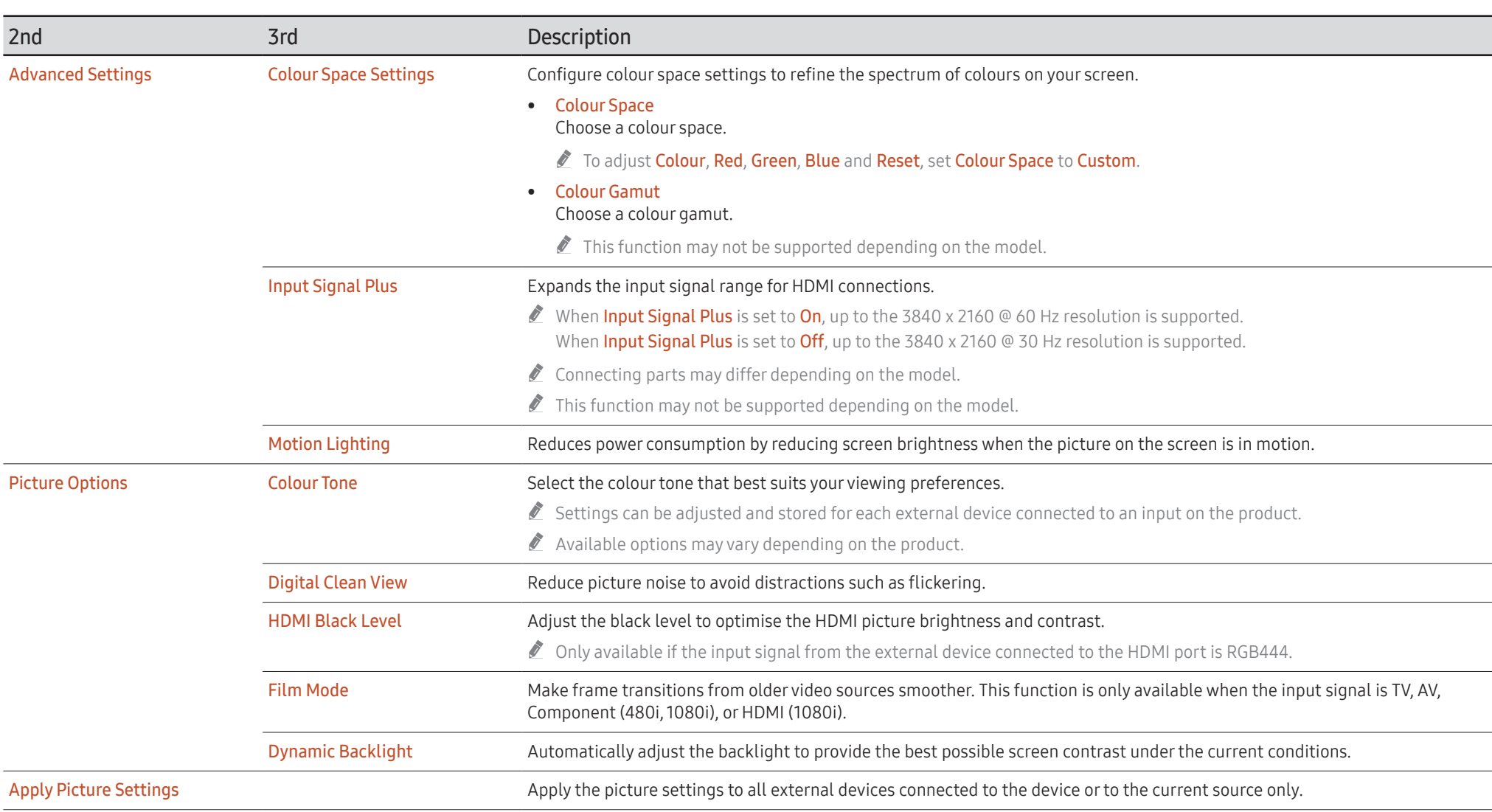

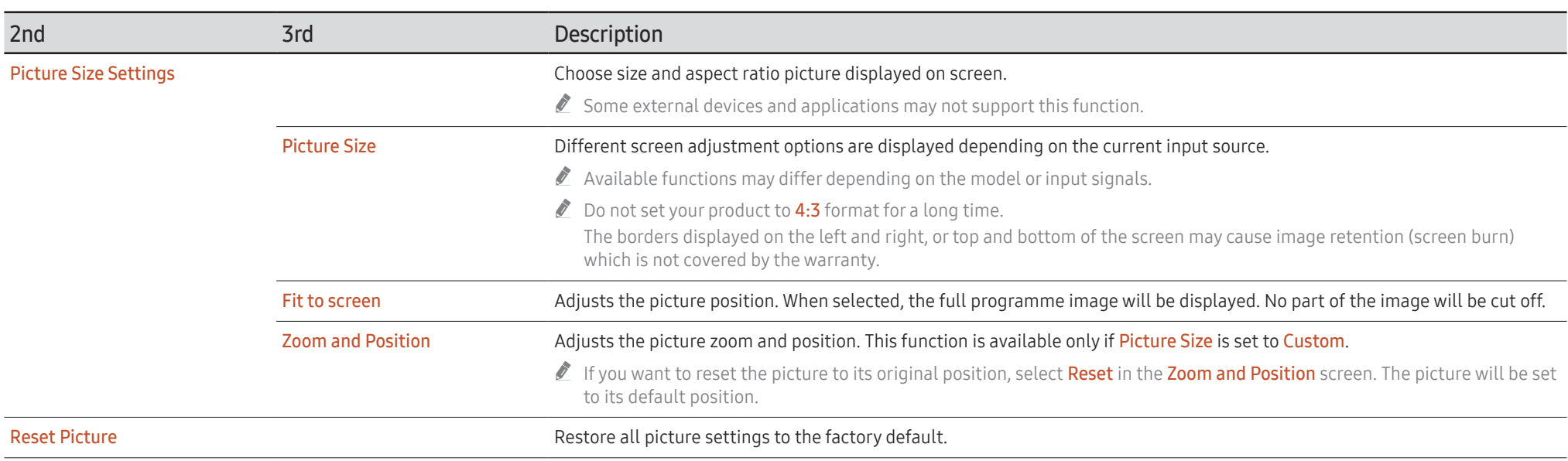

# OnScreen Display

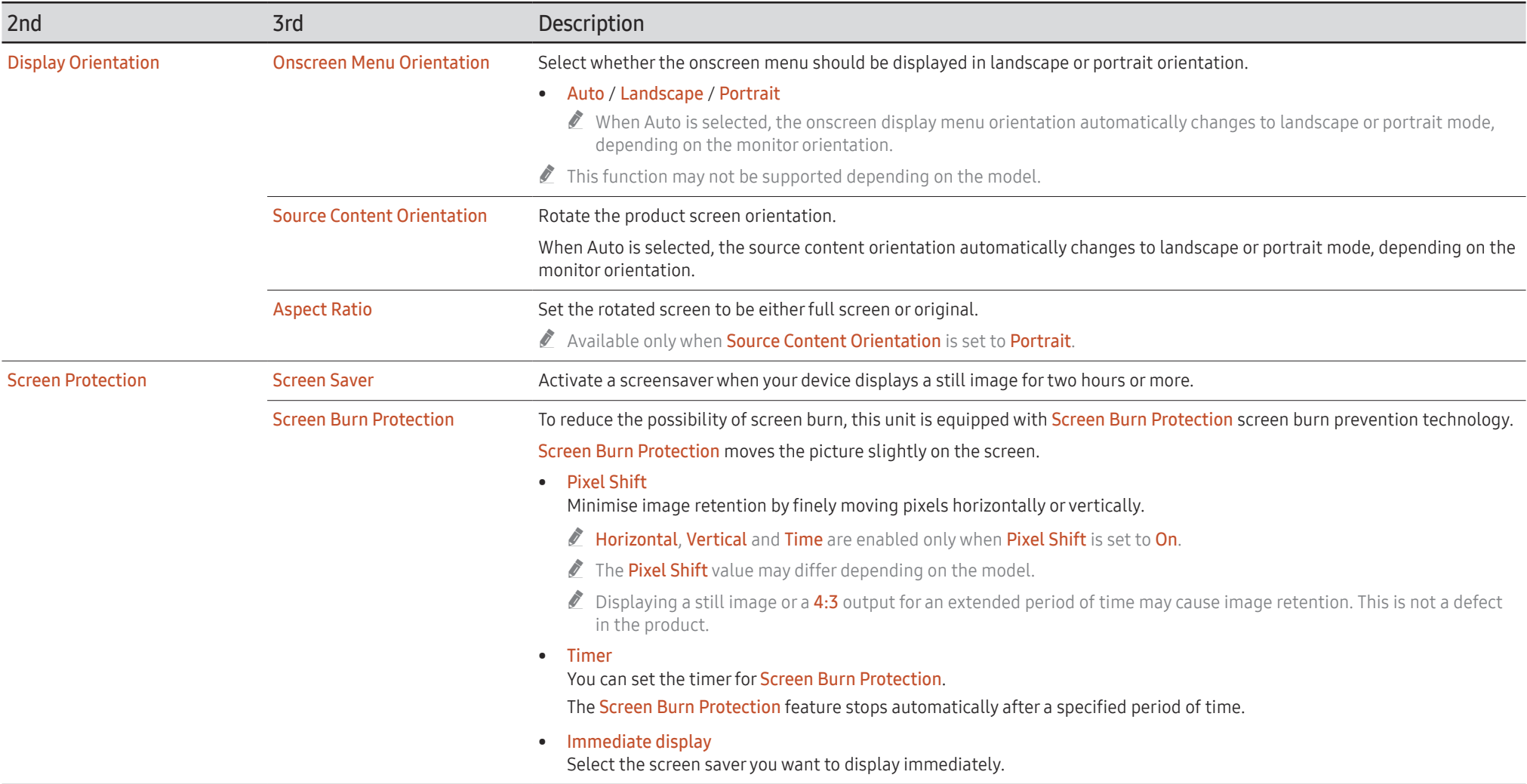

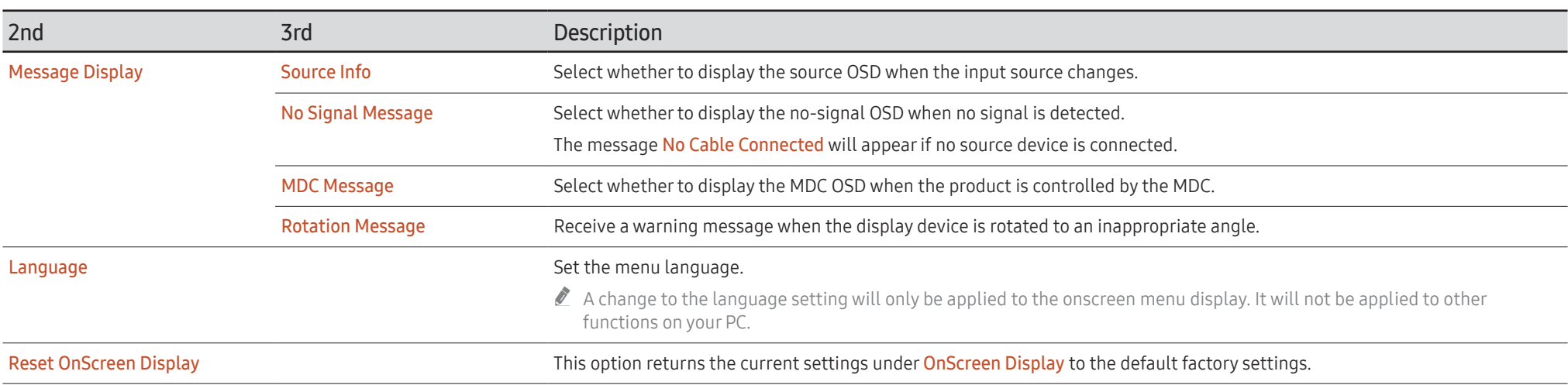

# Sound

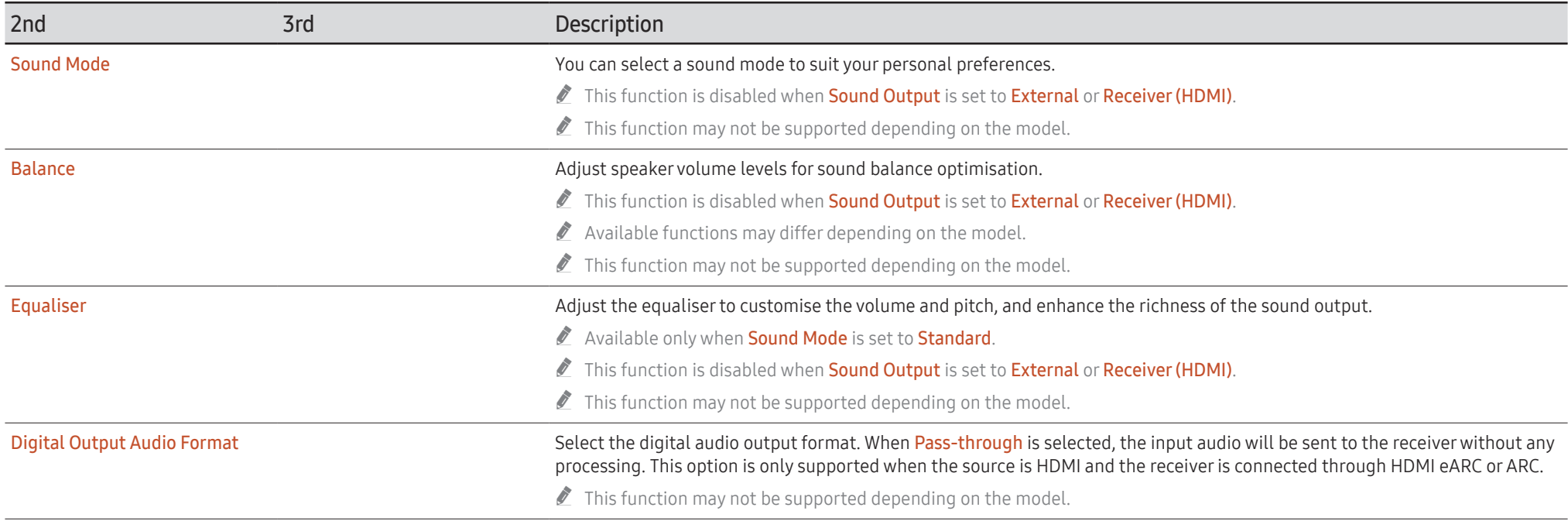

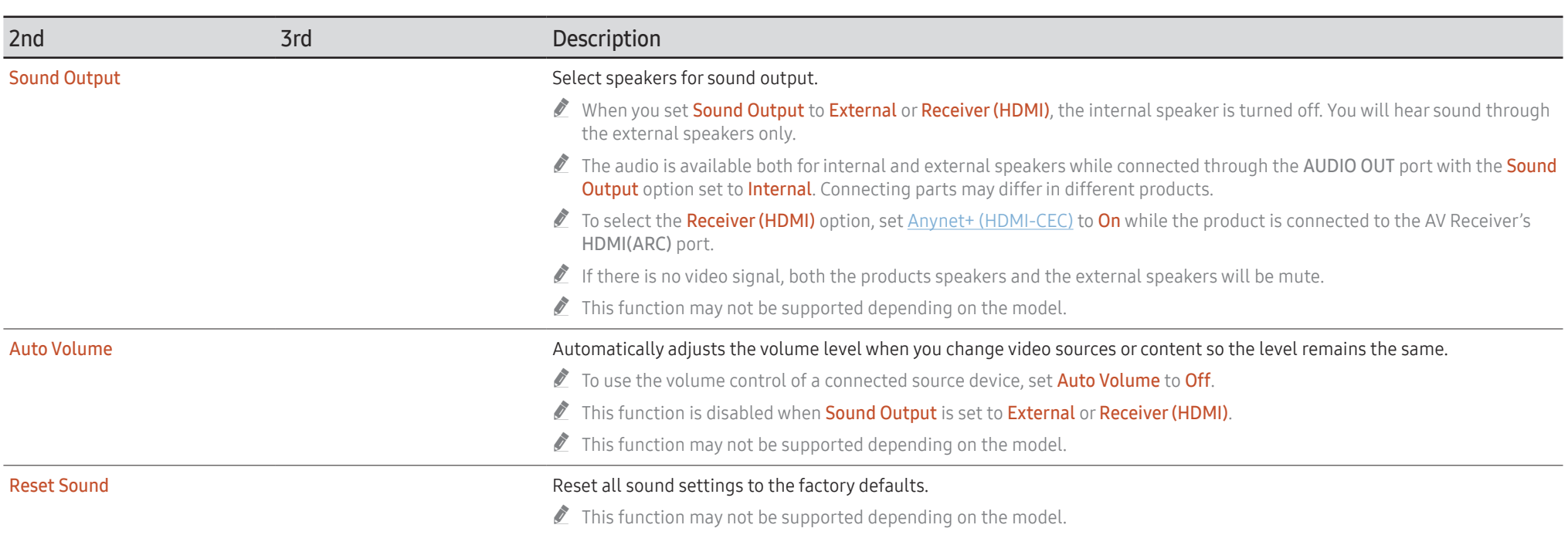

# Network

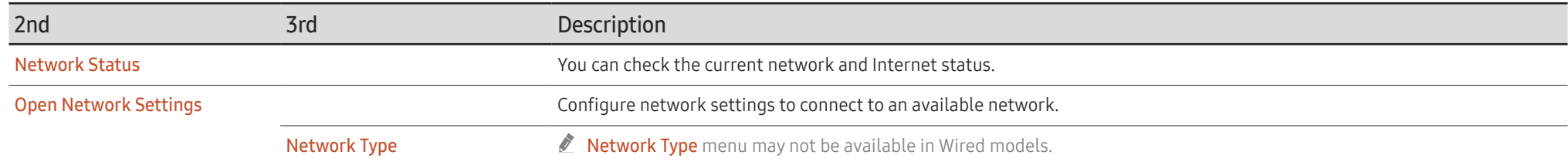

## Network Settings (Wired)

## Connecting to a Wired Network

There are three ways to attach your product to your LAN using cable.

• You can attach your product to your LAN by connecting the LAN port on the back of your product to an external modem using a LAN cable. See the diagram below.

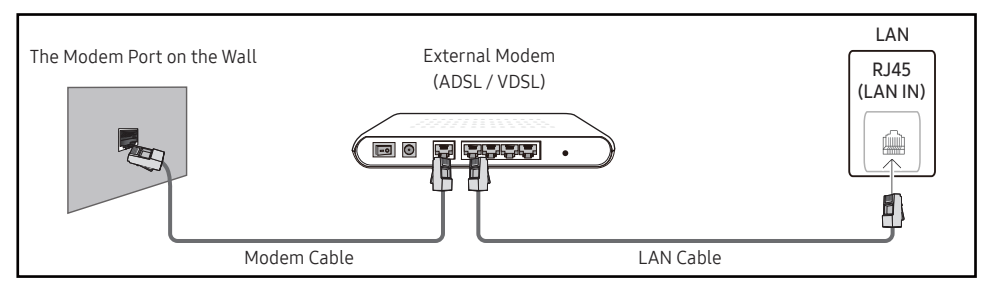

• You can attach your product to your LAN by connecting the LAN port on the back of your product to an IP Sharer which is connected to an external modem. Use LAN cable for the connection. See the diagram below.

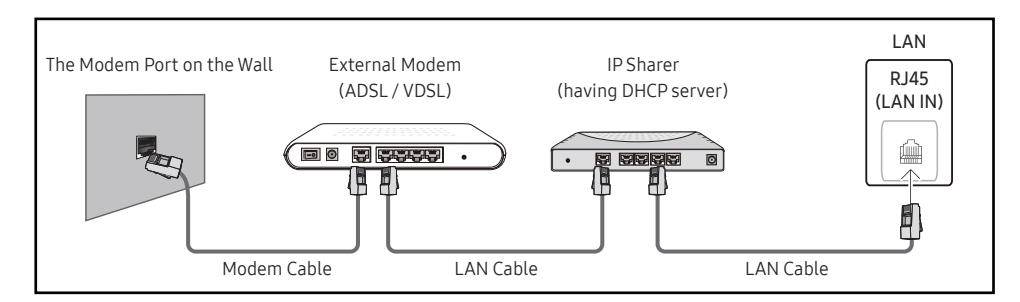

• Depending on how your network is configured, you may be able to attach your product to your LAN by connecting the LAN port on the back of your product directly to a network wall outlet using a LAN cable.

See the diagram below. Note that the wall outlet is attached to a modem or router elsewhere in your house.

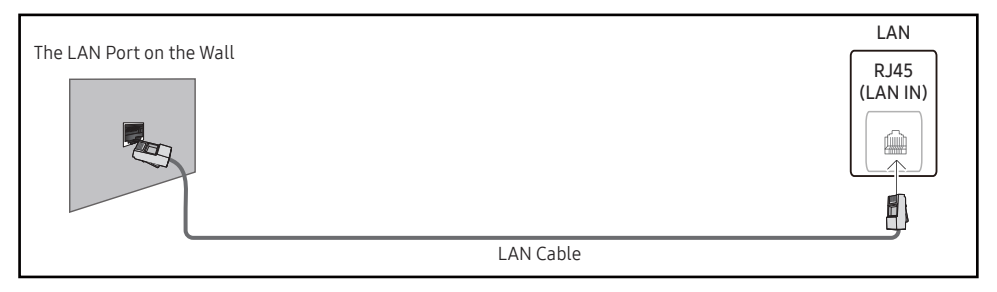

If you have a Dynamic Network, you should use an ADSL modem or router that supports the Dynamic Host Configuration Protocol (DHCP). Modems and routers that support DHCP automatically provide the IP Address, Subnet Mask, Gateway, and DNS values your product needs to access the Internet so you do not have to enter them manually. Most home networks are Dynamic Networks.

Some networks require a Static IP address. If your network requires a Static IP address, you must enter the IP Address, Subnet Mask, Gateway, and DNS values manually on your product IP Settings when you set up the network connection. To get the IP Address, Subnet Mask, Gateway, and DNS values, contact your Internet Service Provider (ISP).

If you have a Windows computer, you can also get these values through your computer.

You can use ADSL modems that support DHCP if your network requires a Static IP address.

ADSL modems that support DHCP also let you use Static IP addresses.

Set the network connection to use Internet services such as perform software upgrades.

## Automatic Open Network Settings (Wired)

Connect to the network using a LAN cable. Make sure a LAN cable is connected first.

### How to set up automatically

- 1 Set Network Type to Wired from the Open Network Settings page.
	- For wired models, select Network Status menu.
- 2 The network test screen appears and verifies the network connection.

When the connection has been verified, the "Success! Your device is connected to the Internet. If you have any problems using online services, please contact your Internet service provider." message appears.

- $\bullet$  If the connection process fails, check the LAN port connection.
- $\bullet$  If the automatic process cannot find the network connection values or if you want to set the connection manually, go to the next section(Manual Open Network Settings (Wired)).

## Manual Open Network Settings (Wired)

### Offices may use static IP addresses.

If this is the case, ask the network administrator for the IP Address, Subnet Mask, Gateway and DNS server address. Enter these values manually.

### Getting the Network Connection Values

To view the Network connection values on most Windows computers, follow these steps.

- 1 Right click the Network icon on the bottom right of the screen.
- 2 In the pop-up menu that appears, click Status.
- 3 On the dialog that appears, click the Support tab.
- 4 On the Support Tab, click the Details button. The Network connection values are displayed.
- $\triangle$  The path to the settings depends on the installed OS.

### How to set up manually

1 Set Network Type to Wired from the Open Network Settings page.

The network test screen appears and the verification process starts. Press Cancel. The verification process stops.

For wired models, select **Network Status** menu.

- 2 Select IP Settings on network connection screen. The IP Settings screen appears.
- 3 Select the field at the top, press  $\boxed{4}$ , and then set IP setting to Enter manually. Repeat the entry process for each field in the IP Address.
	- **Setting IP setting to Enter manually** automatically changes DNS setting to Enter manually.
- 4 When done, select OK at the bottom of the page, and then press  $\boxtimes$ . The network test screen appears and the verification process starts.
- 5 When the connection has been verified, the "Success! Your device is connected to the Internet. If you have any problems using online services, please contact your Internet service provider." message appears.

## Network Settings (Wireless)

 $\triangle$  This function may not be supported depending on the model.

## Connecting to a Wireless Network

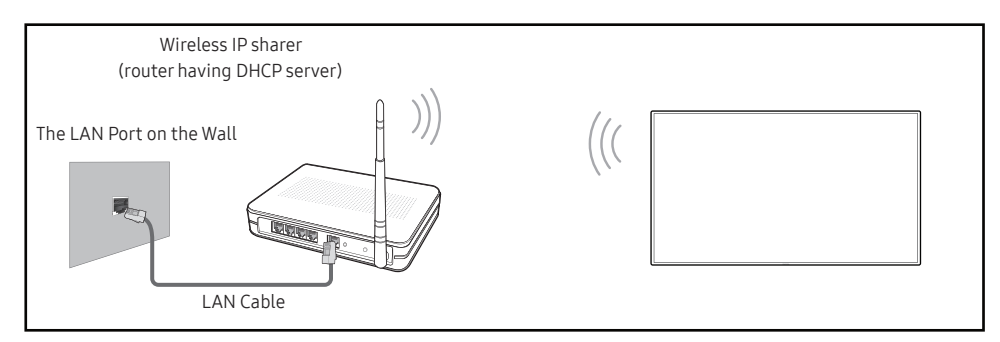

Samsung recommends using IEEE 802.11n. When you play video over a network connection, the video may not play smoothly.

- Select a channel for the wireless IP sharer that is not currently being used. If the channel set for the wireless IP sharer is currently being used by another device nearby, this will result in interference and communication failure.
- $\triangle$  Your product supports only the following wireless network security protocols.
	- Authentication Modes: WEP, WPAPSK, WPA2PSK
	- Encryption Types: WEP, TKIP, AES

In compliance with the Wi-Fi certification specifications, Samsung products do not support WEP or TKIP security encryption in networks running in the High-throughput(Greenfield) 802.11n mode.

- $\blacktriangleright$  If your wireless router supports WPS (Wi-Fi Protected Setup), you can connect to the network through PBC (Push Button Configuration) or PIN (Personal Identification Number). WPS will automatically configure the SSID and WPA key in either mode.
- $\triangle$  Connection Methods: You can setup the wireless network connection in three ways. Automatic Network Setup, Manual Network Setup, Use WPS

## Automatic Network Setup (Wireless)

Most wireless networks have an optional security system that requires devices that access the network to transmit an encrypted security code called an Access or Security key. The Security key is based on a Pass Phrase, typically a word or a series of letters and numbers of a specified length you were asked to enter when you set up security for your wireless network. If you use this method of setting up the network connection, and have a Security key for your wireless network, you will have to enter the Pass Phrase during the automatic or manual setup process.

### How to set up automatically

- 1 Set Network Type to Wireless from the Open Network Settings page.
- 2 The Network function searches for available wireless networks. When done, it displays a list of the available networks.

In the list of networks, press the ▲ or ▼ button to select a network, and then press the  $\equiv$ button.

 $\bullet$  If the desired wireless router does not appear, select **Refresh** to search again.

- If the router cannot be found after retrying, select the Add Network.
- 3 If the Enter the password for (AP Name). screen appears, go to step 4. If you select a wireless router that does not have security, go to step 6.
- 4 If the router has security, enter the Enter the password for (AP Name). (Security key or PIN).
- 5 When done, use the right arrow button to move the cursor to Done, and then press  $\mathbb{E}$ . The network connection screen appears and the verification process starts.
	- $\triangle$  A connection with the router is established, but the Internet cannot be accessed. In this case, contact your Internet service provider.
- 6 When the connection has been verified, the "Success! Your device is connected to the Internet. If you have any problems using online services, please contact your Internet service provider." message appears.

## Manual Network Setup (Wireless)

Offices may use static IP addresses.

If this is the case, ask the network administrator for the IP Address, Subnet Mask, Gateway and DNS server address. Enter these values manually.

### Getting the Network Connection Values

To view the Network connection values on most Windows computers, follow these steps.

- 1 Right click the Network icon on the bottom right of the screen.
- 2 In the pop-up menu that appears, click Status.
- 3 On the dialog that appears, click the Support tab.
- 4 On the Support Tab, click the Details button. The Network connection values are displayed.

### How to set up manually

- 1 Set Network Type to Wireless from the Open Network Settings page.
- 2 The Network function searches for available wireless networks. When done, it displays a list of the available networks.
- 3 In the list of networks, press the  $\triangle$  or  $\nabla$  button to select a network, and then press the  $\triangle$ button twice.
	- $\triangle$  If the desired wireless router does not appear, select **Refresh** to search again.
	- $\bullet$  If the router cannot be found after retrying, select the **Stop** button. The **Add Network** button appears.
- 4 If the Enter the password for (AP Name). screen appears, go to step 5. If you select a wireless router that does not have security, go to step 7.
- 5 If the router has security, enter the Enter the password for (AP Name). (Security key or PIN).
- 6 When done, use the right arrow button to move the cursor to Done, and then press  $\mathbb{E}$ . The network connection screen appears and the verification process starts.
- 7 Select Cancel while network connections are being attempted. This will stop the connection.
- 8 Select IP Settings on network connection screen. The IP Settings screen appears.
- 9 Select the field at the top, press  $\mathbb{E}_1$ , and then set IP setting to Enter manually. Repeat the entry process for each field in the IP Address.
	- **Setting IP setting to Enter manually** automatically changes DNS setting to Enter manually.
- 10 When done, select OK at the bottom of the page, and then press  $\boxtimes$ . The network test screen appears and the verification process starts.
- 11 When the connection has been verified, the "Success! Your device is connected to the Internet. If you have any problems using online services, please contact your Internet service provider." message appears.

## Use WPS

 $\triangle$  This function may not be supported depending on the model.

## How to set up using Use WPS

If your router has a Use WPS button, follow these steps.

- 1 Set Network Type to Wireless from the Open Network Settings page.
- 2 Select Use WPS, press  $\equiv$ .
- 3 Press the WPS or PBC button on your wireless router within the next two minutes. Your product automatically acquires all the network setting values it needs and connects to your network.
	- If you want to use the WPS PIN, select WPS PIN. Go to your wireless router's Settings, enter your PIN, and then select OK.
- 4 The network connection screen appears, and network setup is done.

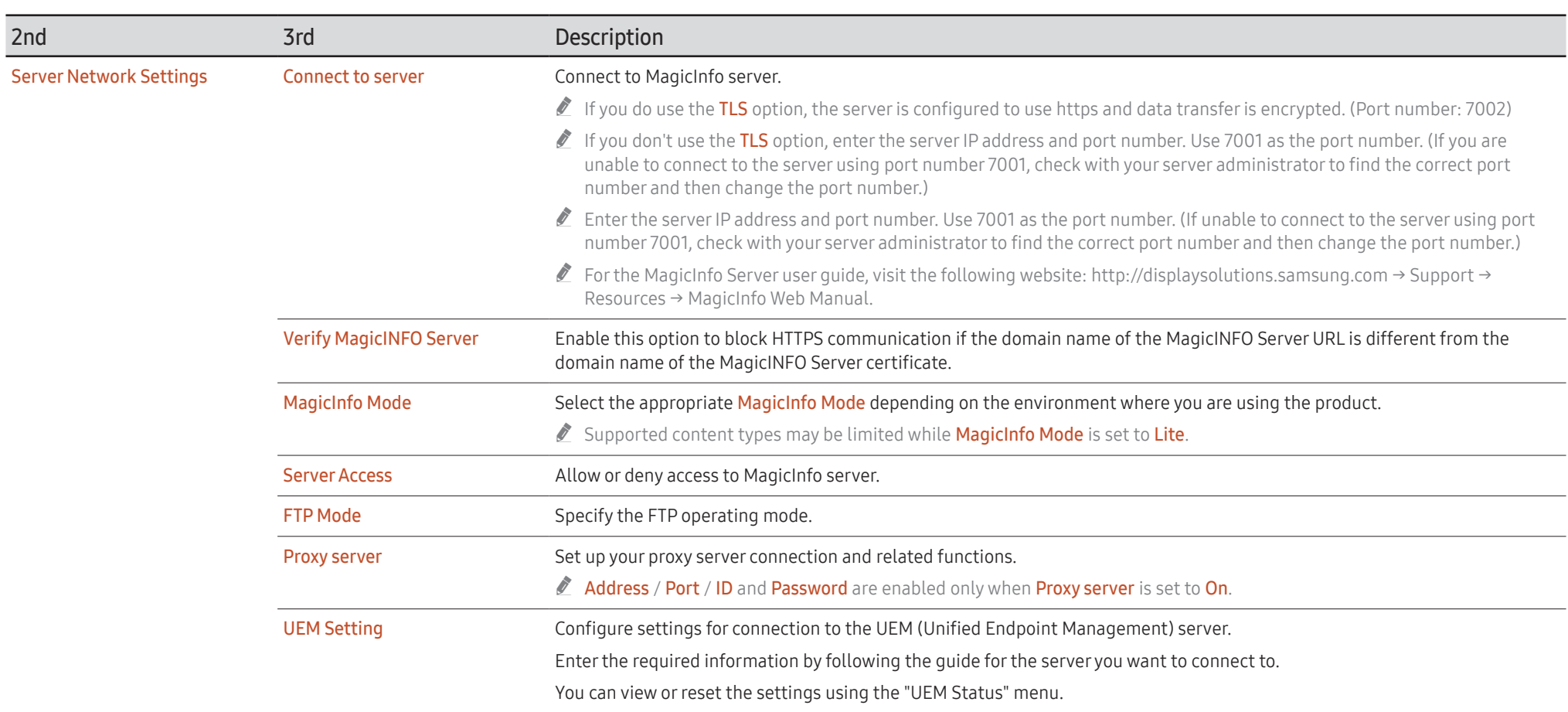

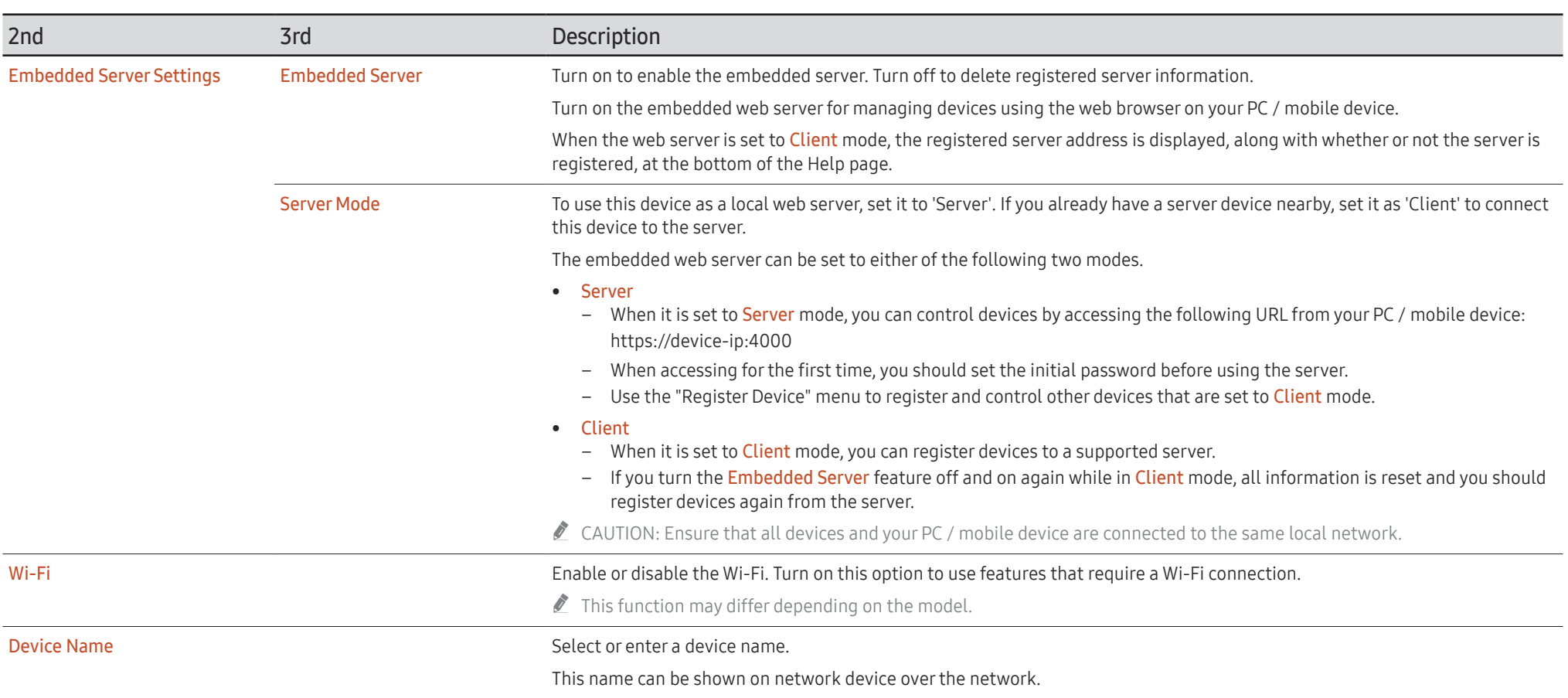

# System

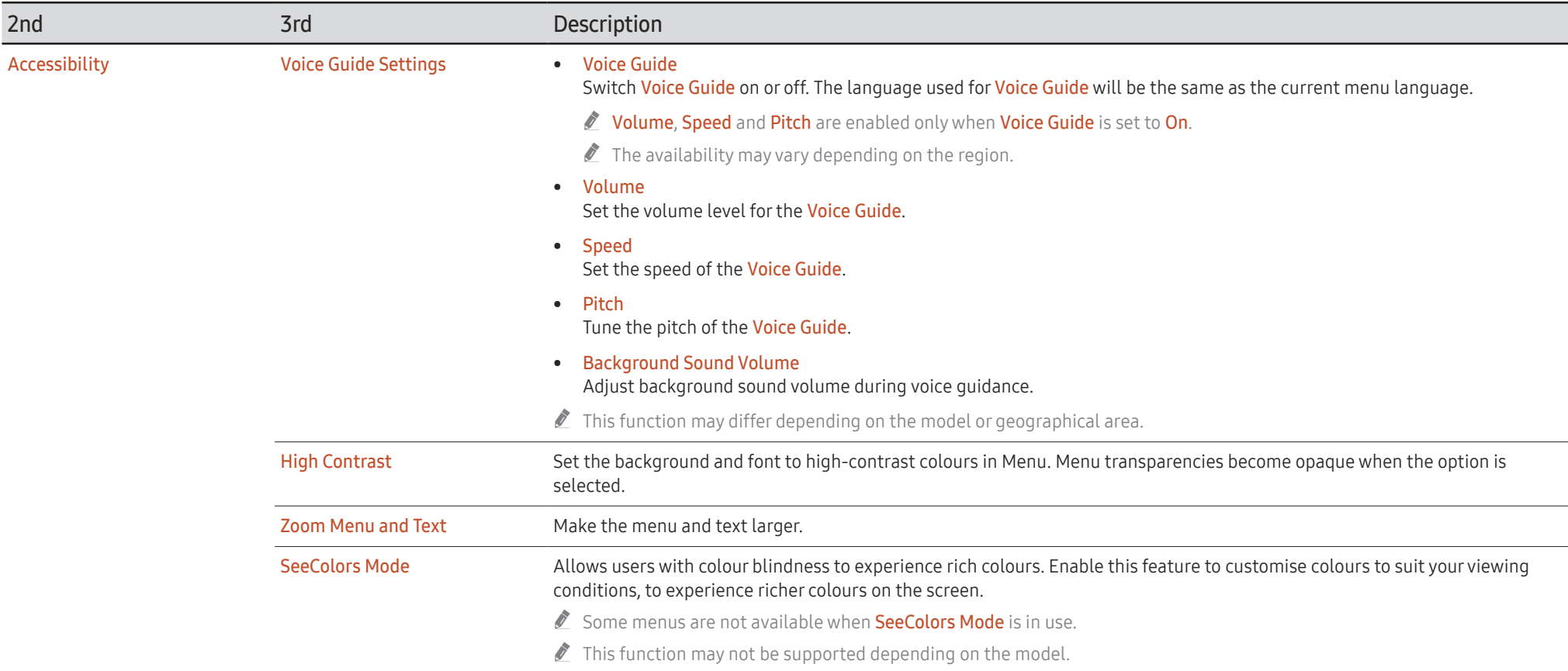

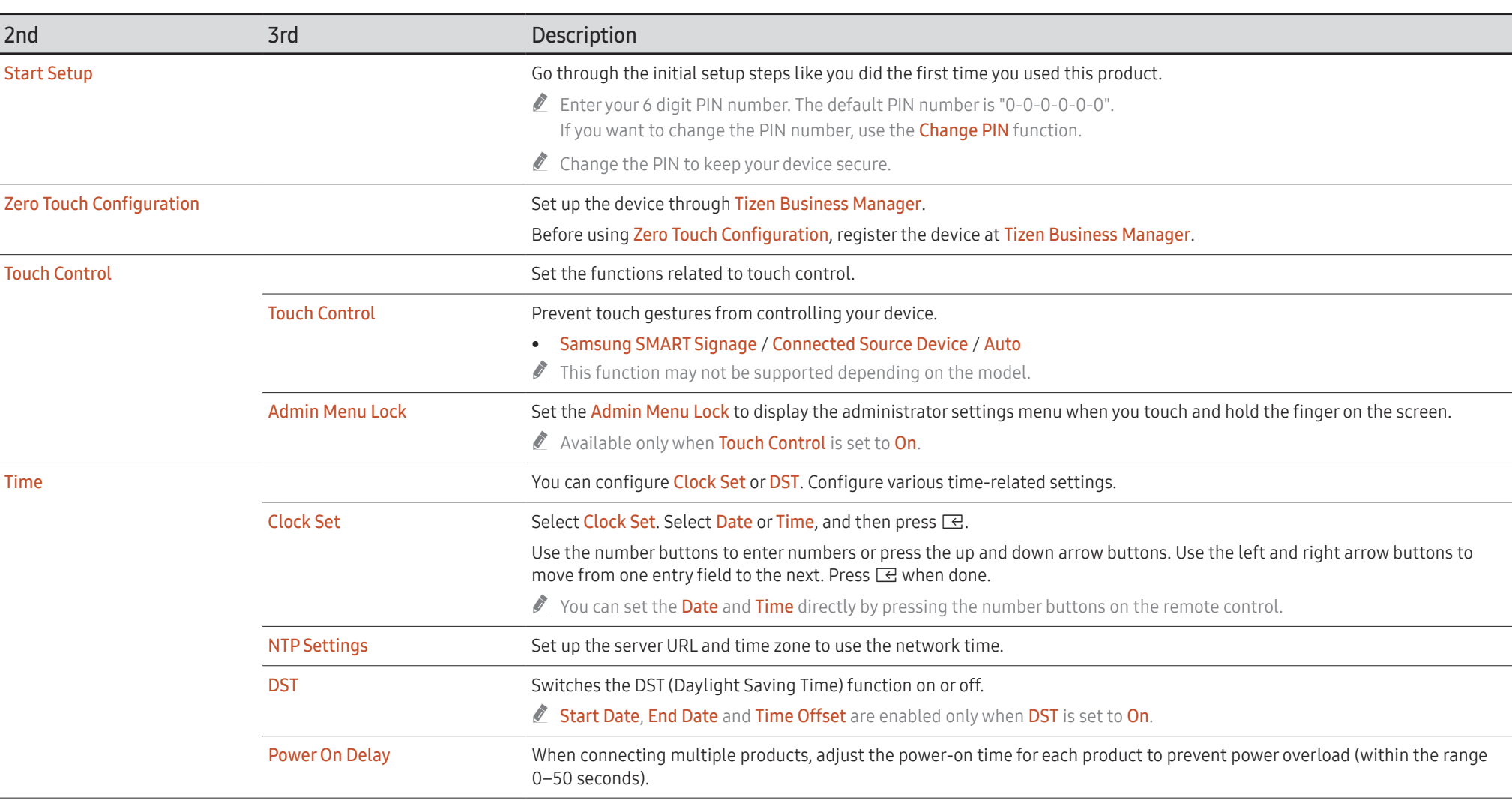

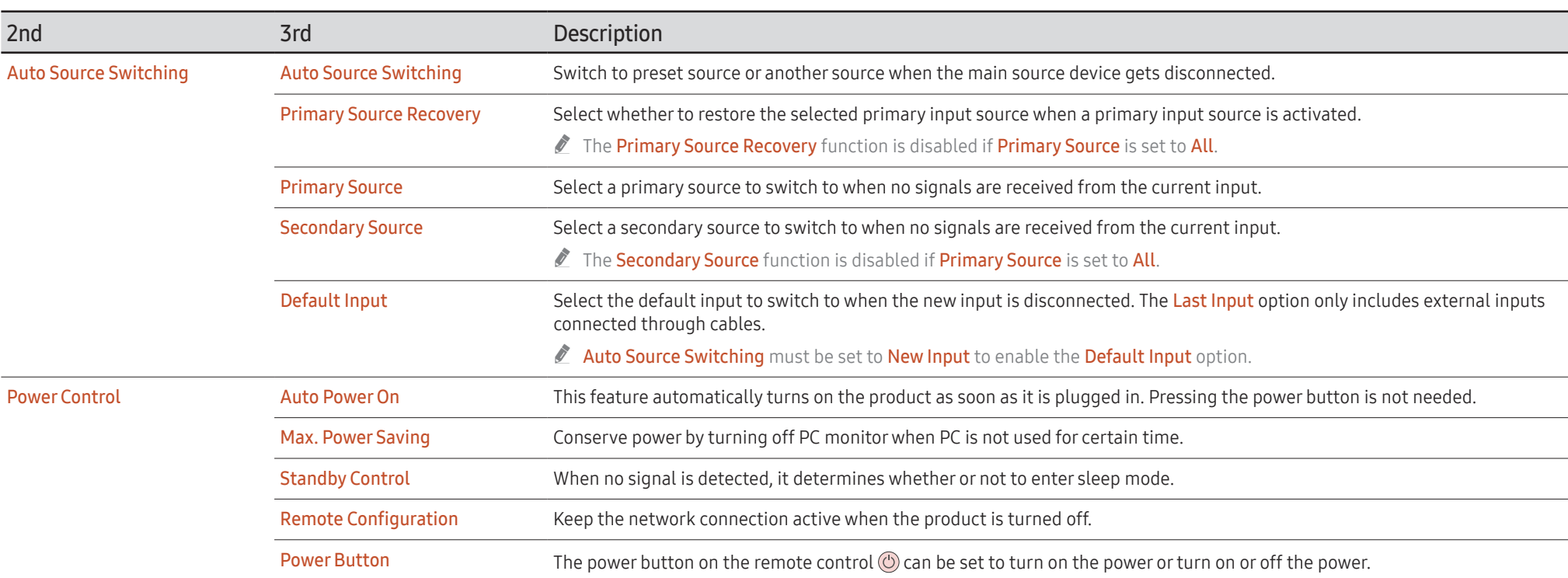

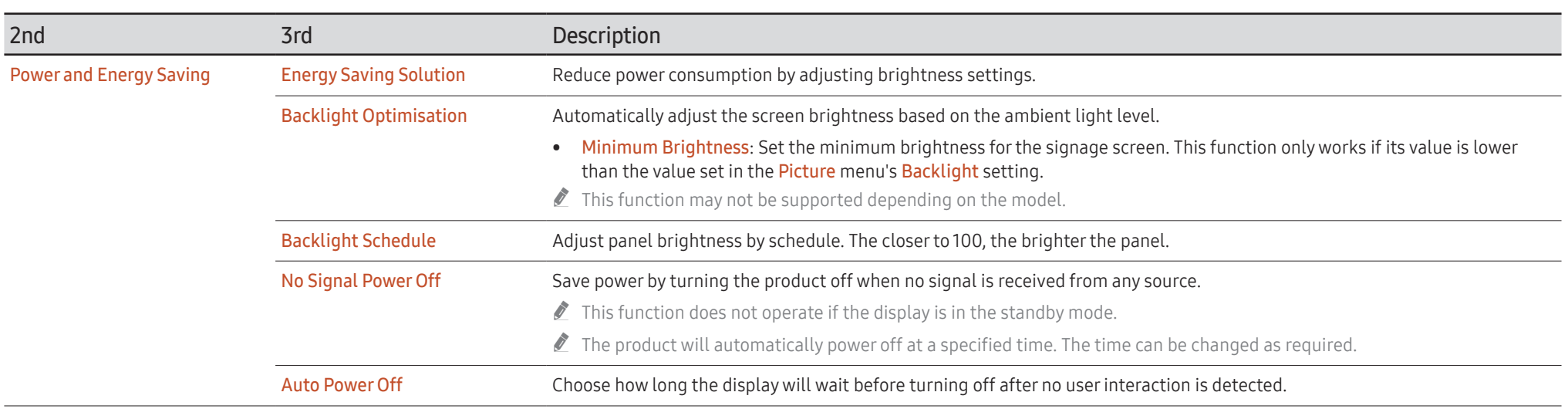

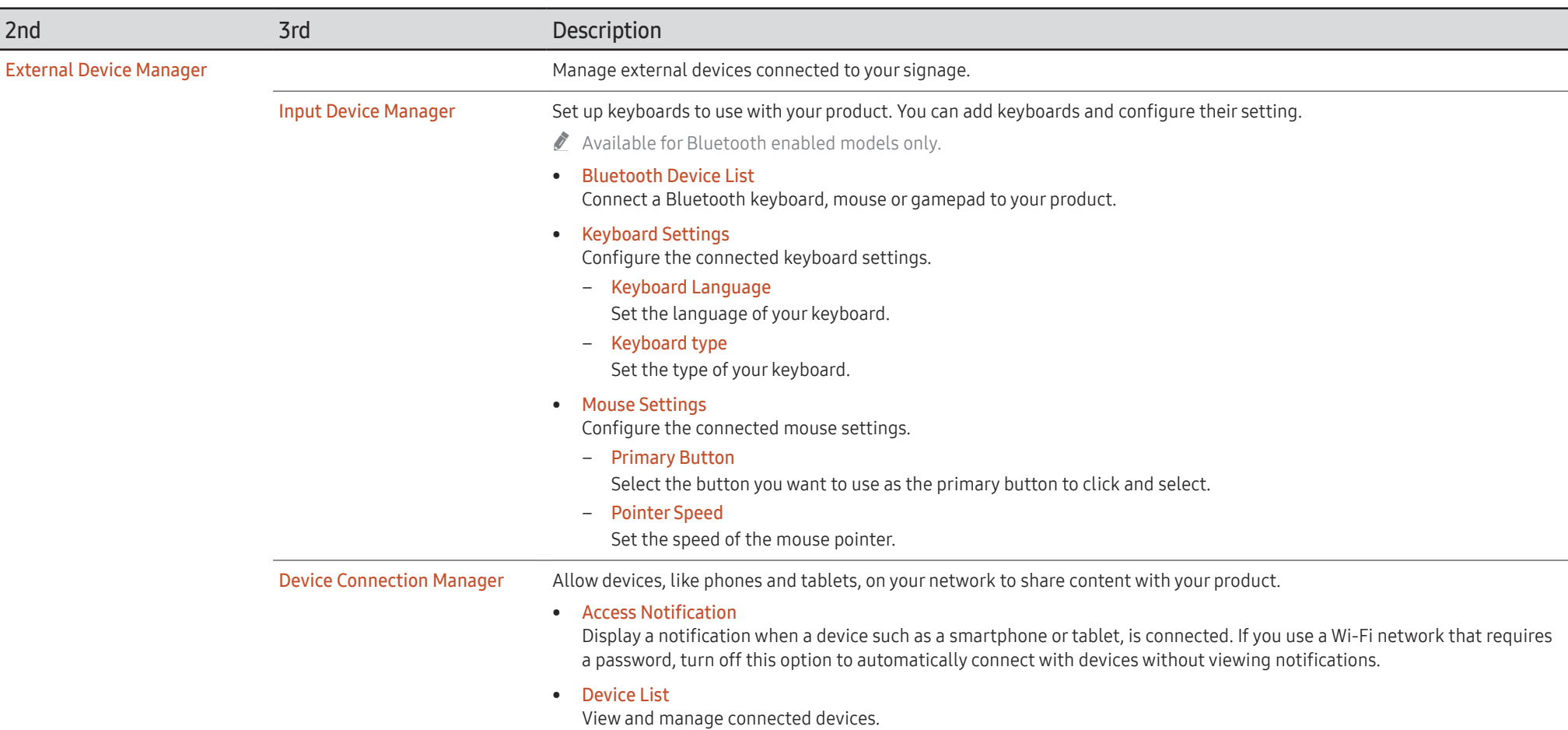

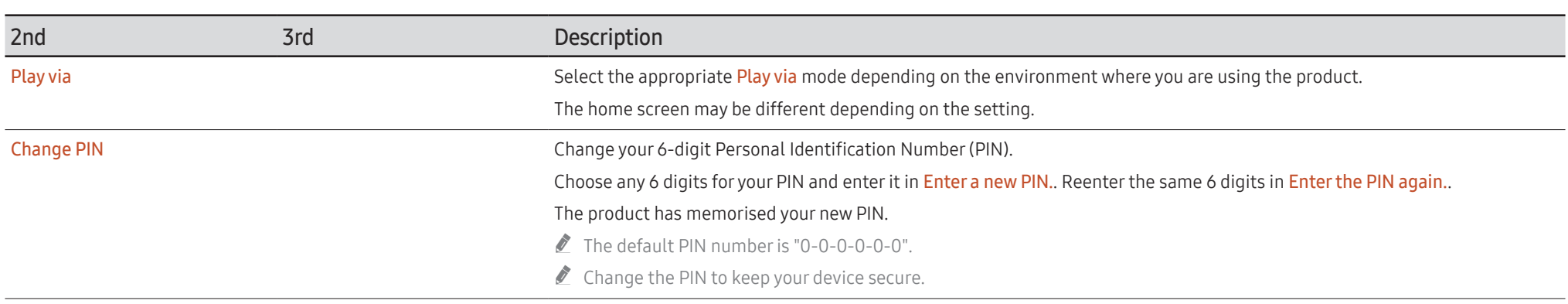

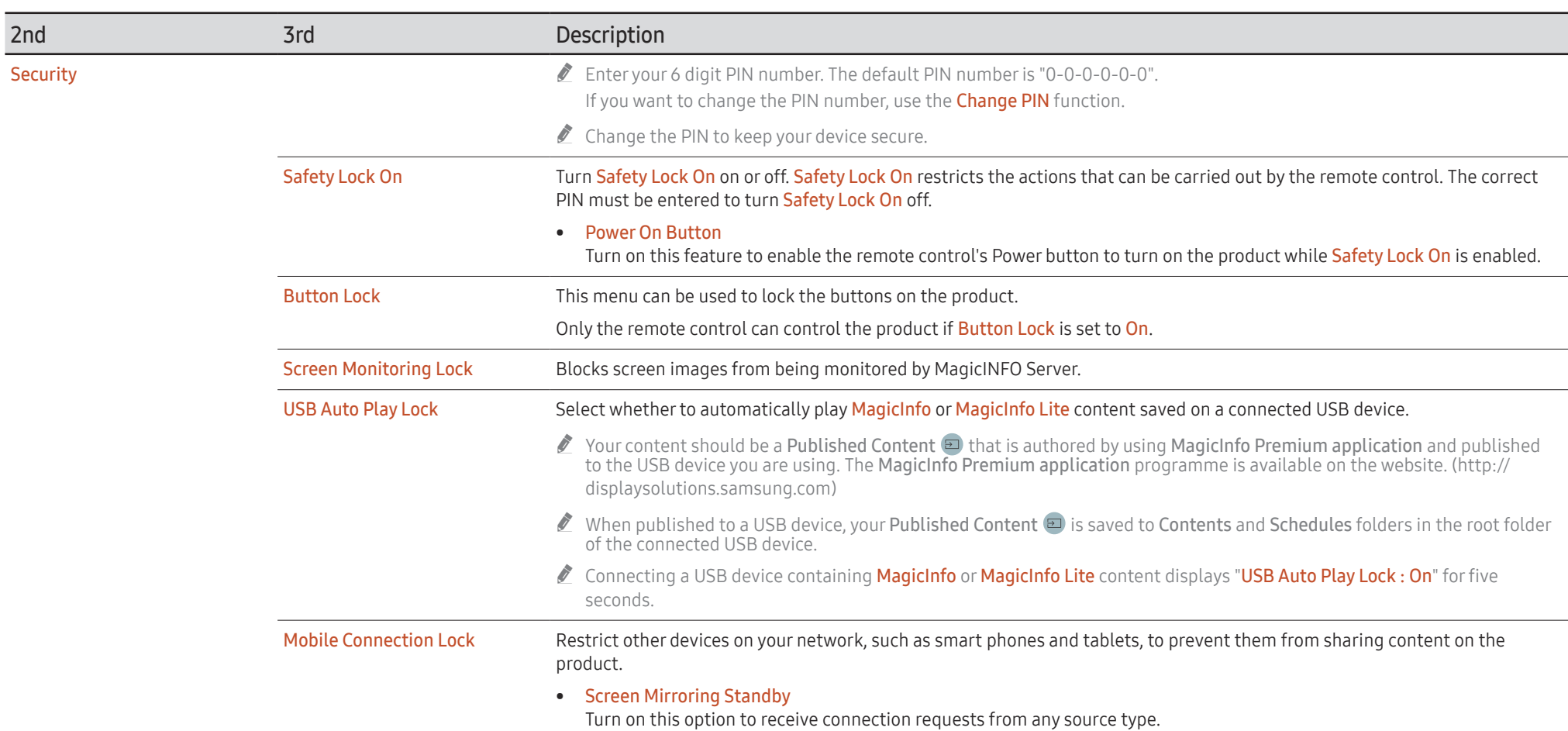

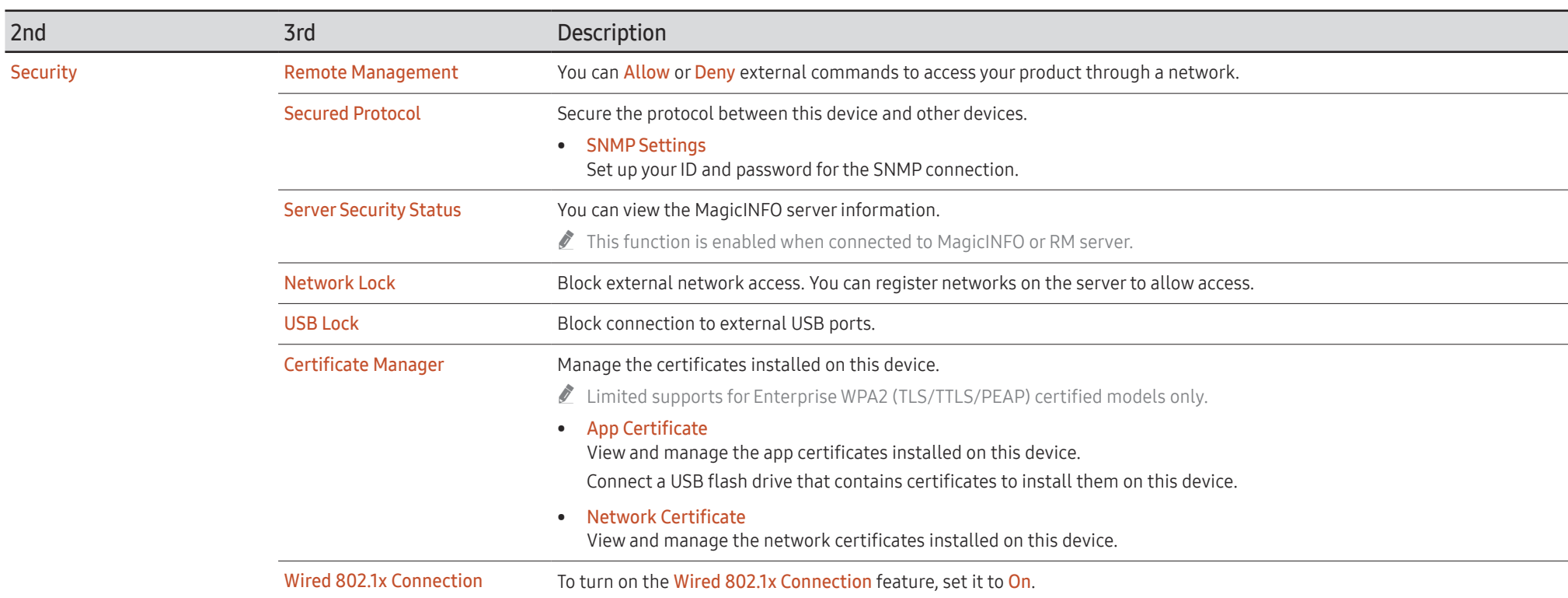

<span id="page-106-0"></span>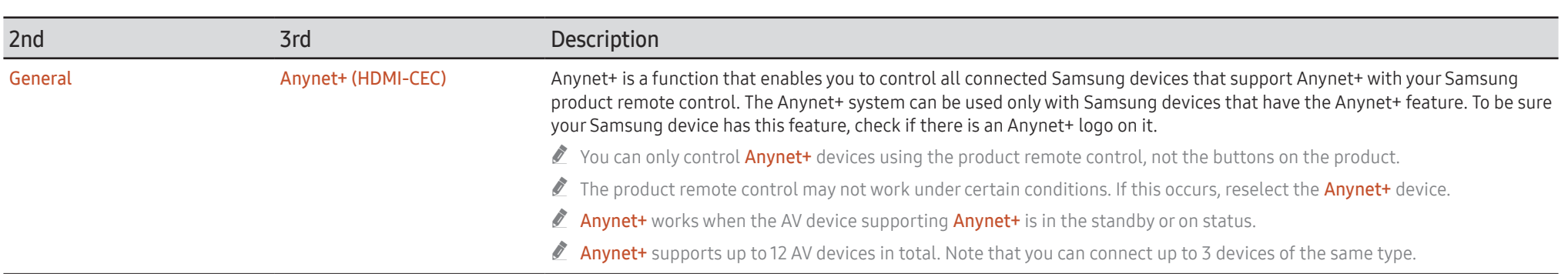

## Troubleshooting for Anynet+

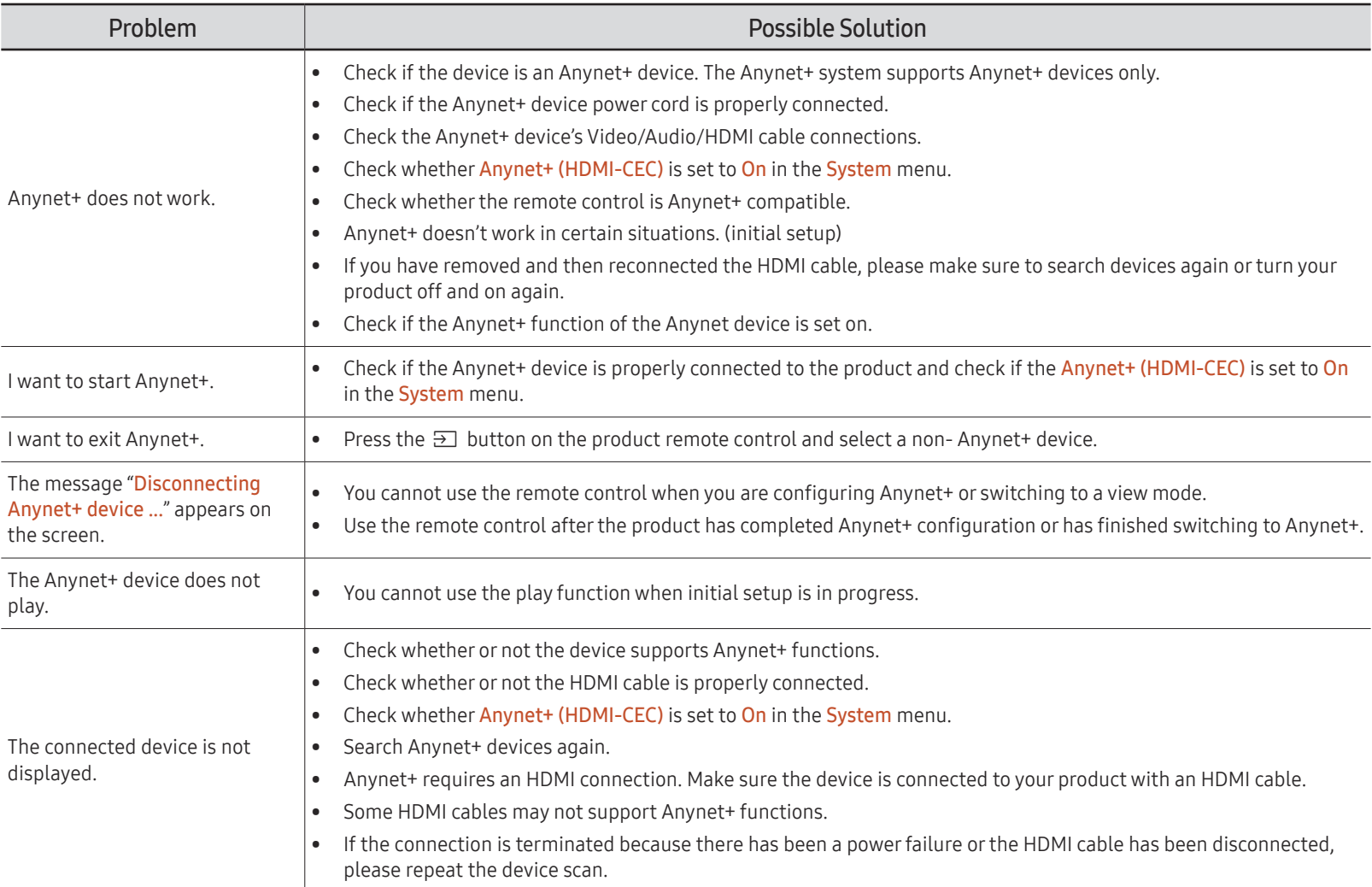
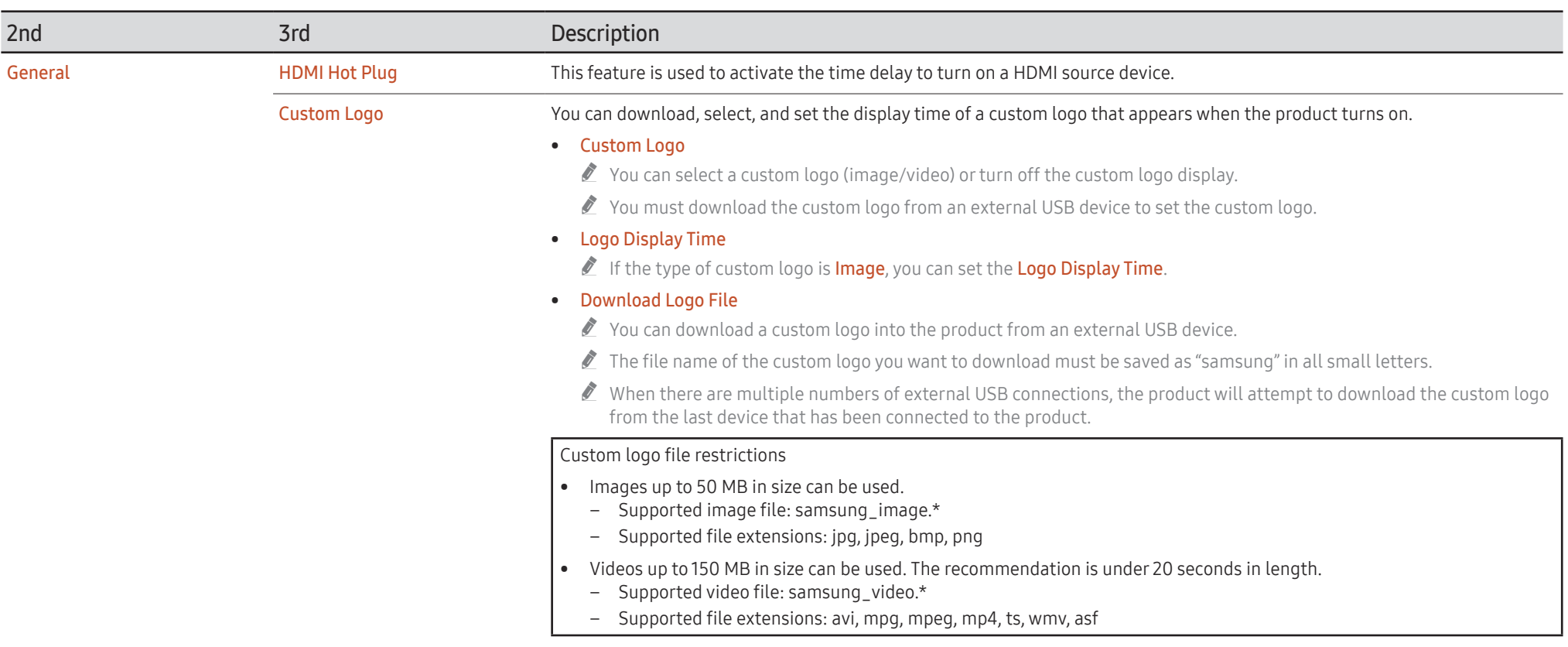

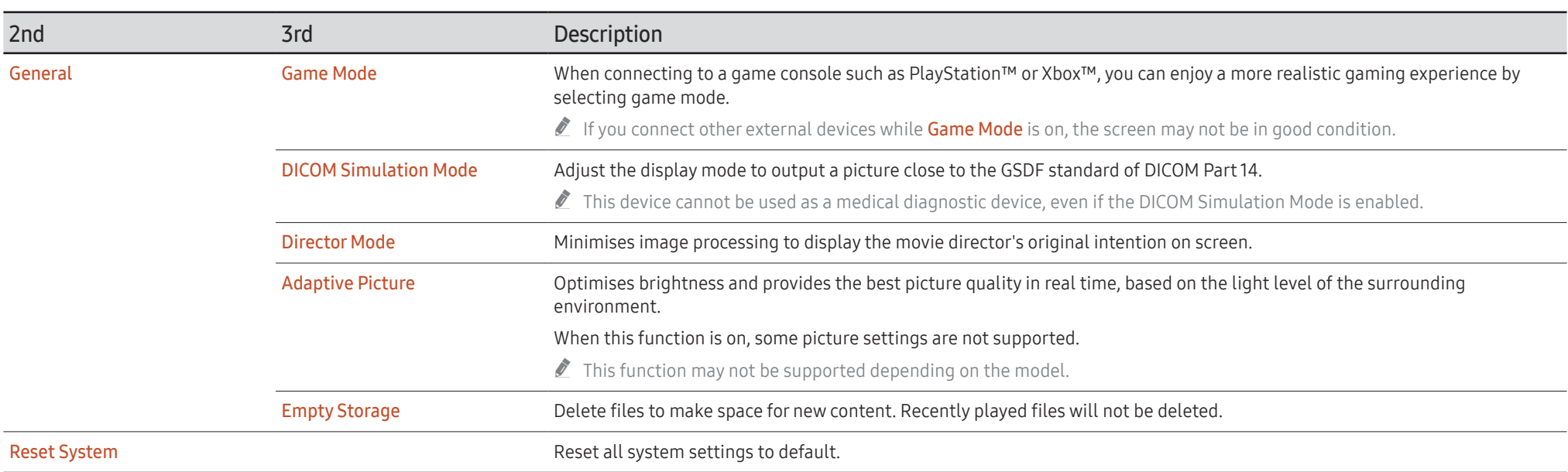

# Support

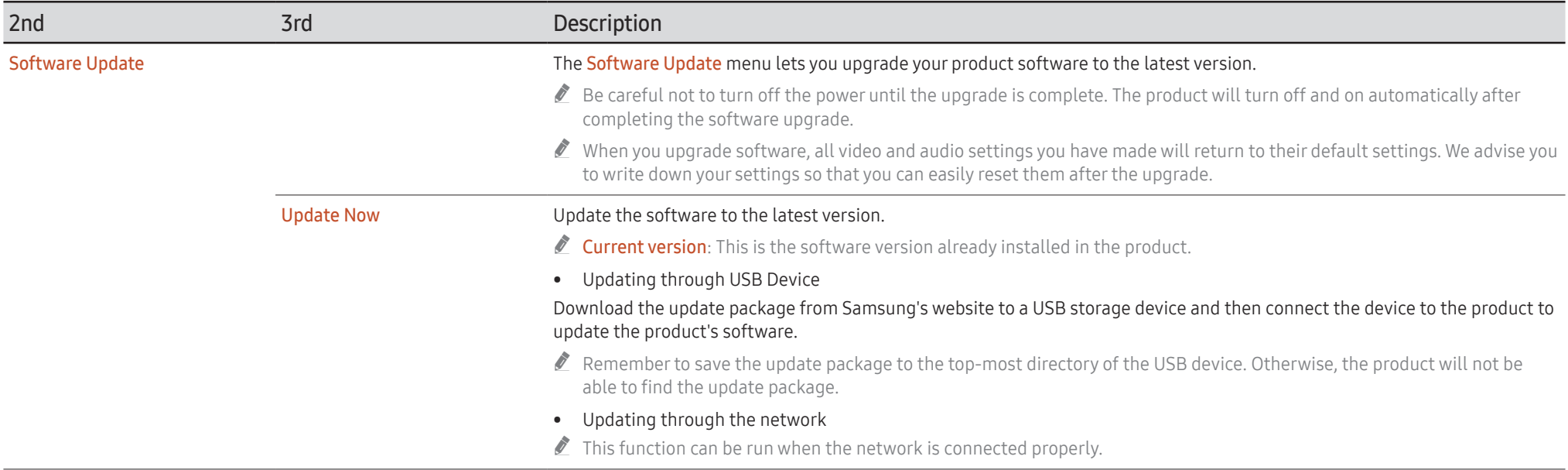

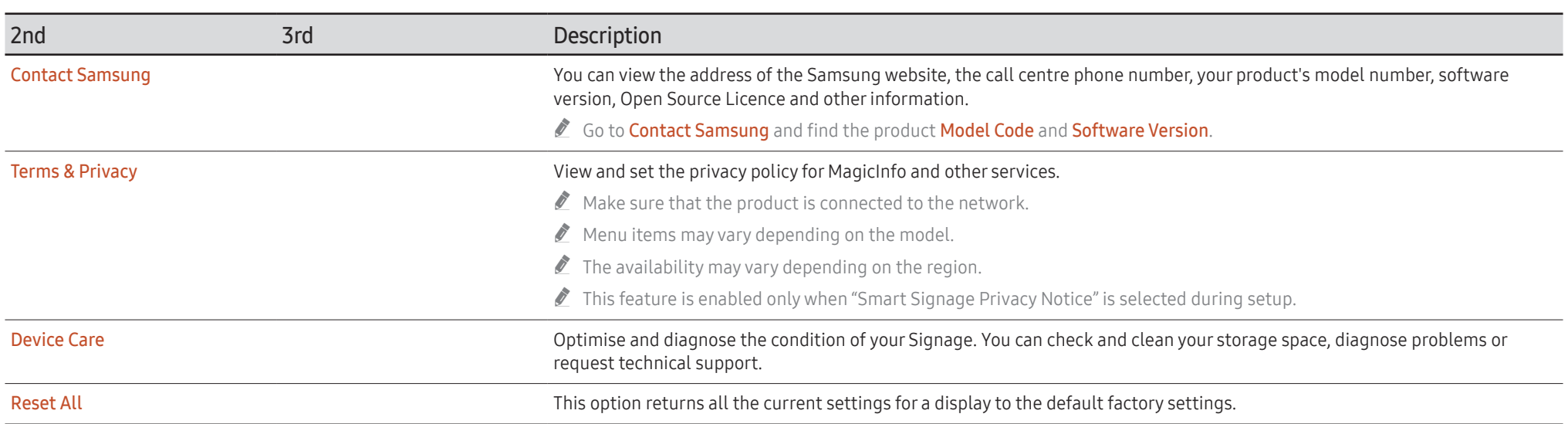

# Troubleshooting Guide Chapter 08

## Requirements Before Contacting Samsung Customer Service Centre

- $\blacktriangleright$  Follow the instruction on the right to test your product before requesting for service. If the problem persists, contact Samsung Customer Service Centre.
- $\triangle$  The power indicator may not be supported depending on the model.

### Testing the Product

Check if your product is operating normally by using the product test function. If the screen remains blank while the power indicator blinks even when the product is correctly connected to a PC, perform product testing. 1 Power off both the PC and product. 2 Disconnect all the cables from the product.

- 3 Power on the product.
- 4 If No Cable Connected is displayed, the product is operating normally.

If the screen remains blank, check the PC system, video controller and cable.

### Checking the Resolution and Frequency

For modes that exceed the supported resolutions, the message "Not Optimum Mode" appears briefly. Refer to Preset Timing Modes to set the PC resolution for your model.

## Check the followings.

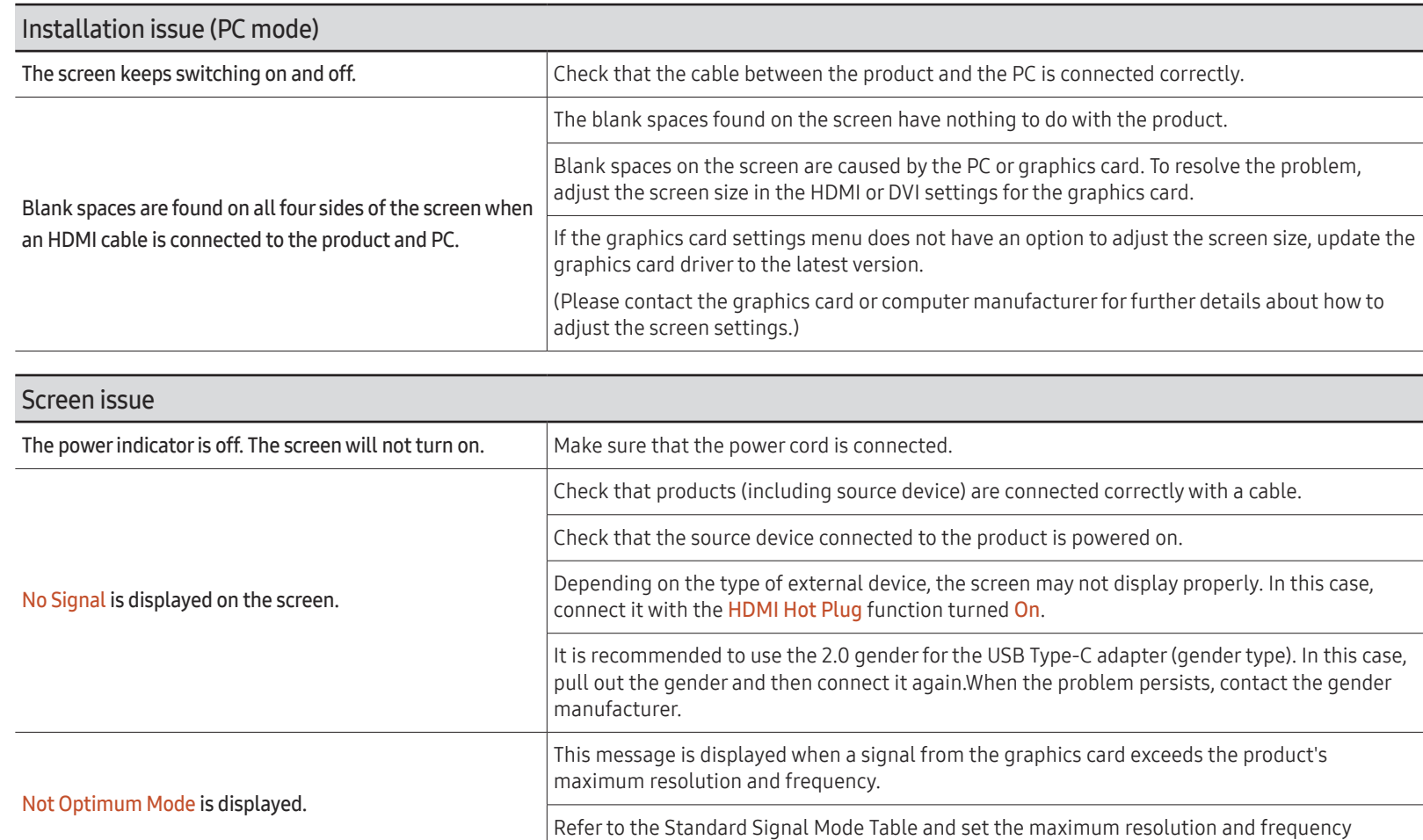

according to the product specifications.

 $\triangle$  The power indicator may not be supported depending on the model.

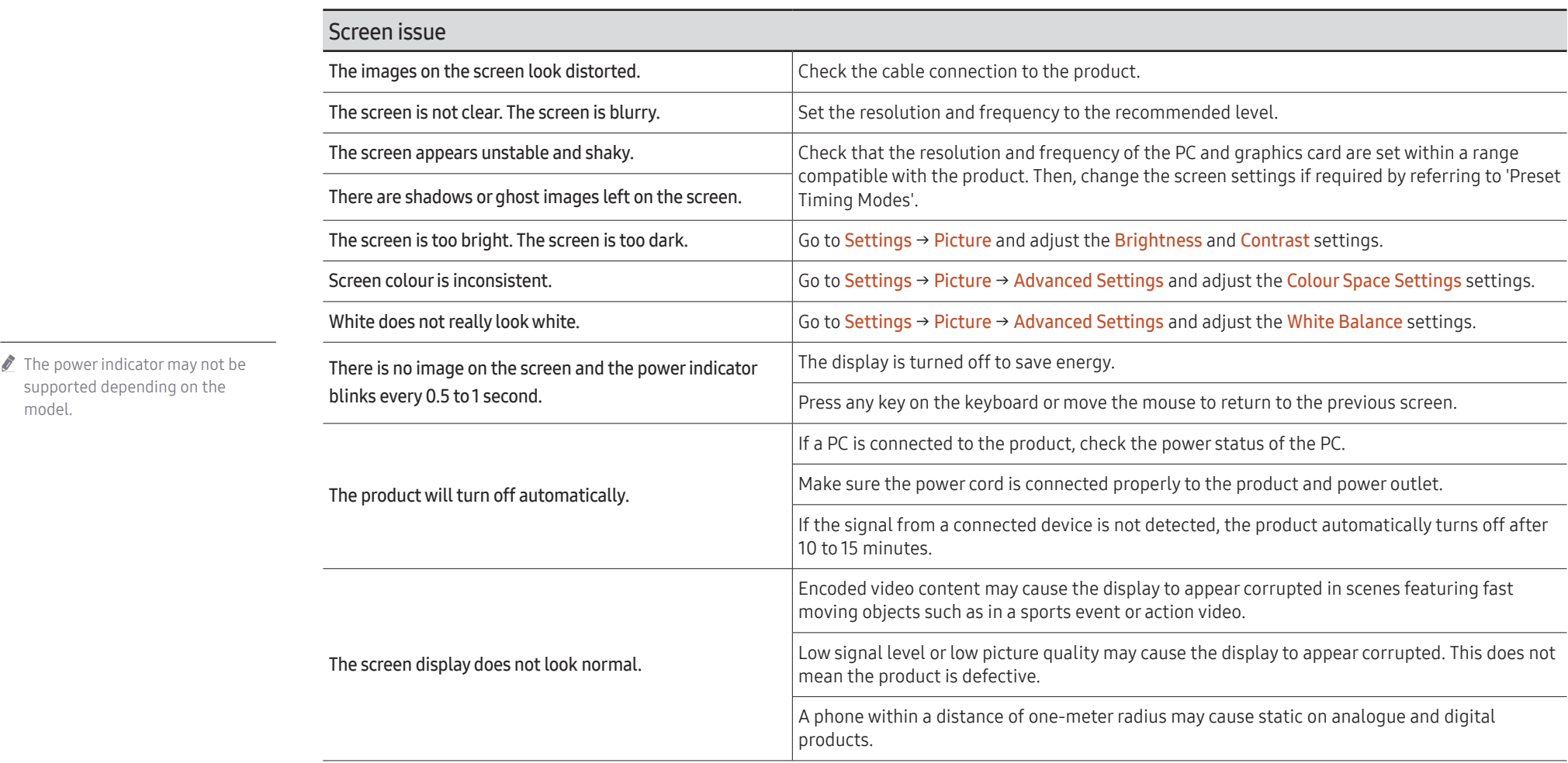

J.

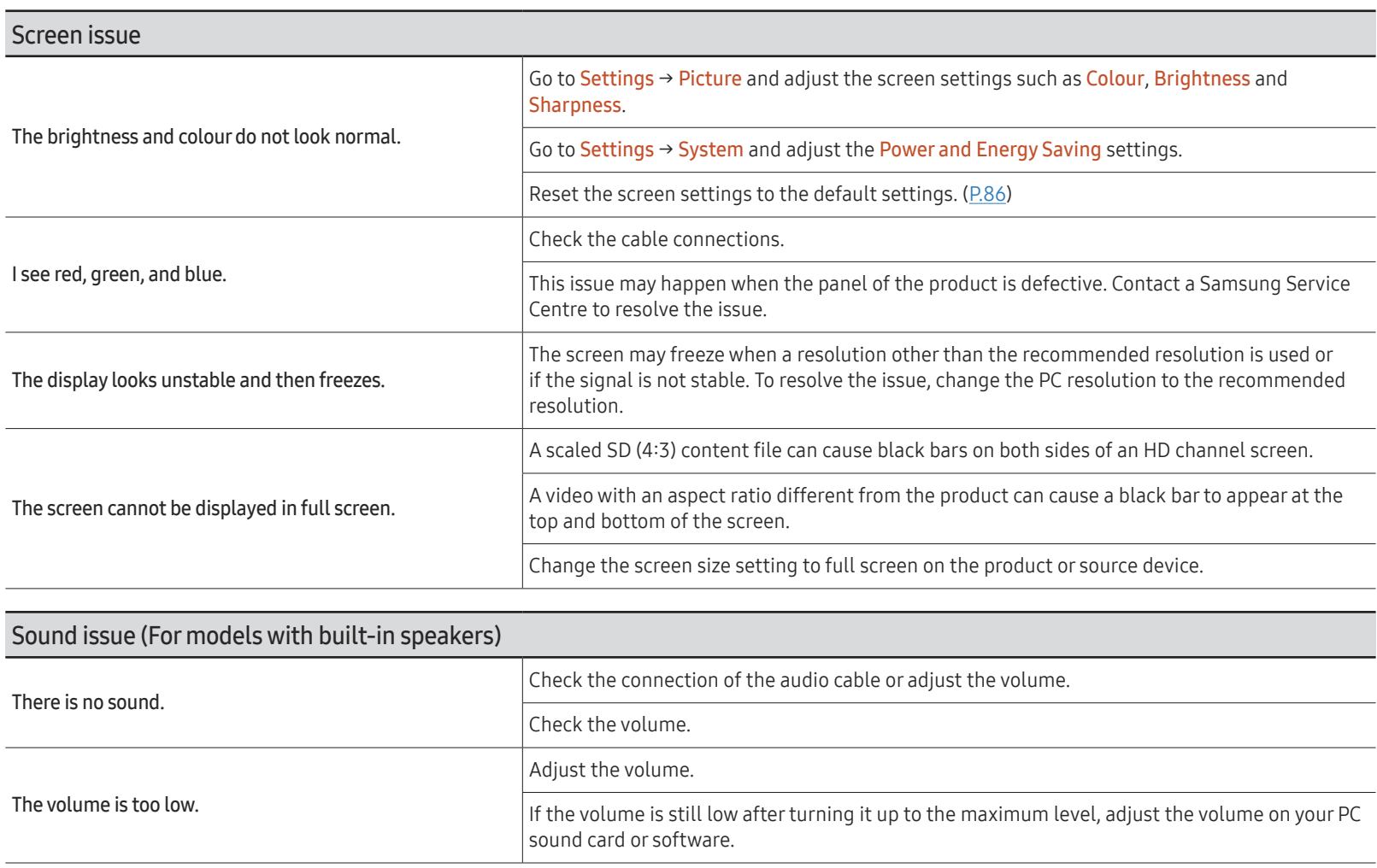

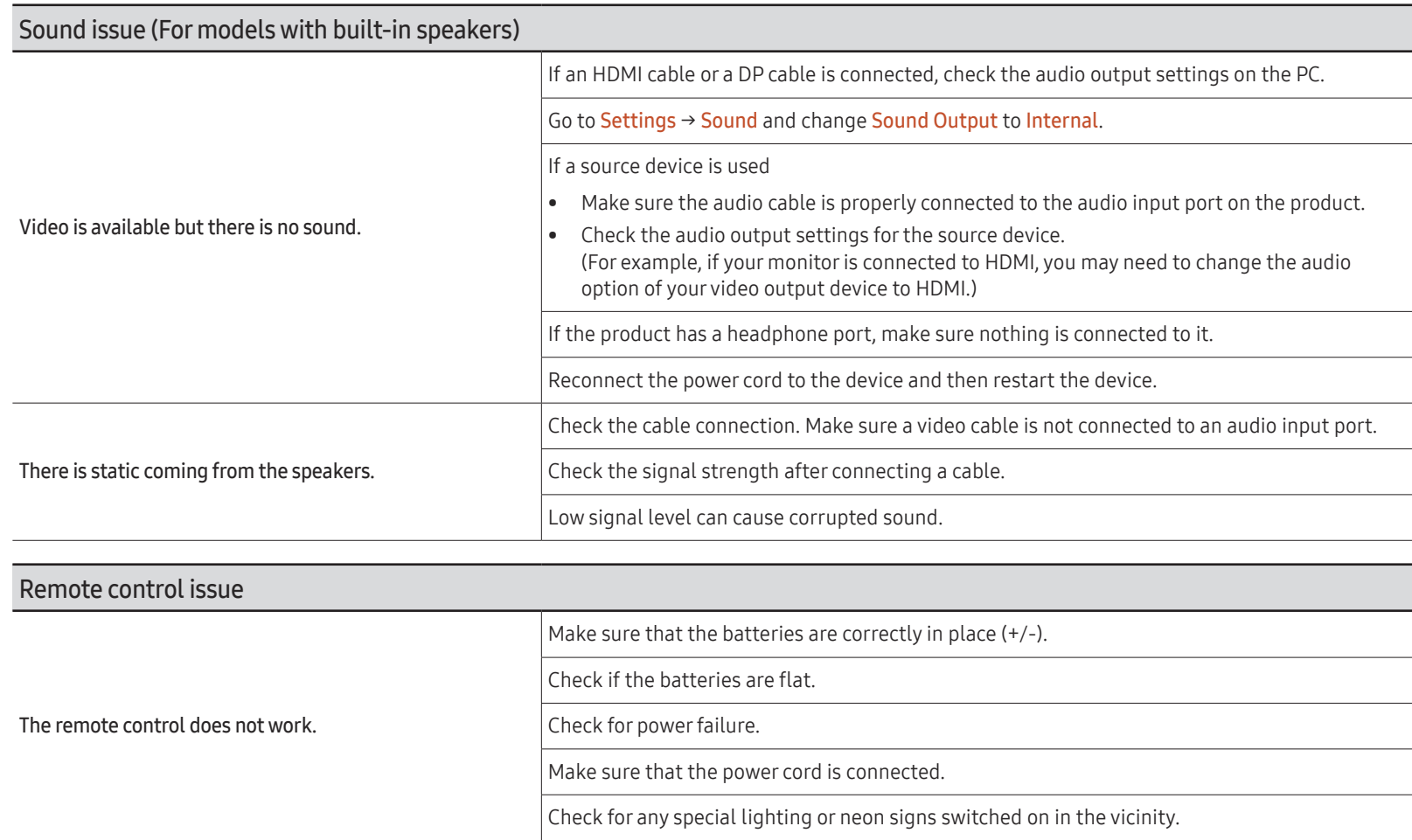

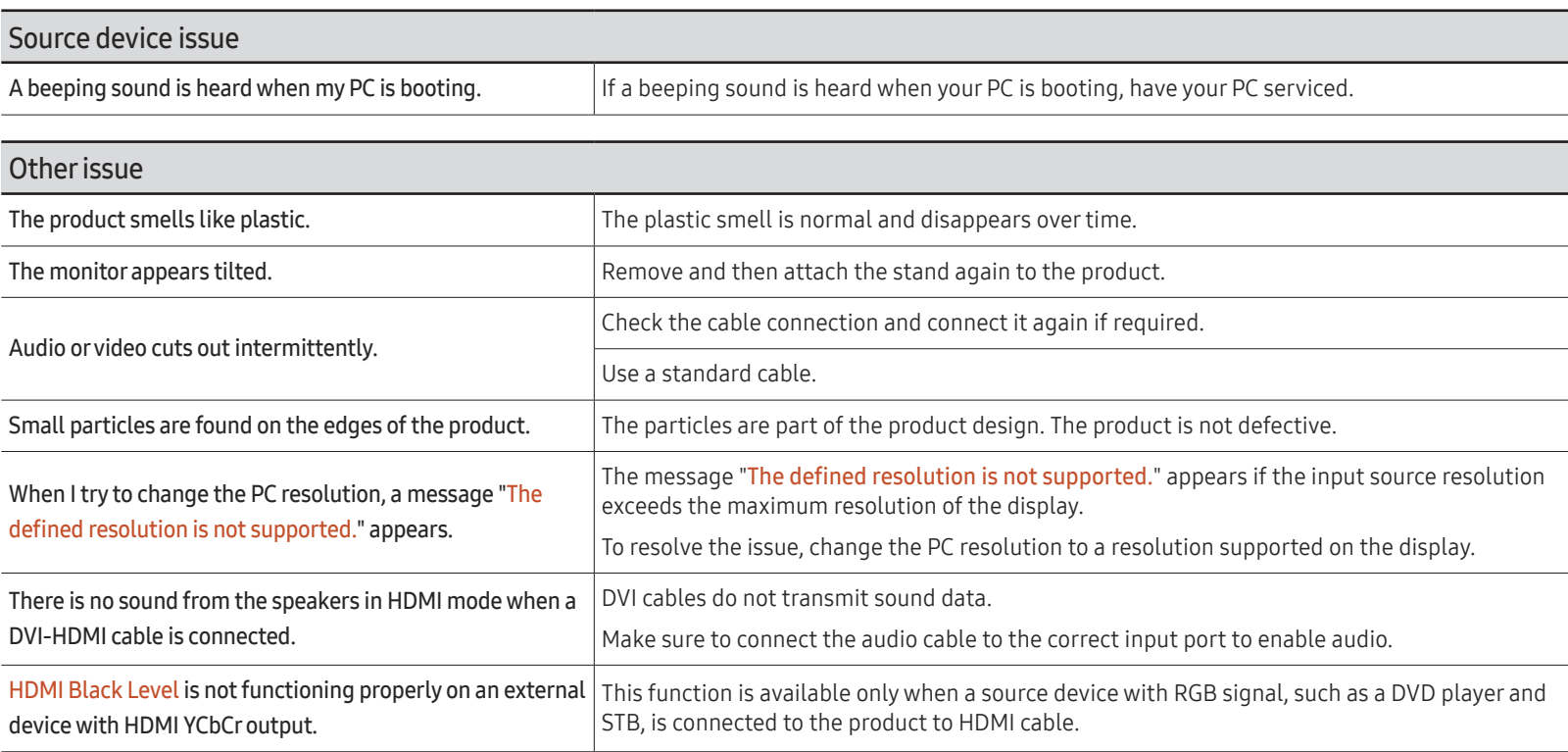

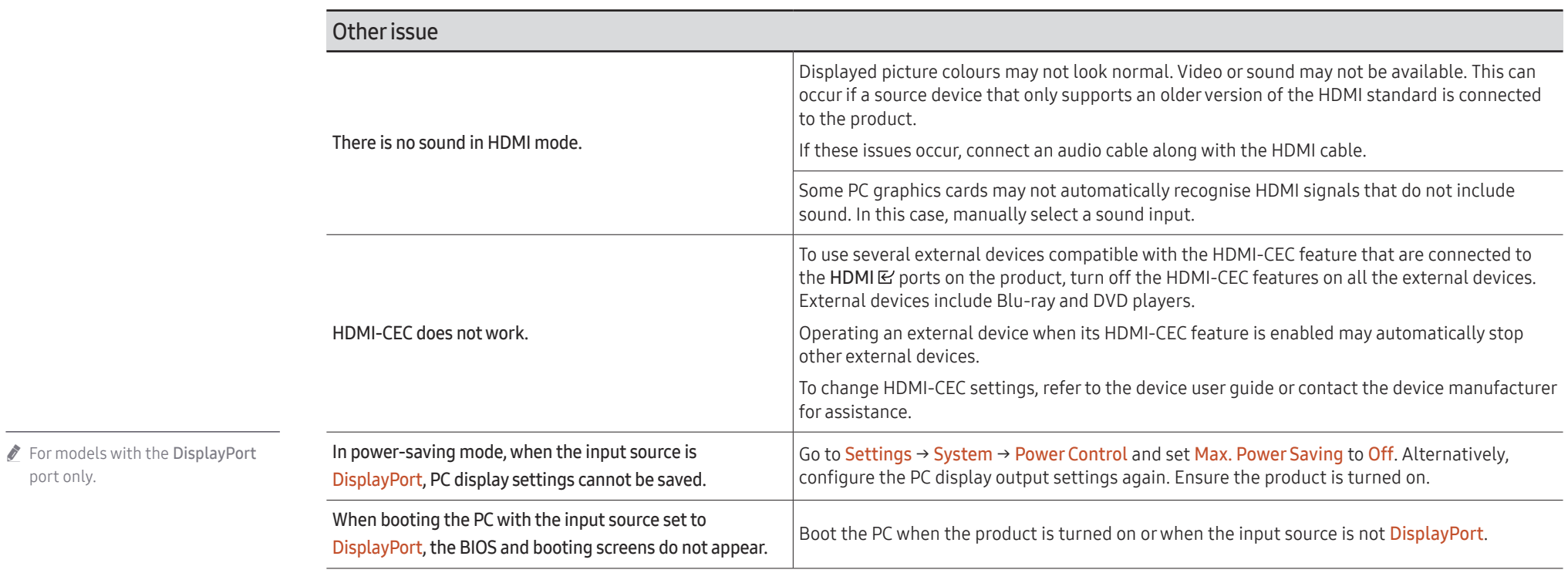

port only.

# **Specifications** Chapter<sup>09</sup>

# General

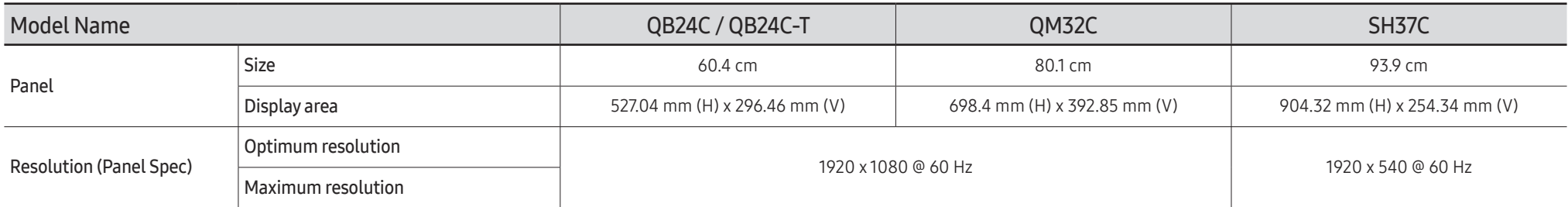

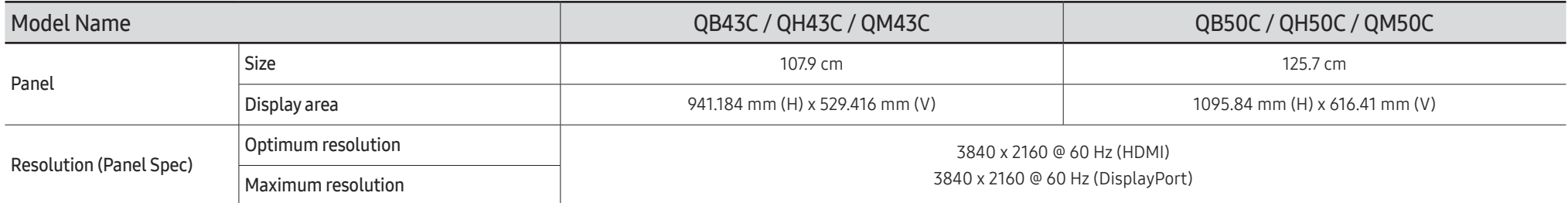

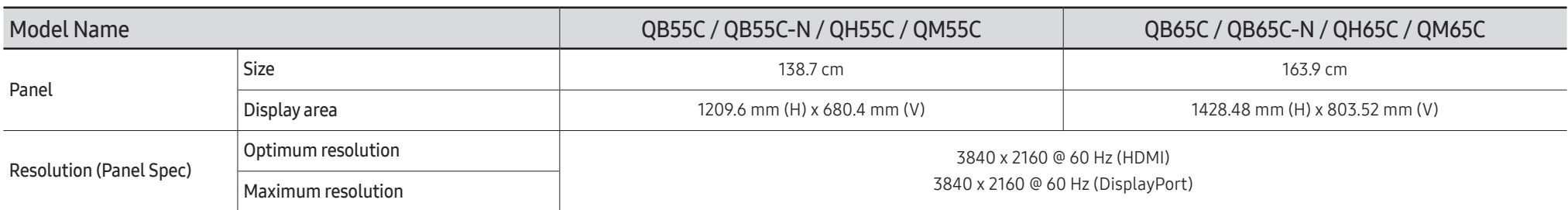

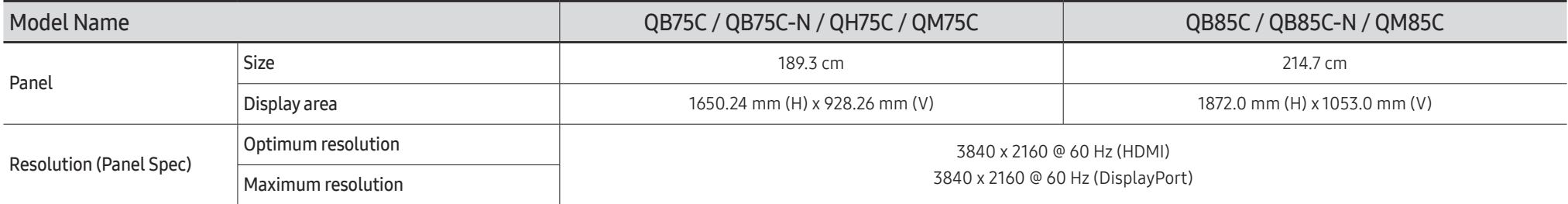

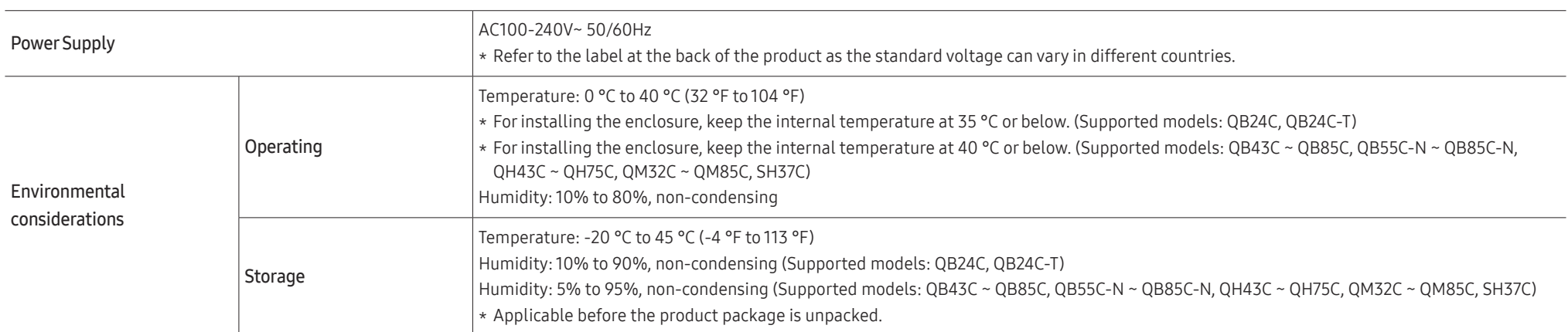

• Plug-and-Play

This monitor can be installed and used with any Plug-and-Play compatible systems. Two-way data exchange between the monitor and PC system optimises the monitor settings. Monitor installation takes place automatically. However, you can customise the installation settings if desired.

- Due to the nature of the manufacturing of this product, approximately 1 pixel per million (1ppm) may appear brighter or darker on the panel. This does not affect product performance.
- This product can be set to only one resolution for each screen size to obtain the optimum picture quality due to the nature of the panel. Using a resolution other than the specified resolution may degrade the picture quality. To avoid this, it is recommended that you select the optimum resolution specified for your product.
- For detailed device specifications, visit the Samsung website.

# Preset Timing Modes

The screen will automatically be adjusted if a signal that belongs to the following standard signal modes is transmitted from your PC. If the signal transmitted from the PC does not belong to the standard signal modes, the screen may be blank with the power indicator on. In such a case, change the settings according to the following table by referring to the graphics card user manual.

#### QB24C / QB24C-T / QM32C

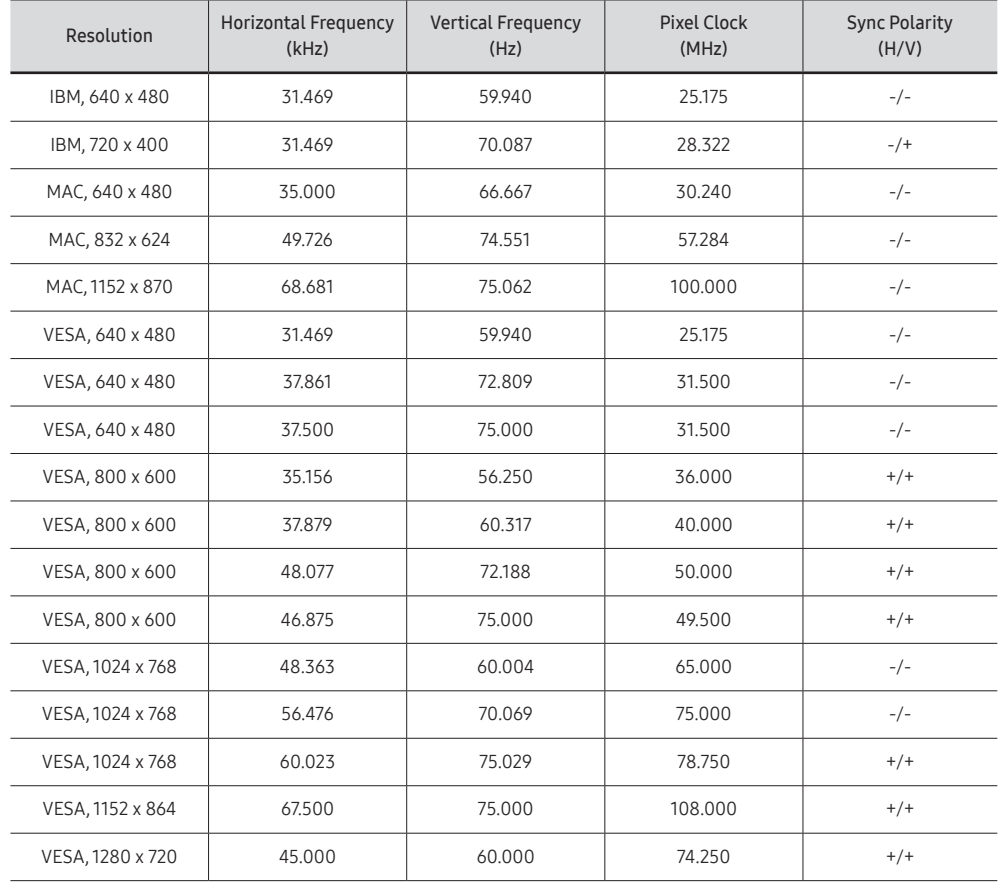

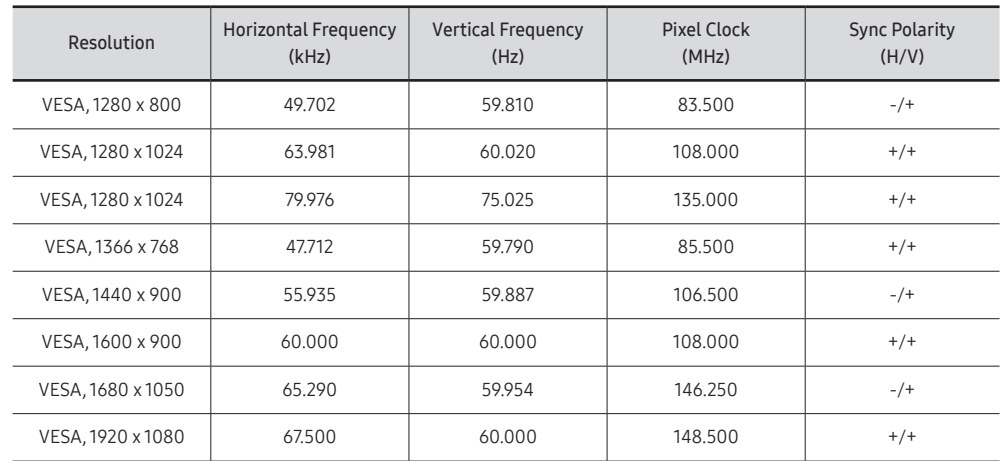

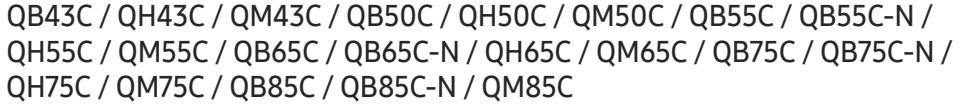

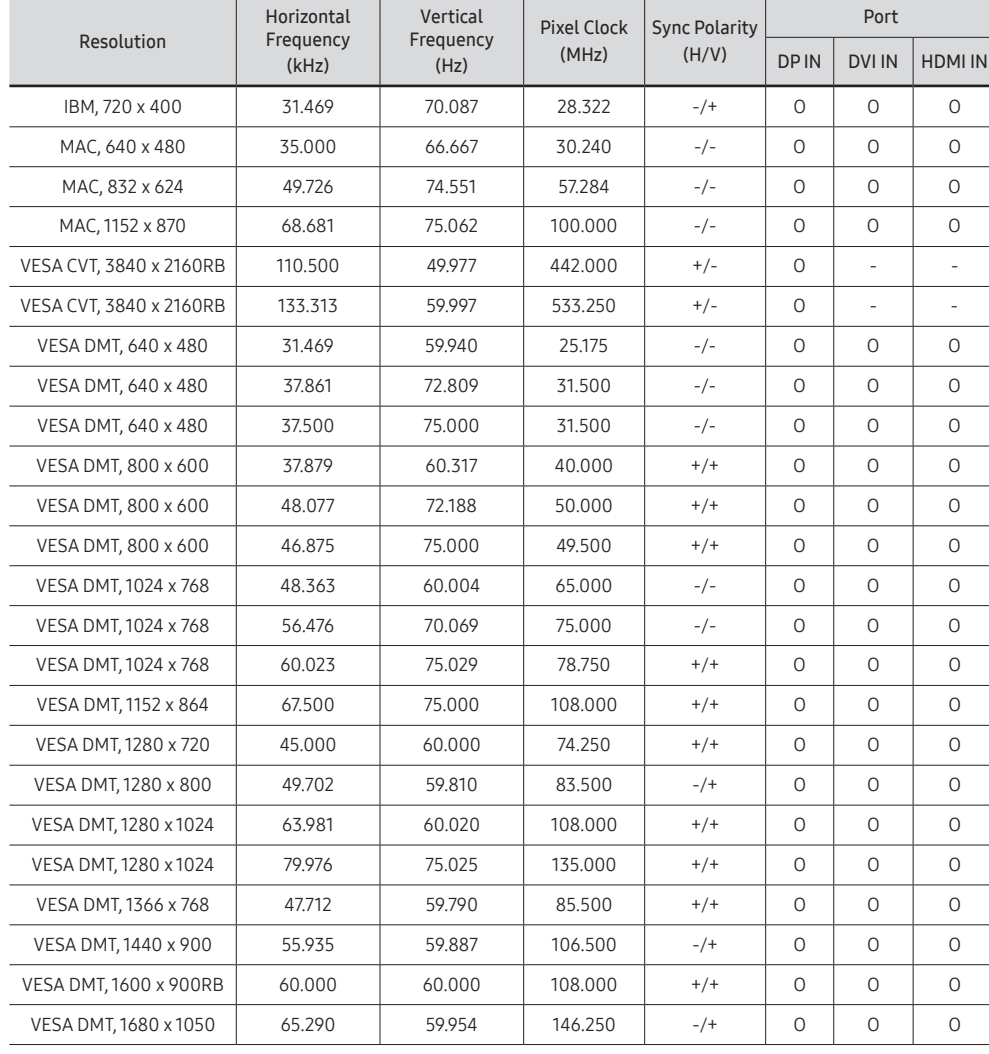

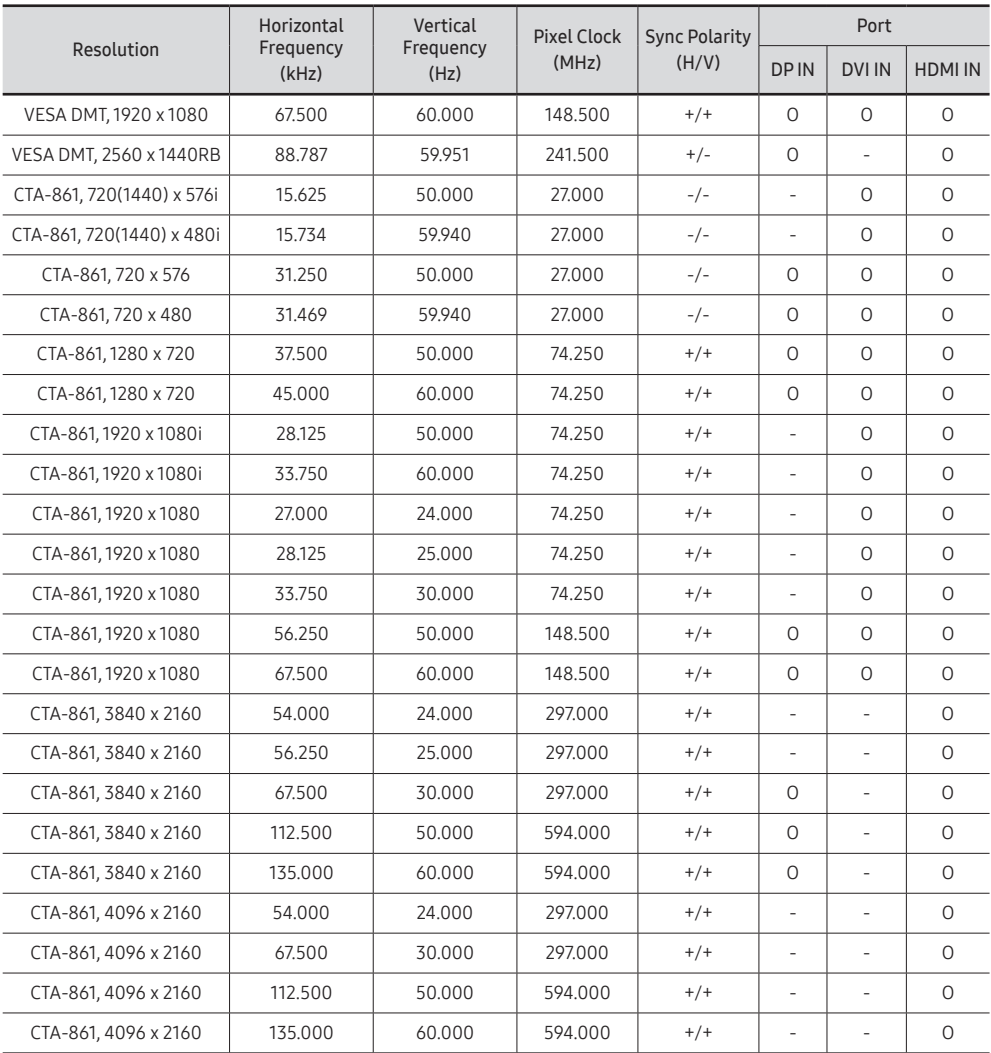

#### SH37C

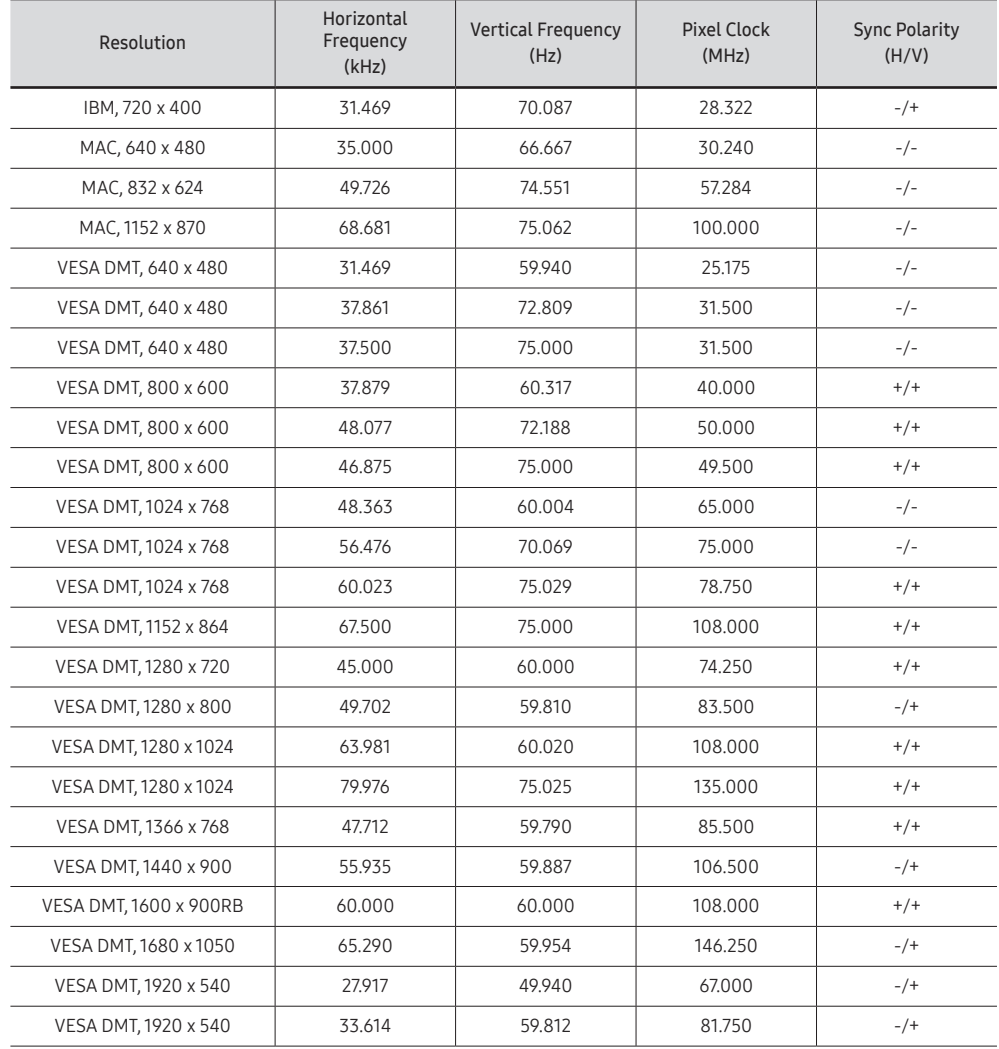

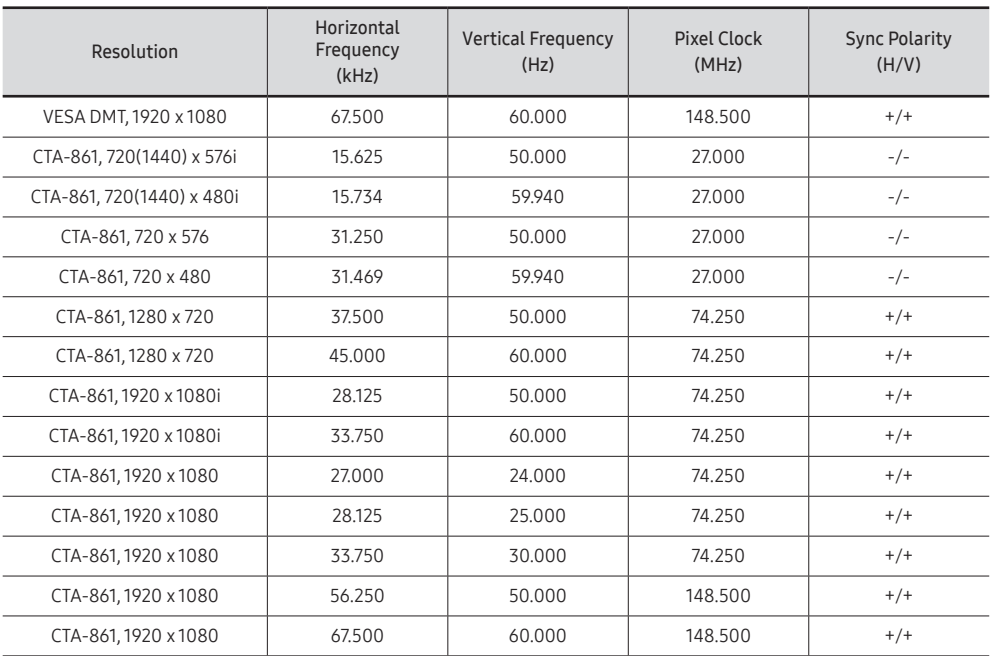

# Appendix Chapter 10

# Responsibility for the Pay Service (Cost to Customers)

 $\bullet$  When the service is requested, in spite of in warranty, we may charge you for a visit from a service technician in the following cases.

## Not a product defect

Cleaning of the product, Adjustment, Explanation, Re-installation and etc.

- If a service technician is requested to give instructions on how to use product or simply adjusts options without disassembling product.
- If a defect is caused by external environmental factors (Internet, Antenna, Wired Signal, etc.)
- If a product is reinstalled or devices are connected additionally after installing the purchased product for the first time.
- If a product is reinstalled to move to a different spot or to move to a different house.
- If the customer requests instructions on how to use another company's product.
- If customer requests instructions on how to use the network or another company's programme.
- If customer requests software installation and setup for the product.
- If a service technician removes/cleans dusts or foreign materials inside of the product.
- If customer requests an installation additionally after purchasing a product through homeshopping or online.

## A Product damage caused by customer's fault

Product damage caused by customer's mishandling or wrong repair

If a product damage is caused by;

- External impact or drop.
- Use of supplies or separately sold product unspecified by Samsung.
- Repair from a person besides an engineer of outsourcing service company or partner of Samsung Electronics Co., Ltd.
- Remodeling or repairing the product by customer.
- Using it with incorrect voltage or non-authorised electrical connections.
- Not following the "cautions" in User Manual.

### **Others**

- If product fails by natural disaster. (lightning, fire, earthquake, flood damage, etc)
- If consumable components are all used up. (Battery, Toner, Fluorescent lights, Head, Vibrator, Lamp, Filter, Ribbon, etc.)
- $\blacktriangleright$  If customer requests a service in case the product has no defect, service fee may be charged. So please read User Manual first.

# Prevention of Afterimage Burn-in

## What is afterimage burn-in?

Afterimage burn-in should not occur when the panel is operating normally. Normal operation refers to a continuously changing video pattern. If the panel displays a fixed pattern for an extended period of time a slight voltage difference may occur between the electrodes in pixels that control the liquid crystals.

Such a voltage difference between electrodes increases with time and makes the liquid crystals thinner. When this occurs, a previous image can remain on the screen when the pattern changes.

This information is a guide to prevent afterimage burn-in. Viewing a fixed screen  $\Omega$ for an extended period of time may cause afterimage burn-in. This problem is not included in warranty.

## Recommended prevention practices

Viewing a fixed screen for an extended period of time may cause afterimage burn-ins or smudges. If the product is not to be used for a long time, turn it off, or activate the Power Saving mode or Screen Saver with a moving image.

• Change the colours regularly.

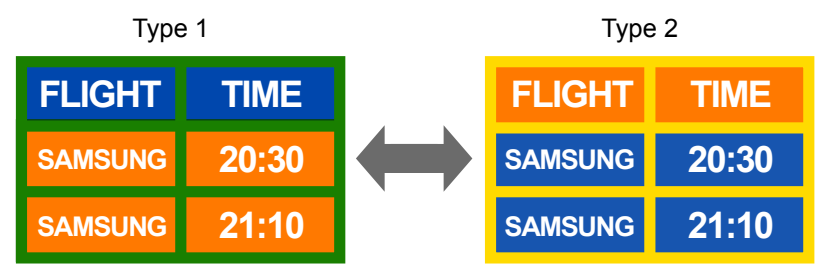

• Avoid combinations of a text colour and background colour of contrasting brightness. Avoid using colours of contrasting brightness (black and white; grey and black).

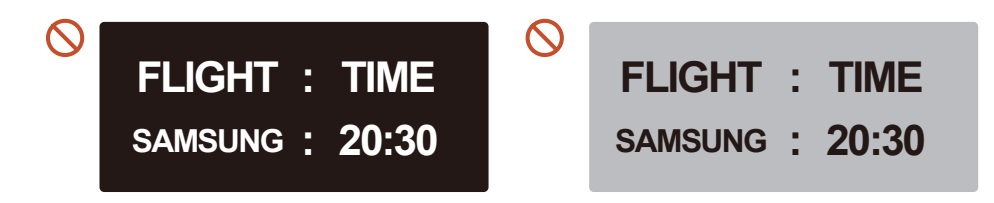

## **Licence**

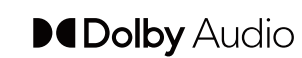

Dolby, Dolby Atmos, Dolby Audio and the double-D symbol are registered trademarks of Dolby Laboratories Licensing Corporation. Manufactured under license from Dolby Laboratories. Confidential unpublished works. Copyright © 2012-2021 Dolby Laboratories. All rights reserved.

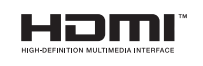

The terms HDMI, HDMI High-Definition Multimedia Interface, HDMI trade dress and the HDMI Logos are trademarks or registered trademarks of HDMI Licensing Administrator, Inc.

Open Source License Notice

Open Source used in this product can be found on the following webpage (https:// opensource.samsung.com).

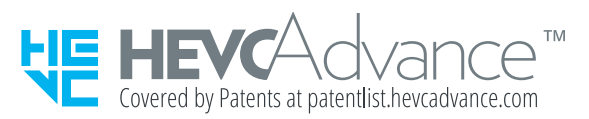

THIS PRODUCT IS SOLD WITH A LIMITED LICENCE AND IS AUTHORISED TO BE USED ONLY IN CONNECTION WITH HEVC CONTENT THAT MEETS EACH OF THE THREE FOLLOWING QUALIFICATIONS: (1) HEVC CONTENT ONLY FOR PERSONAL USE; (2) HEVC CONTENT THAT IS NOT OFFERED FOR SALE; AND (3) HEVC CONTENT THAT IS CREATED BY THE OWNER OF THE PRODUCT.

THIS PRODUCT MAY NOT BE USED IN CONNECTION WITH HEVC ENCODED CONTENT CREATED BY A THIRD PARTY, WHICH THE USER HAS ORDERED OR PURCHASED FROM A THIRD PARTY, UNLESS THE USER IS SEPARATELY GRANTED RIGHTS TO USE THE PRODUCT WITH SUCH CONTENT BY A LICENSED SELLER OF THE CONTENT.

YOUR USE OF THIS PRODUCT IN CONNECTION WITH HEVC ENCODED CONTENT IS DEEMED ACCEPTANCE OF THE LIMITED AUTHORITY TO USE AS NOTED ABOVE.